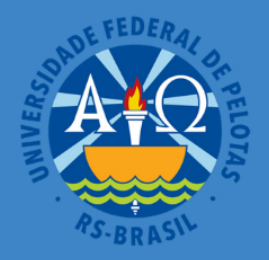

Ministério da Educação Universidade Federal de Pelotas Pró-Reitoria de Ensino - PRE Núcleo de Apoio a Tecnologias Educacionais da UFPel

## GUIADOCENTE PARA O USO DA PLATAFORMA e-AULA **REVISTO E ATUALIZADO**

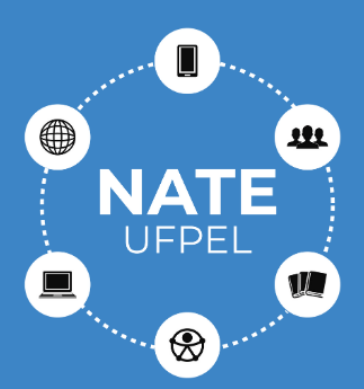

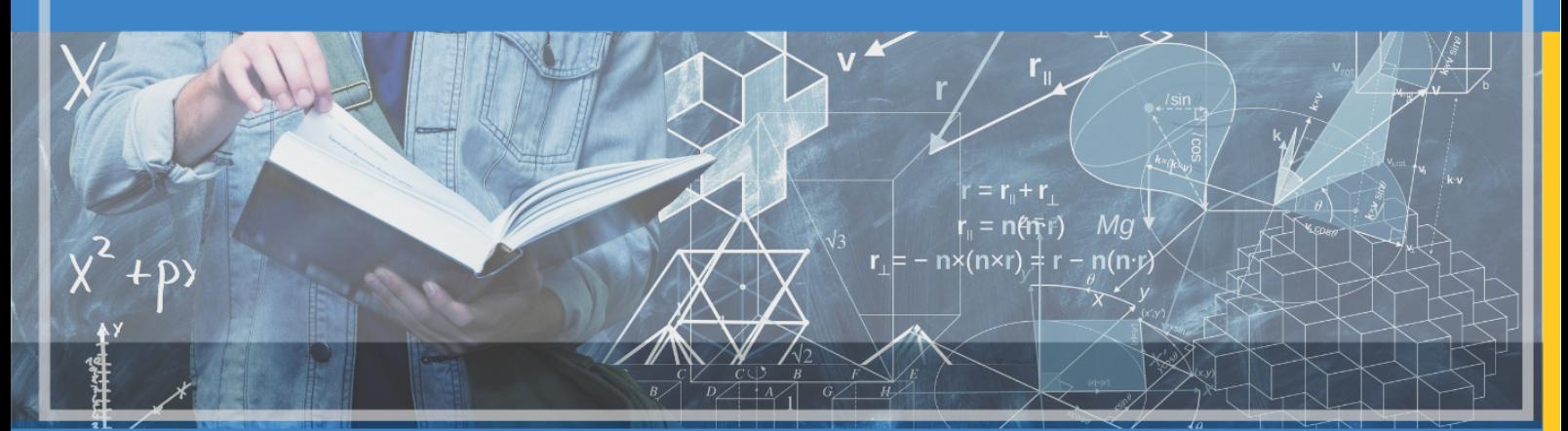

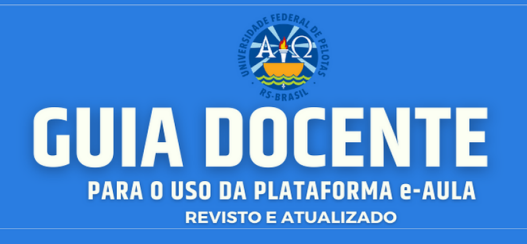

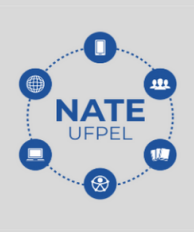

#### **MINISTÉRIO DA EDUCAÇÃO UNIVERSIDADE FEDERAL DE PELOTAS PRÓ-REITORIA DE ENSINO - PRE NÚCLEO DE APOIO A TECNOLOGIAS EDUCACIONAIS DA UFPEL - NATE**

# **GUIA DOCENTE**

## **PARA O USO DA PLATAFORMA e-AULA**

**REVISTO E ATUALIZADO**

**PELOTAS, 2021**

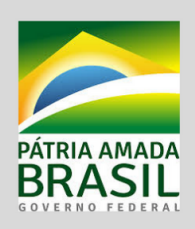

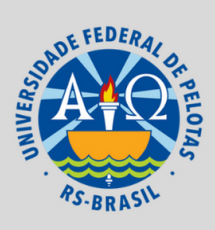

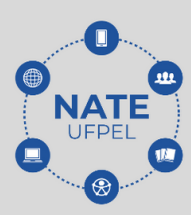

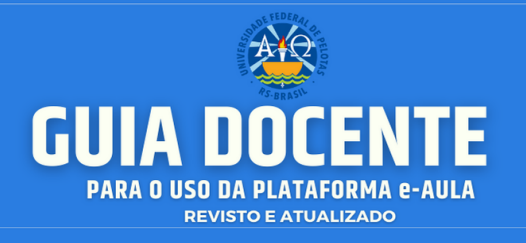

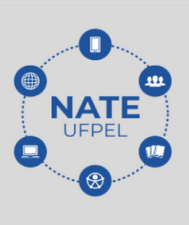

Universidade Federal de Pelotas / Sistema de Bibliotecas Catalogação na Publicação<br>Leda Lopes - CRB: 10/2064

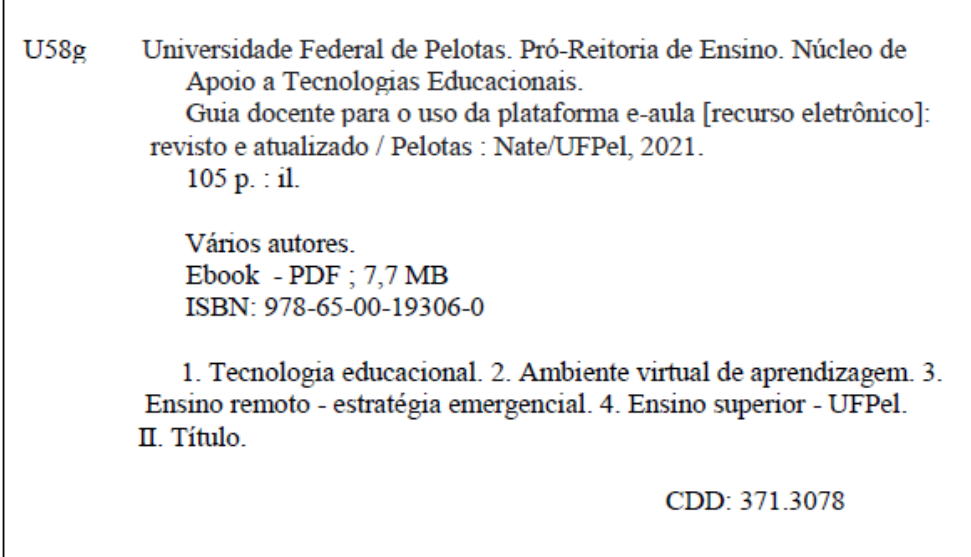

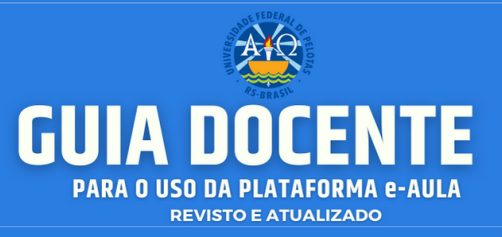

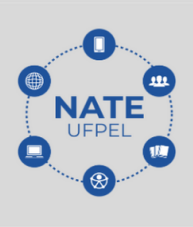

**UNIVERSIDADE FEDERAL DE PELOTAS Reitora**

Isabela Fernandes Andrade

#### **Vice-Reitora**

Ursula Rosa da Silva

#### **Pró-Reitora de Ensino**

Maria de Fátima Cóssio

#### **NÚCLEO DE APOIO A TECNOLOGIAS EDUCACIONAIS - NATE/UFPEL Coordenação**

Christiano Martino Otero Ávila – CENG/UFPEL Rosaura Espírito Santo da Silva – CIM/UFPEL

**CONSELHO DO NATE/UFPEL:** Analisa Zorzi – FAE/UFPEL, Antônio Maurício Medeiros Alves – FAE/UFPEL, Edgar Ávila Gandra – ICH/UFPEL, Eduardo Ferreira das Neves Filho – IFISP/UFPEL,Francisco dos Santos Kieling – FAE/UFPEL, Júlio Carlos Balzano de Mattos – CDTEC/UFPEL, Lui Nörnberg – FAE/UFPEL, Regina Trilho Otero Xavier – CENG/UFPEL, Rose Adriana Andrade de Miranda – FAE/UFPEL, Sabrina Bobsin Salazar – IFM/UFPEL, Tiago Thompsen Primo – CENG/UFPEL,Vania Grim Thies – FAE/UFPEL

**Equipe de bolsistas do NATE/UFPel:** André Desessards Jardim, Bruno Strapazon Figueiredo, Carla Michele Rech, Carlos Eduardo Silva Ferreira, Carolina Fogaça Tenotti, Carolina Rehling Gonçalo, Eduardo Abreu Xavier, Eliana Aparecida Cadoná, Fabiane Beletti da Silva, George Luis Henrique Costa Vitorino, Greice Dotto Simões, Guilherme Oliveira da Silveira, Ítalo Fontoura Guimarães, Janise Ignacio Dos Santos, Jonas Machado Rodeghiero, Landressa Rita Schiefelbein, Lucia Helena Fialho Pereira da Silveira, Maribel da Rosa Andrade, Pedro da Silva Vergara, Verônica Porto Gayer, Vinicius Britto Moraes.

#### *Guia Docente para o Uso da Plataforma e-Aula - 2021*

*Produção:* André Desessards Jardim, Fabiane Beletti da Silva**,** George Luis Henrique Costa Vitorino, Italo Fontoura Guimarães, Janise Ignacio dos Santos, Landressa Rita Schiefelbein, Maribel da Rosa Andrade, Pedro da Silva Vergara, Vinicius Britto **Moraes** 

#### *Projeto Design Gráfico e Diagramação:* Janise Ignacio dos Santos

*Revisão:* André Desessards Jardim, Carla Michele Rech, Christiano Martino Otero Ávila, Italo Fontoura Guimarães, Jonas Rodeghiero, Lucia Helena Fialho Pereira da Silveira, Maribel da Rosa Andrade, Rosaura Espírito Santo da Silva, Vinicius Britto Moraes.

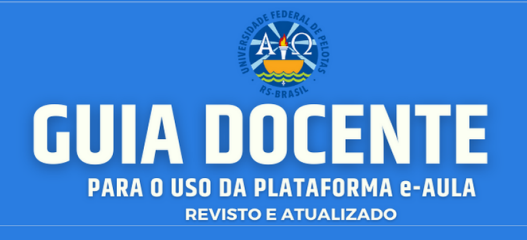

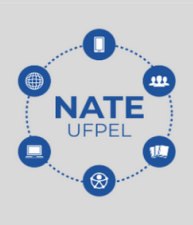

#### Este obra está licenciada com uma Licença Creative Commons Atribuição 4.0 Internacional.

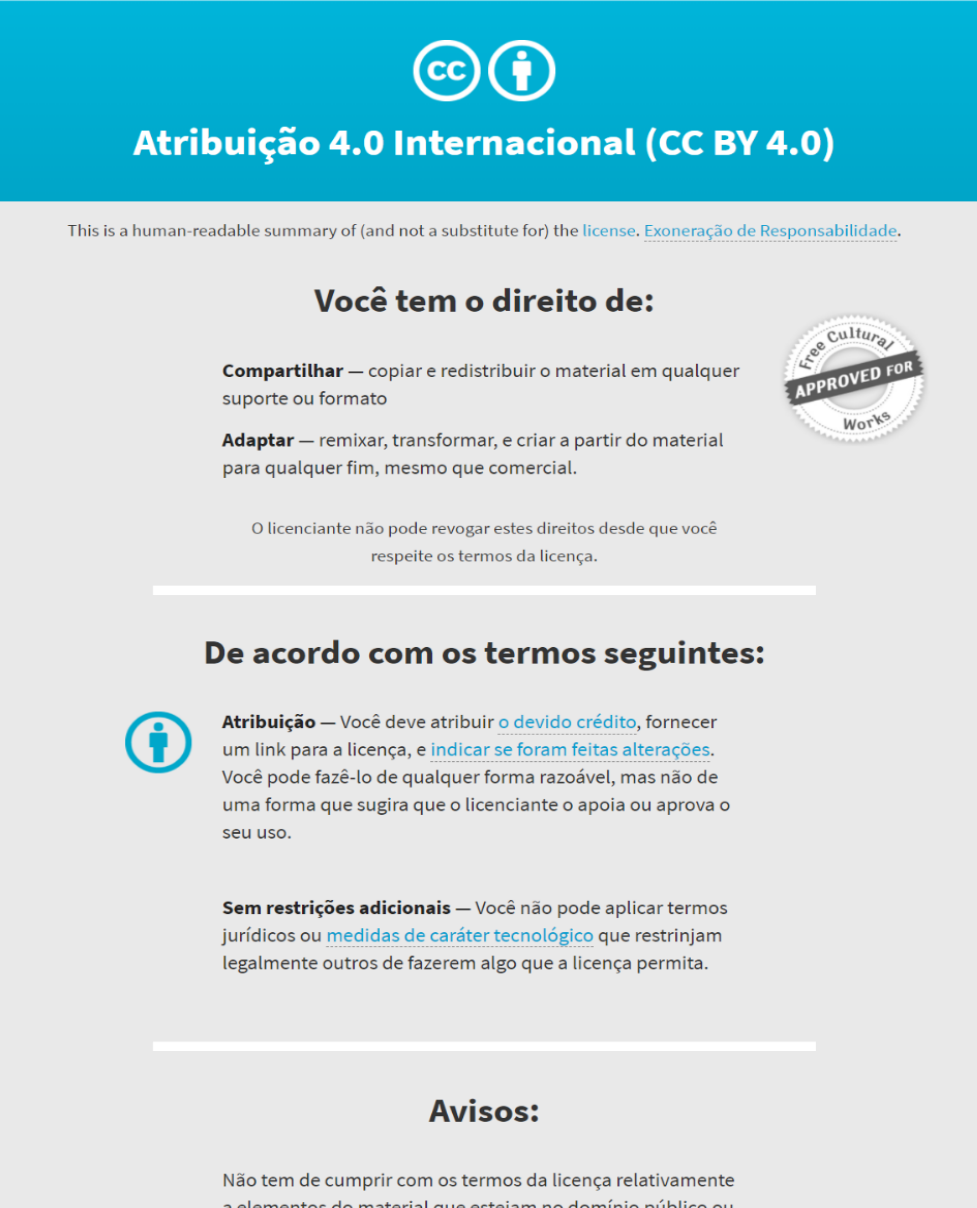

a elementos do material que estejam no domínio público ou cuja utilização seja permitida por uma exceção ou limitação que seja aplicável.

Não são dadas quaisquer garantias. A licença pode não lhe dar todas as autorizações necessárias para o uso pretendido. Por exemplo, outros direitos, tais como direitos de imagem, de privacidade ou direitos morais, podem limitar o uso do material.

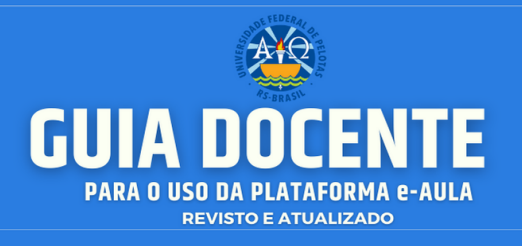

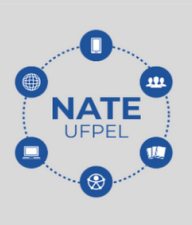

## **SUMÁRIO**

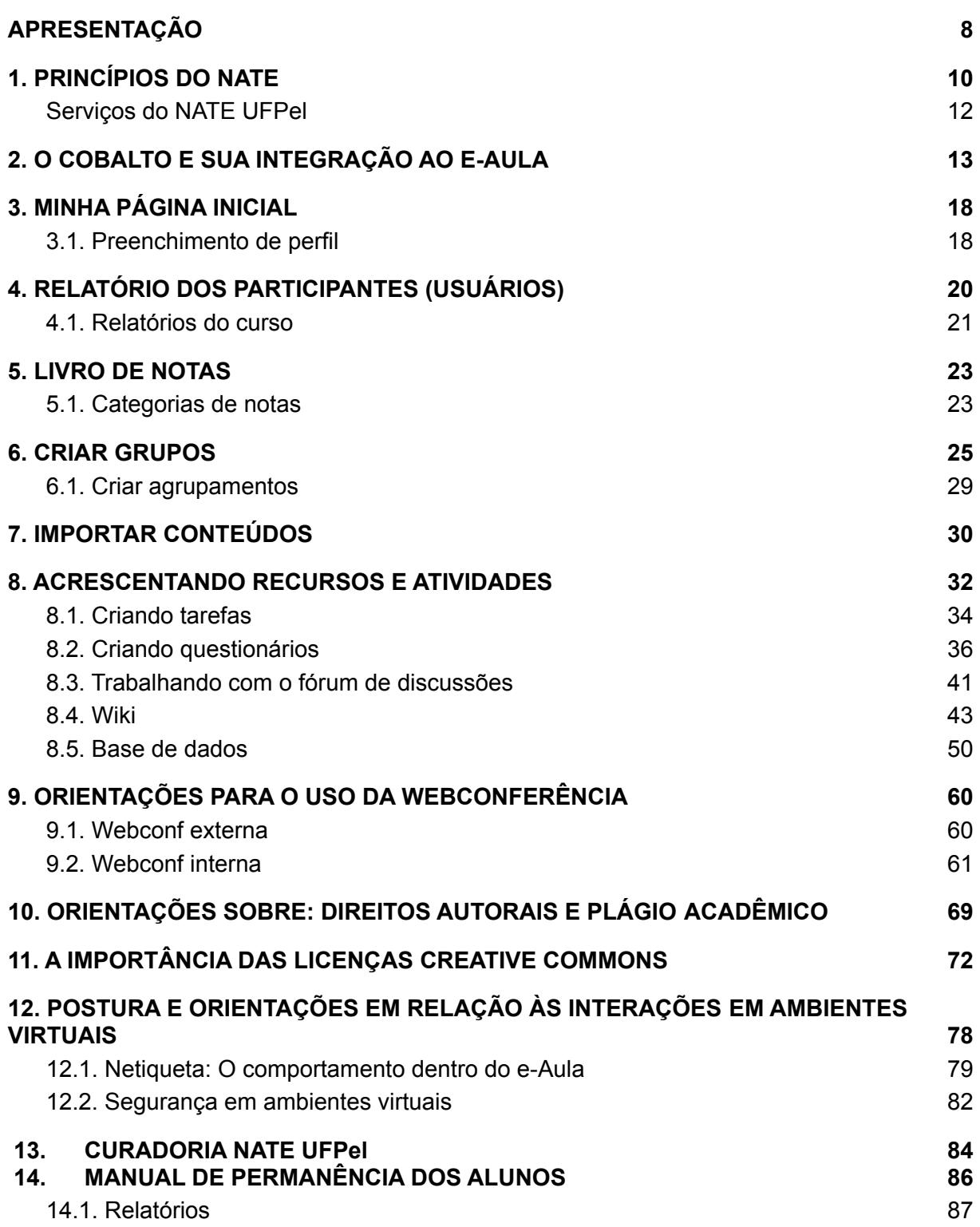

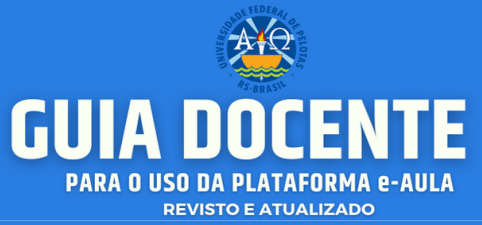

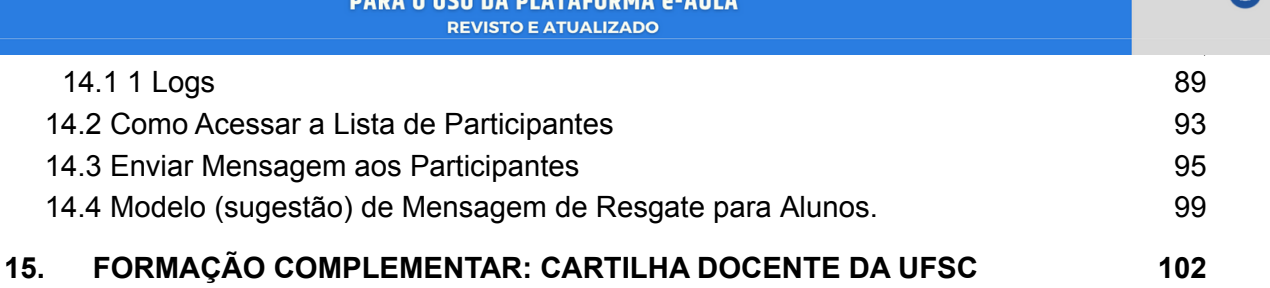

#### **[REFERÊNCIAS](#page-103-0) [104](#page-103-0)**

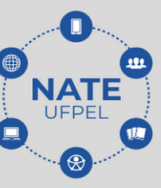

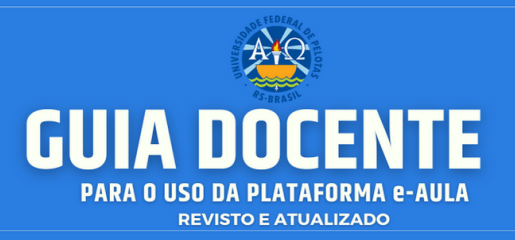

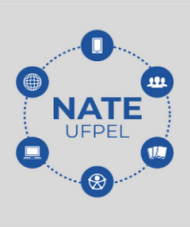

#### **APRESENTAÇÃO**

<span id="page-7-0"></span>No contexto de avanço da pandemia do novo Coronavírus, a COVID-19 e a suspensão temporária das aulas em todos os níveis de ensino – realidade que passou a compor o cotidiano de estudantes e professores(as) em todo o mundo – a Universidade Federal de Pelotas (UFPel) instaurou um calendário alternativo. A estratégia emergencial foi ofertar a possibilidade do ensino remoto, que, através do Ambiente Virtual de Aprendizagem (AVA), garante a continuidade das atividades acadêmicas. Ou seja, tudo o que diz respeito à oferta de componentes curriculares, possibilidade de encontros síncronos, assíncronos, algumas modalidades de estágio e orientações.

Garantindo a continuidade das interações e trocas de conhecimento entre estudantes e professores(as), o **Núcleo de Apoio a Tecnologias Educacionais (NATE)** se configura como um espaço colaborativo, digital, de apoio ao ensino superior e vinculado à implementação do ensino remoto. O NATE está alocado na Pró-Reitoria de Ensino (PRE) e surge com o propósito e compromisso de amparar tecnologicamente o Ensino Superior na UFPel. Com o objetivo de auxiliar o processo de ensino-aprendizagem mediados digitalmente, bem como fortalecer as relações entre docentes e discentes na construção do conhecimento e na produção de novas tecnologias.

Considerando a excepcionalidade do momento e a necessidade de apoio para o uso do e-AULA, uma das primeiras ações do NATE foi a formação de grupos específicos de trabalho para elaboração de guias para uso da plataforma e-AULA. As primeiras versões dos guias foram disponibilizados para a comunidade acadêmica da UFPel em setembro de 2020. A partir da utilização dos guias, foram feitas sugestões de melhorias. Animados por esse retorno, revisamos e atualizamos o guia docente lançado em 2020. Ao longo desta nova versão do guia, você será conduzido(a) à instrumentalização do sistema no ensino remoto, para que a sua inserção e acompanhamento das atividades e aulas ocorra de maneira satisfatória.

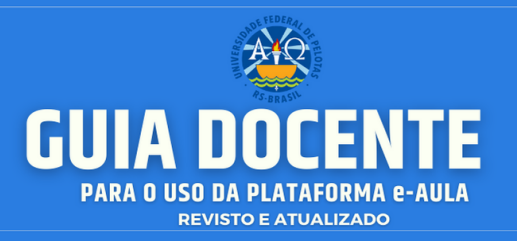

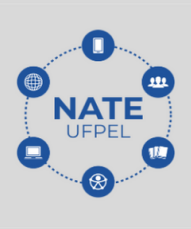

#### **AS PLATAFORMAS DIGITAIS**

O Ambiente Virtual de Aprendizagem (**AVA**) utilizado pela UFPel, denominado **Moodle**, é um software para gestão de aprendizagem e de trabalho colaborativo, o qual permite a realização de cursos e disciplinas totalmente a distância ou como apoio para atividades presenciais. É desenhado de forma modular, sendo justamente esta característica que proporciona grande flexibilidade para configurar, adicionar ou remover funcionalidades, tornando-o adequado para cursos totalmente on-line, bem como, para apoio a um curso ou disciplinas presenciais.

O Moodle da UFPel utilizado no Calendário Remoto é chamado de **e-AULA**, se difere do AVA institucional por ser integrado ao sistema Cobalto e por ser uma versão atualizada do Moodle.

Este "Guia" tem como objetivo orientar e apresentar as principais funcionalidades da plataforma e-AULA. Nele, você terá informações de como utilizar os principais recursos disponíveis, que irão auxiliar na criação e configuração do seu curso ou disciplina.

Salientamos que a comunidade acadêmica da UFPel está trabalhando em conjunto para atender as demandas emergentes deste momento tão delicado, bem como almejando o retorno das atividades presenciais o mais breve possível.

**Mantenha-se atualizado sobre as ações desenvolvidas na rede de atendimento NATE, no link abaixo:**

https://e-treinamento.ufpel.edu.br/enrol/index.php?id=529

● Para ter acesso, insira a chave **<nate>**

Para além desse serviço, a UFPel está disponibilizando diversas estratégias para melhor ampará-los(as) no mais amplo sentido, sobretudo na atual conjuntura. Caso necessite de apoio, entre em contato com nossa equipe através do sistema de atendimento. O atendimento é um canal institucional de suporte no qual docentes podem ter suas dúvidas atendidas individualmente.

**Contato/Suporte**

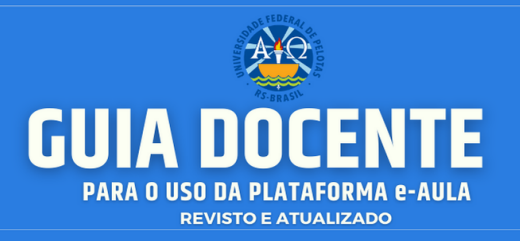

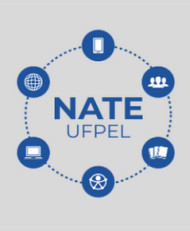

#### <span id="page-9-0"></span>**1. PRINCÍPIOS DO NATE**

O **NATE UFPel** (Núcleo de Apoio a Tecnologias Educacionais da UFPel) foi criado com o intuito de amparar docentes e estudantes no processo de ensino e de aprendizagem remota, neste momento atípico que vivemos. Surgindo de uma necessidade latente o NATE busca, em um primeiro momento, fortalecer a conexão e romper barreiras entre os envolvidos neste processo para que, deste modo, ninguém fique para trás.

Em nossa forma de trabalho acreditamos fortemente em **nossos princípios**, que são:

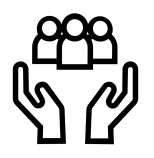

#### **1. ACOLHIMENTO E CUIDADO**

Ter permanente disposição para escuta sensível, possibilitando análises mais profundas e detalhadas para perceber a sensibilidade alheia, bem como para ser afetado solidariamente por esse sentimento.

#### **2. INTERATIVIDADE E COOPERAÇÃO**

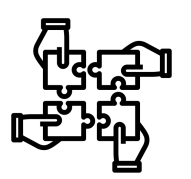

Ter disposição para mais interação, mais trocas, criando atividades que possibilitem intervenções e construções conjuntas entre professor e estudantes e utilizando a potencialidade dos recursos digitais interativos. Estar permanentemente preocupado(voltados) com a criação de contextos de aprendizagem que propiciem que tod@s possam ajudar tod@s, buscando a construção da aprendizagem interativa.

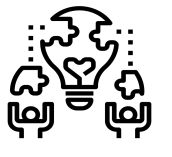

#### **3. APRENDIZAGEM SIGNIFICATIVA**

Conectar, de maneira significativa, os objetivos da disciplina com as características das turmas, possibilitando apropriação de

**Contato/Suporte** O contato para suporte pode ser realizado através do endereço: **atendimento.ufpel.edu.br**

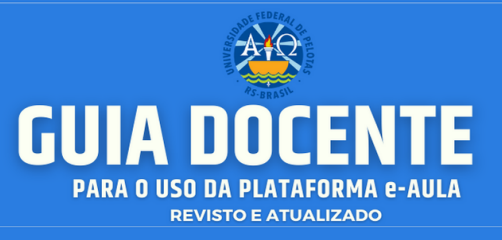

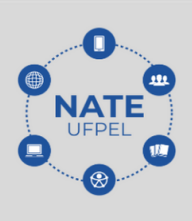

conceitos e ferramentas necessários para interpretar a realidade e tomar decisões.

#### **4. REUSO DE CONTEÚDOS**

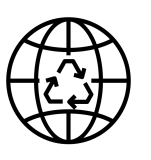

Possibilitar que o processo de elaboração de conteúdos também ocorra a partir de uma curadoria, ou seja, de uma seleção de materiais em diferentes repositórios.

#### **5. AUTONOMIA**

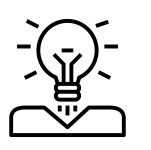

Estimular o desenvolvimento de auto-organização, autoprodução, gestão do tempo e de recursos digitais interativos, propiciando organização das próprias ideias, elaboração de pesquisas, curadoria de conteúdos, sínteses, conclusões e aplicações dos conhecimentos em situações adequadas individuais e coletivas de forma proativa.

#### **6. CRIATIVIDADE**

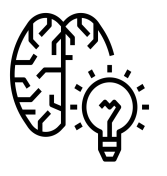

Propor/conceber estratégias de aprendizagem que proporcionem o desenvolvimento da capacidade de criar e de inventar a partir da utilização das potencialidades dos recursos digitais interativos, possibilitando que a aprendizagem de estudantes e professores ocorra em processos coletivos e contínuos de autoria e coautoria, de forma acolhedora, cooperativa, significativa, interativa e com incentivo ao protagonismo de cada estudante.

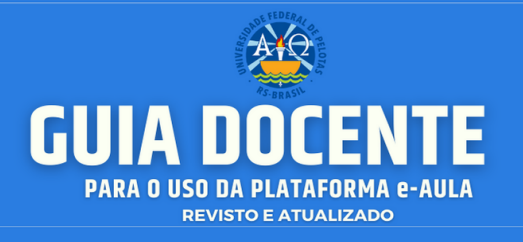

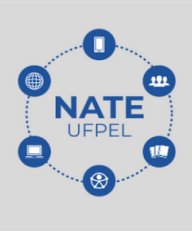

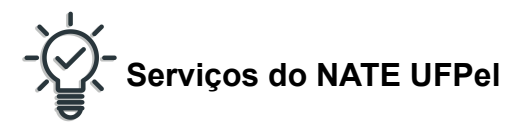

<span id="page-11-0"></span>Em nossas **ações diárias**, tanto internas quanto externas, buscamos aplicar da melhor forma algum ou todos os princípios, para assim, propiciar a quem precisa uma interação mais humana e atenciosa. Trabalhamos para auxiliar os professores da graduação e pós-graduação através de:

- suporte pedagógico e técnico da plataforma e-AULA e de ferramentas de ensino virtual;
- mediação da comunicação de conteúdos entre docentes e alunos;
- apoio aos professores no desenvolvimento das atividades relativas à utilização do ambiente virtual de aprendizagem;
- elaboração de documentos orientadores e tutoriais, entre outros.

O **NATE UFPel** busca acolher a todos e tornar esta jornada mais tranquila e proveitosa, para que tanto alunos quanto professores tenham uma experiência positiva apesar das adversidades do momento.

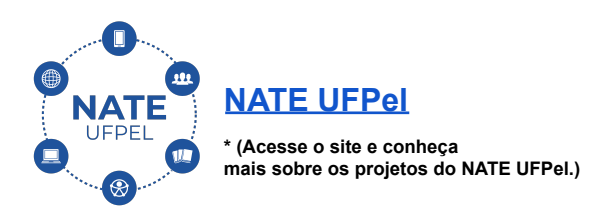

**Contato/Suporte** O contato para suporte pode ser realizado através do endereço: **atendimento.ufpel.edu.br**

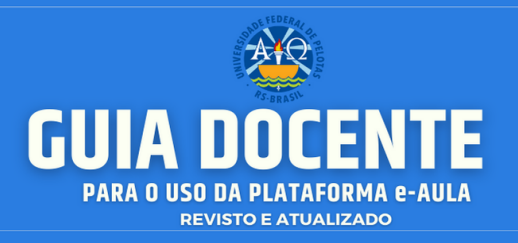

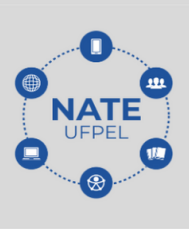

#### <span id="page-12-0"></span>**2. O COBALTO E SUA INTEGRAÇÃO AO E-AULA**

O Cobalto, Sistema para gerenciamento da Gestão Acadêmica da Universidade Federal de Pelotas, serve de apoio às rotinas da administração acadêmica, automatizando, por exemplo, o processo de oferta de disciplinas e de matrícula, permitindo o cadastro de alunos e tabelas auxiliares, gerenciamento da informação de notas e geração do histórico escolar dos acadêmicos.

Neste calendário alternativo, o Cobalto funcionará de maneira integrada ao e-AULA (que é o ambiente virtual de aprendizagem para apoio às disciplinas da UFPel a partir de 2020/1). Através da integração entre Cobalto e o e-AULA as informações sobre suas disciplinas e matrículas serão transmitidas automaticamente do Cobalto para o e-AULA.

Os(as) professores(as) e estudantes são inseridos diretamente dos cadastros já existentes no Cobalto. Para realizar as atualizações do(s) professor(es) das turmas deve-se entrar em contato com o colegiado/departamento e os alunos com o colegiado de curso.

## **● Para uma explicação mais detalhada do processo, acesse:** <https://wp.ufpel.edu.br/ufpeldigital/materias-de-apoio/>

O docente pode gerenciar a atualização da(s) turma(s) do e-AULA, e realizar a inserção de Participantes de Apoio (Intérpretes de Libras e Monitores) e também pode visualizar seus alunos e/ou outros professores que atuam em sua turma selecionada.

Para efetuar a **Atualização da Turma no e-AULA** é preciso selecionar, dentro do Cobalto, uma atividade curricular na <**Lista de Turmas**> do formulário abaixo como, por exemplo, a disciplina Sistema de Tempo Real:

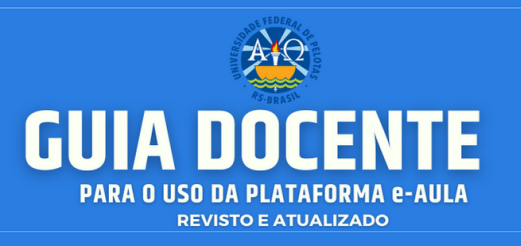

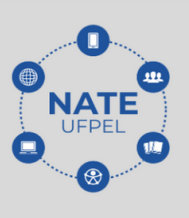

Fig. Professor Cadastros Turmas no e-AULA

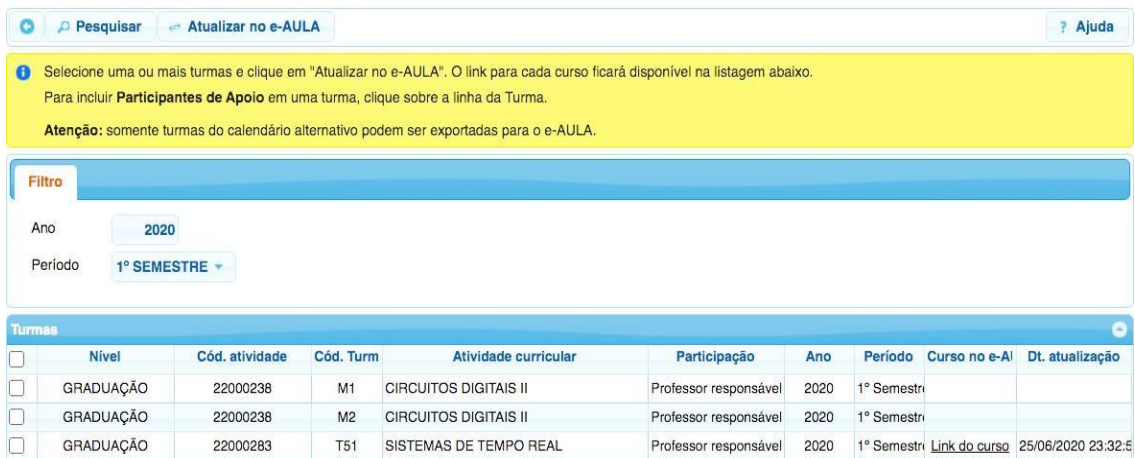

Depois de selecionar a turma, clicar no botão **<Atualizar no e-AULA>**, será solicitada a confirmação (conforme tela abaixo) e caso confirmada será emitida uma confirmação e a data de atualização será atualizada:

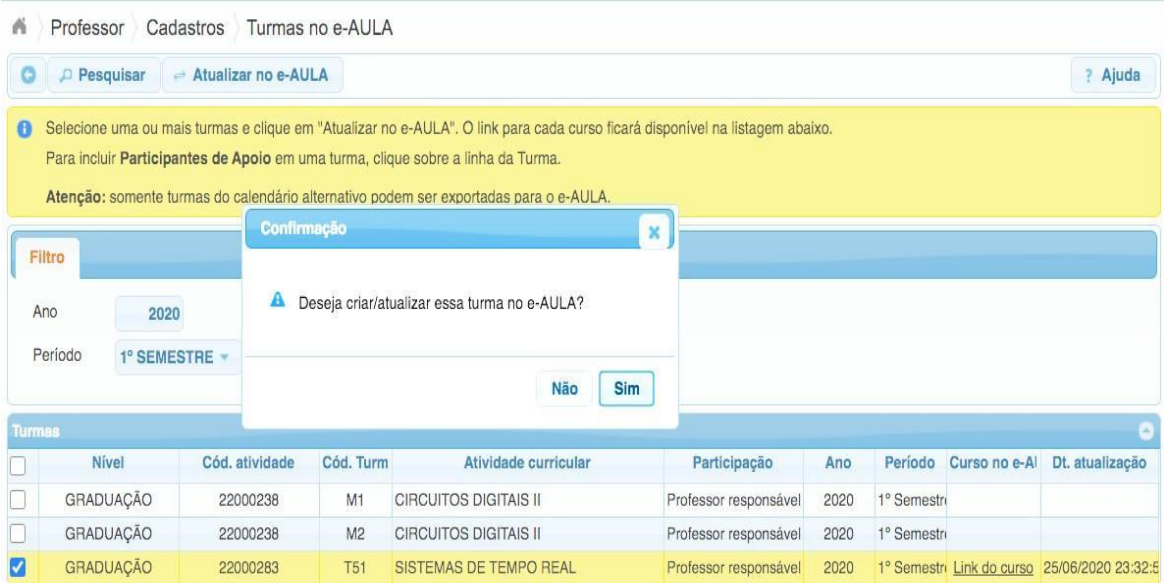

Para a inserção de **Participantes de Apoio** deve-se clicar sobre a linha da Turma. Abrirá a tela conforme abaixo:

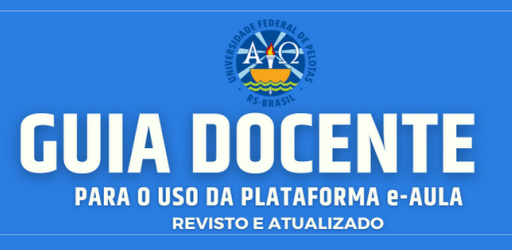

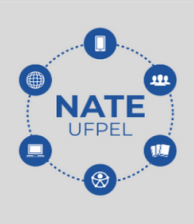

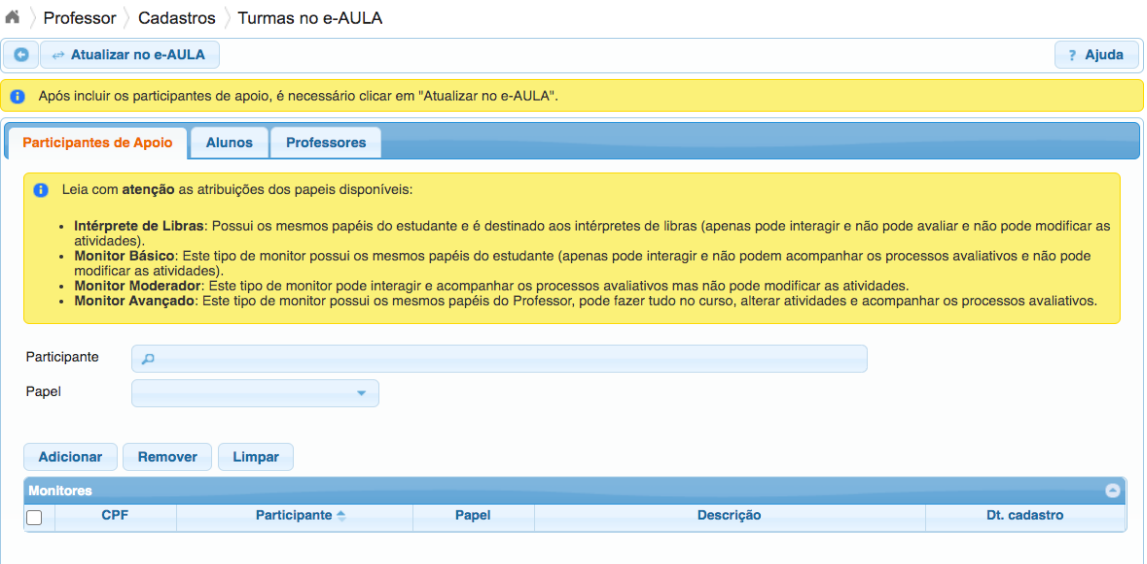

● **ATENÇÃO:** é responsabilidade única e exclusiva do(s) docente(s) das turmas a inserção dos participantes de apoio (monitores e intérpretes) aptos para esta atividade conforme normativas da universidade. **Não utilize este módulo para inserção de outros participantes a não ser os participantes de apoio devidamente habilitados**.

#### **TIPOS DE PARTICIPANTES DE APOIO:**

É permitida a atribuição de quatro diferentes opções para os participantes de apoio, o Intérprete de Libras e três tipos de Monitores:

- **Intérprete de Libras**: Possui os mesmos papéis do estudante e é destinado aos intérpretes de libras (apenas pode interagir, não podendo avaliar e modificar as atividades).
- **Monitor Básico:** Este tipo de monitor possui os mesmos papéis do estudante (apenas pode interagir e não pode acompanhar os processos avaliativos nem pode modificar as atividades).
- **Monitor Moderador:** Este tipo de monitor pode interagir e acompanhar os processos avaliativos, mas não pode modificar as atividades.
- **Monitor Avançado:** Este tipo de monitor possui os mesmos papéis do Professor, pode fazer tudo no curso, alterar atividades e acompanhar os processos avaliativos.

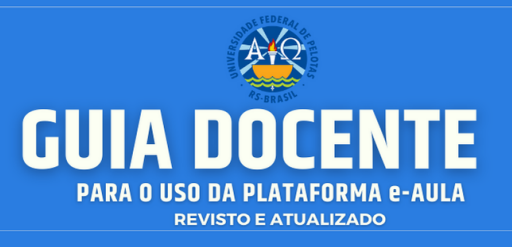

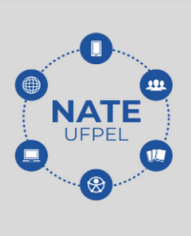

No campo **<Participante>** deve-se *buscar* o nome pretendido (buscará o nome entre TODOS os usuários do Cobalto) e será apresentado com o CPF + Nome. Logo após, *selecione* o papel (Intérprete, Monitor Básico, Moderador ou Avançado) conforme exemplo abaixo:

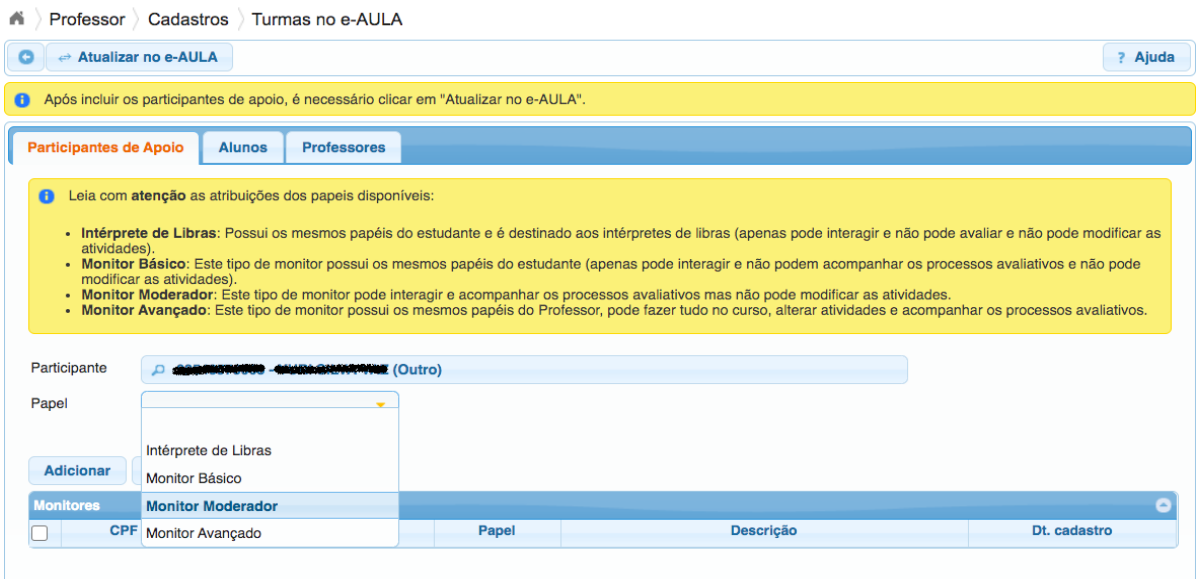

Após deve-se clicar em <**Adicionar**>. Após o participante de apoio será apresentado na lista de participantes.

**ATENÇÃO!** Para que o(s) participante(es) sejam carregados no e-AULA deve- se realizar o procedimento clicando no botão <**Atualizar no e-AULA**>:

Por último, salienta-se que este programa também apresenta uma aba para *Alunos* e outra para *Professores*. Contudo, esta tela é de apenas consulta e para inserção de *Professores* ou *Alunos* deve-se procurar os Colegiados e/ou Departamentos.

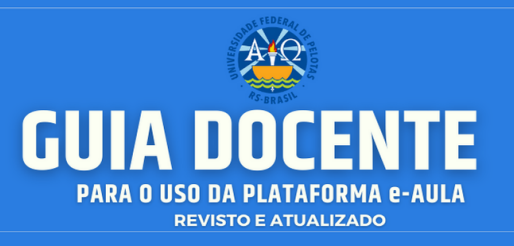

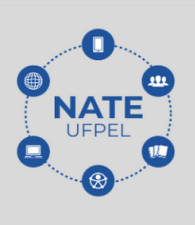

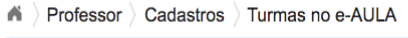

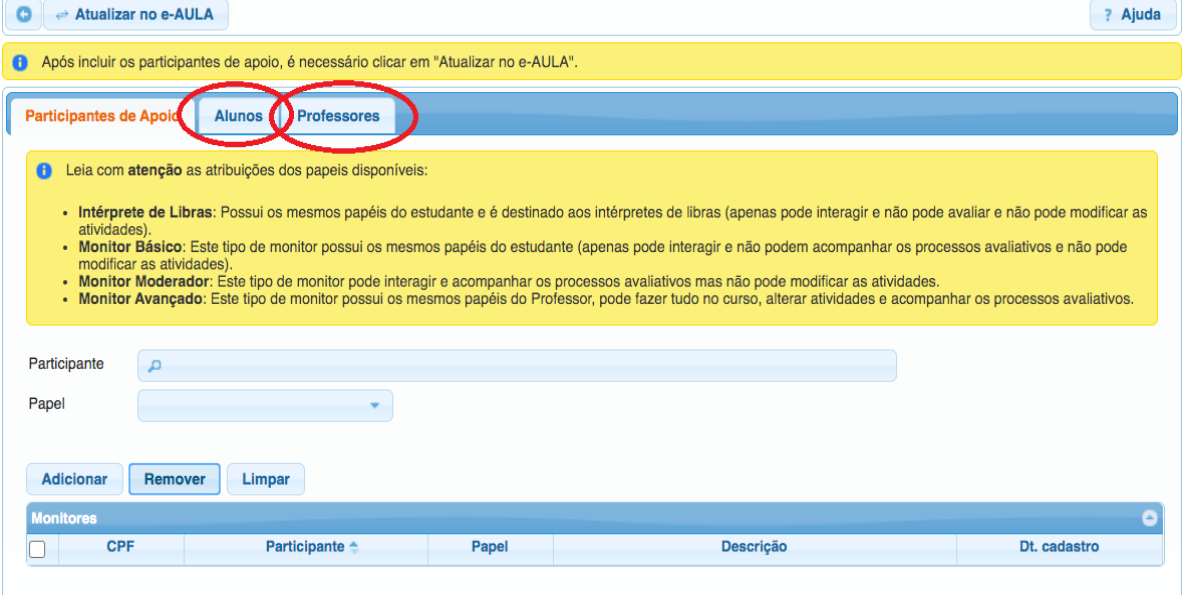

#### **● Para mais informações acesse:**

https://wikicobalto.ufpel.edu.br/doku.php?id=suporte:siga:visao\_geral:turmas\_

e aula

**Contato/Suporte**

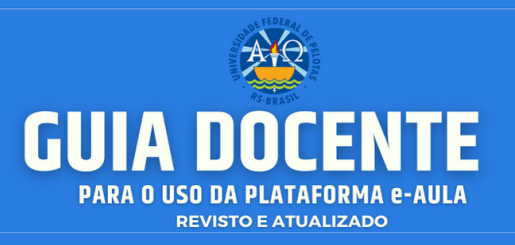

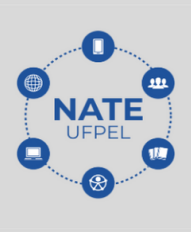

#### <span id="page-17-0"></span>**3. MINHA PÁGINA INICIAL**

O e-AULA é o ambiente virtual de aprendizagem para apoio às disciplinas da UFPel a partir de 2020/1. Após acessar e-aula.ufpel.edu.br e realizar sua autenticação automática a partir do seu login e senha do Cobalto, será possível editar suas informações do perfil e ter acesso às suas disciplinas do e-AULA.

Ao acessar a plataforma, você irá ingressar na sua Página Inicial. Nesta, é possível visualizar e ter acesso ao resumo dos cursos aos quais você está vinculado na área central.

Para customizar a página de acordo com as suas necessidades (incluir, ocultar e movimentar os blocos e turmas), você precisará clicar no link <**PERSONALIZAR ESTA PÁGINA>**, localizado no canto superior direito da tela:

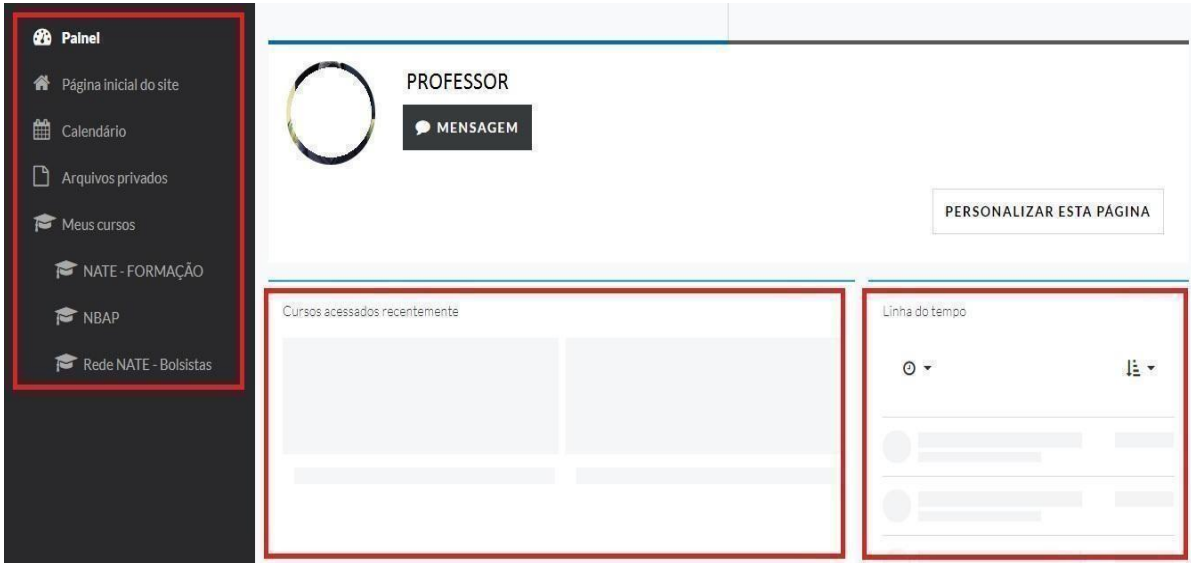

#### <span id="page-17-1"></span>**3.1. Preenchimento de perfil**

Para completar ou alterar as suas configurações de perfil, você deverá seguir os seguintes passos:

● **Acesse:** Painel → Perfil → Configurações → Modificar Perfil.

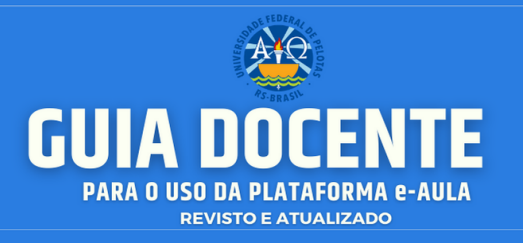

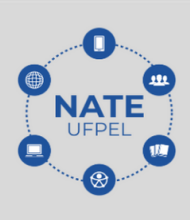

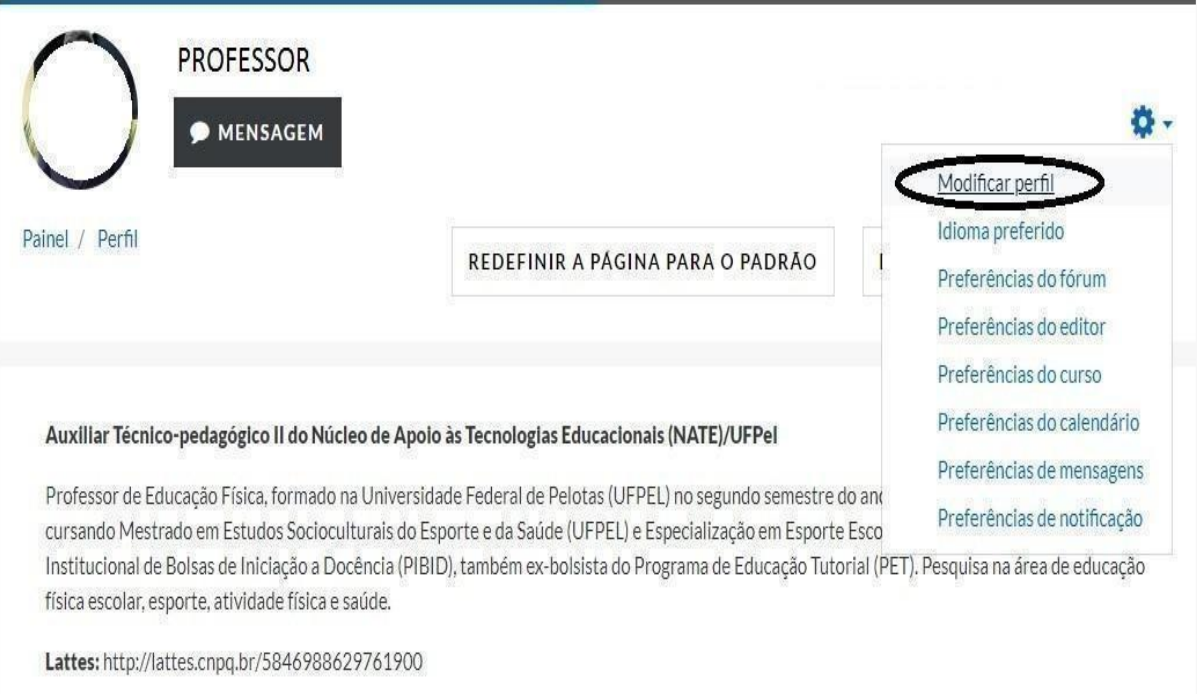

● **Importante:** Para garantir que haja uma boa comunicação e a identificação de professores(as) no ambiente digital é de suma importância o **preenchimento adequado do perfil**, assim como a utilização da foto na página inicial.

**Contato/Suporte**

O contato para suporte pode ser realizado através do endereço: **atendimento.ufpel.edu.br**

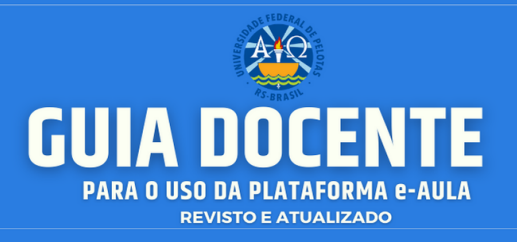

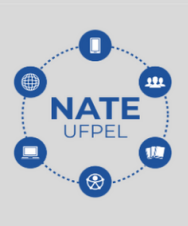

#### <span id="page-19-0"></span>**4. RELATÓRIO DOS PARTICIPANTES (USUÁRIOS)**

Você poderá visualizar quem já acessou o material da sua disciplina, assim como, os diferentes espaços de interação. Dessa forma, é possível acompanhar a participação individual dos (as) estudantes, assim como, da turma, permitindo uma avaliação contínua.

#### ● **Acesse:** Menu → Participantes → Relatórios

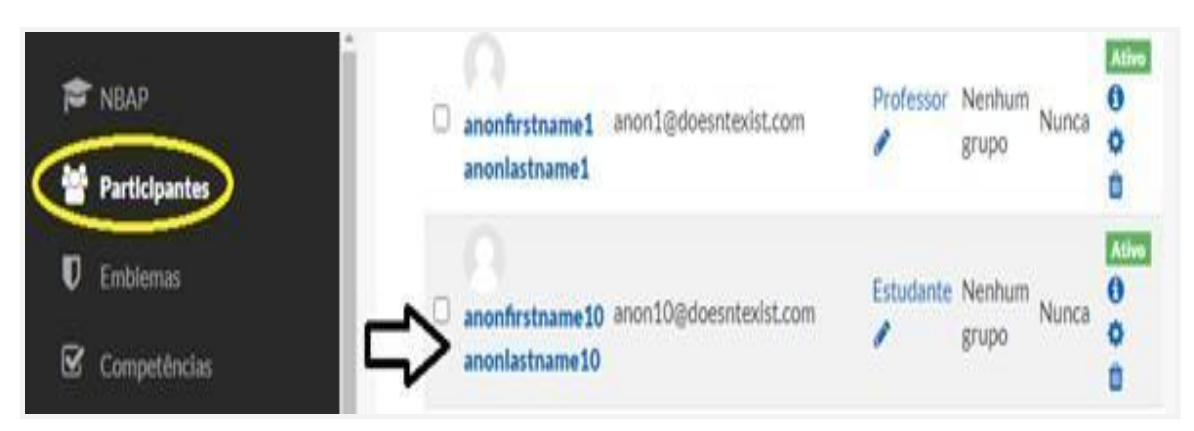

Este recurso é utilizado para obter relatórios variados de acesso às atividades e visitas aos materiais de um curso/disciplina. Para isso, você precisará ir até o bloco **<Participantes>**, localizado no lado esquerdo da tela da área de trabalho.

Ao clicar em **<Participantes>**, o (a) professor (a) visualiza uma tela semelhante à imagem abaixo. Agora, basta clicar sobre o nome do(a) participante para visualizar as opções de perfil e relatórios disponíveis.

No perfil do(a) estudante, é possível ter acesso a diversas informações: data do último acesso do(a) estudante; as mensagens postadas nos fóruns do curso e os relatórios.

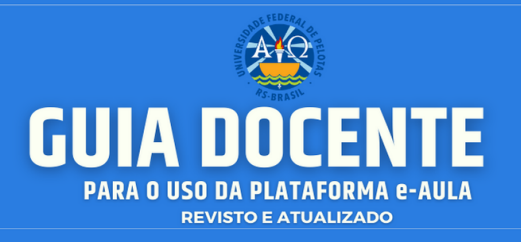

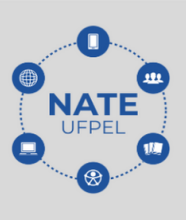

● Observe a figura abaixo:

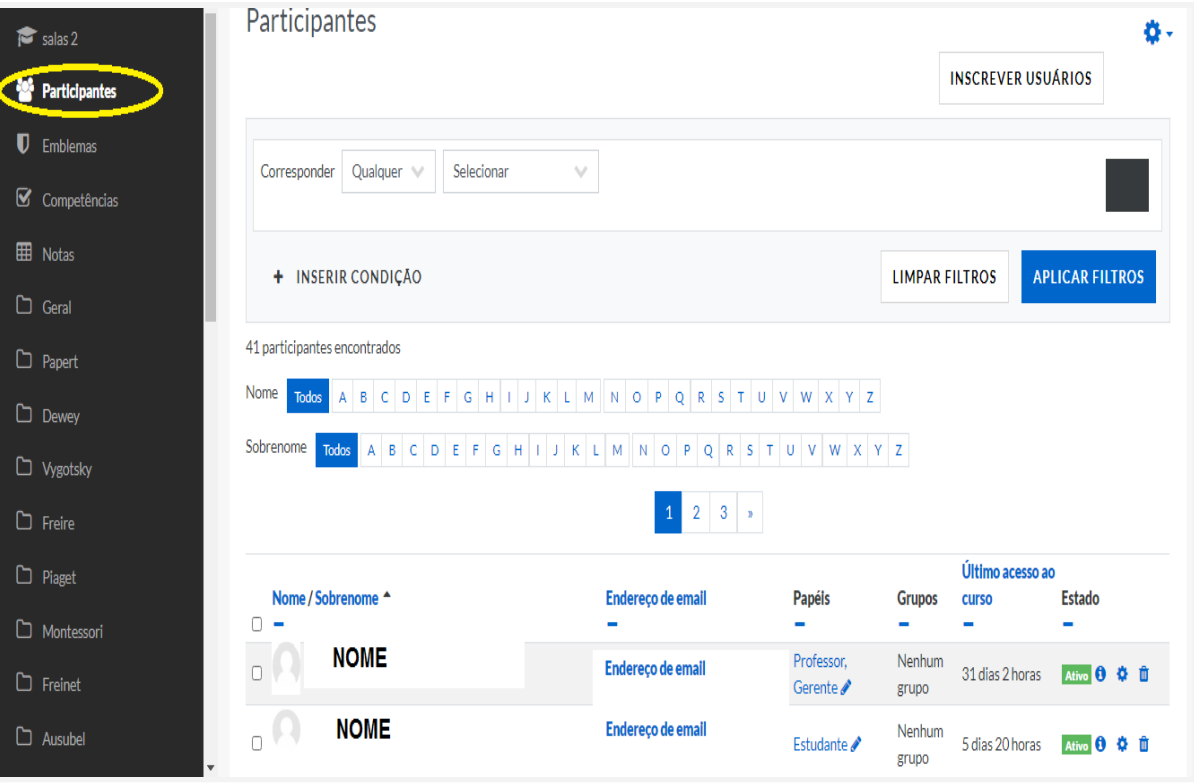

#### <span id="page-20-0"></span>**4.1. Relatórios do curso**

Os Relatórios são ferramentas que possibilitam o acompanhamento do percurso dos(as) estudantes ao longo de um curso/disciplina. Os relatórios apresentam diversas opções de filtros, como, por exemplo, relatório dos(as) estudantes e seus acessos em todas as atividades da disciplina, assim como, dados individuais em uma única atividade.

Os Relatórios podem ser acessados por você através do bloco **<Administração do curso>**, que está acessível no ícone, engrenagem, no canto superior direito da área de trabalho do curso. Logo após clique na opção **<Mais>**:

Observe a figura:

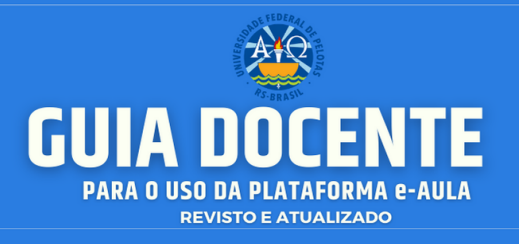

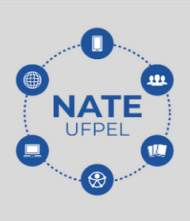

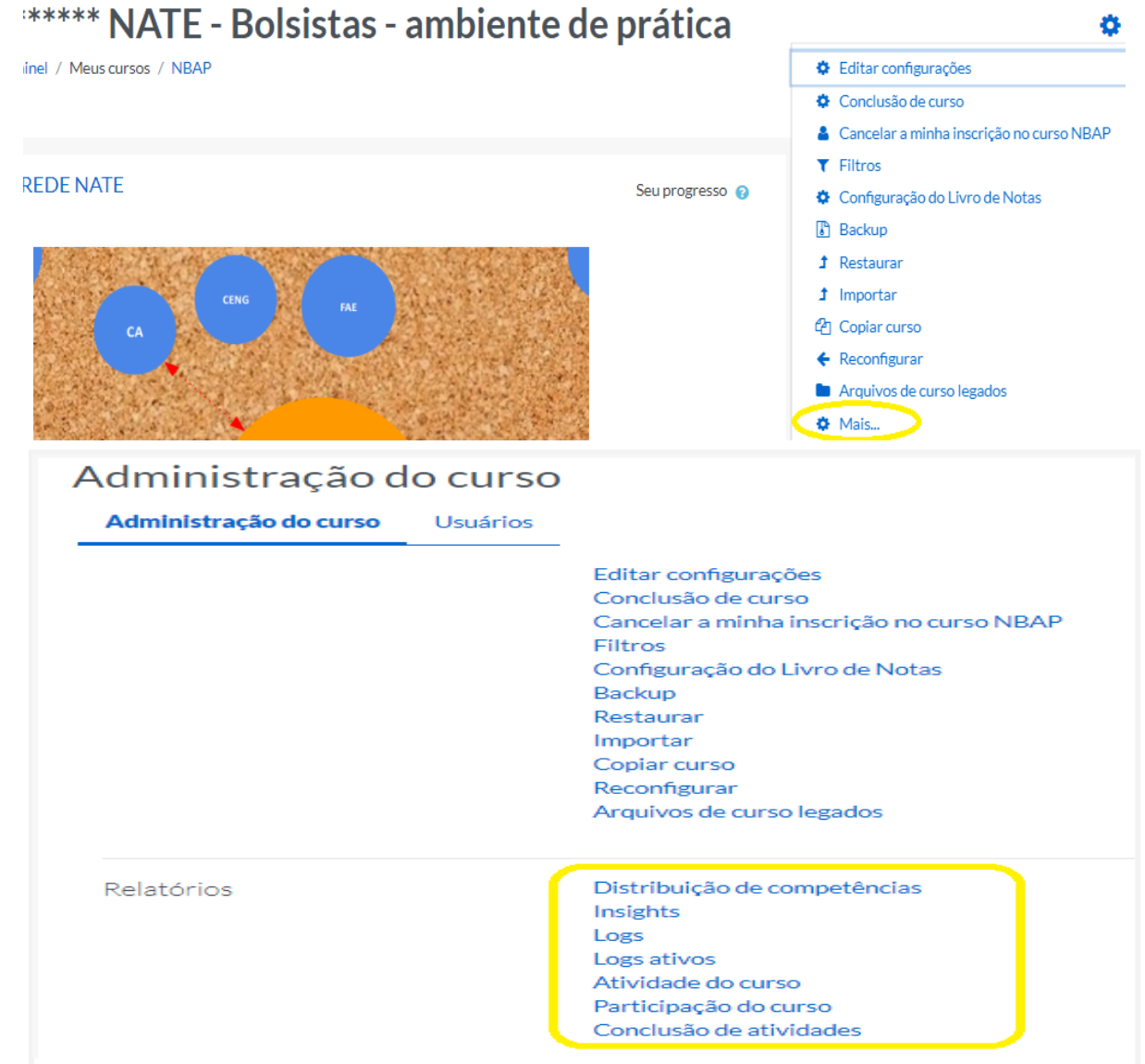

**Contato/Suporte**

O contato para suporte pode ser realizado através do endereço: **atendimento.ufpel.edu.br**

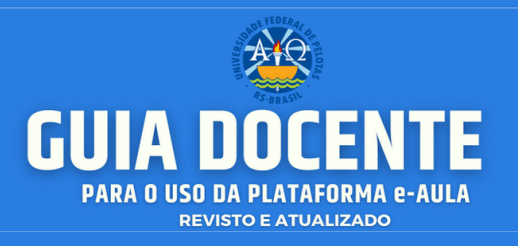

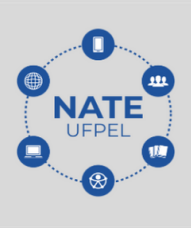

#### <span id="page-22-0"></span>**5. LIVRO DE NOTAS**

Todas as atividades que o (a) professor(a) definir como avaliativas (atribuição de pontos ou conceito), em um curso/disciplina, ficam registradas no <RELATÓRIO DE NOTAS>.

Esse recurso possibilita aos estudantes a visualização do seu desempenho nas atividades propostas de forma individual. Somente o(a) professor(a) e tutores (as) visualizam a nota de todos os estudantes da turma.

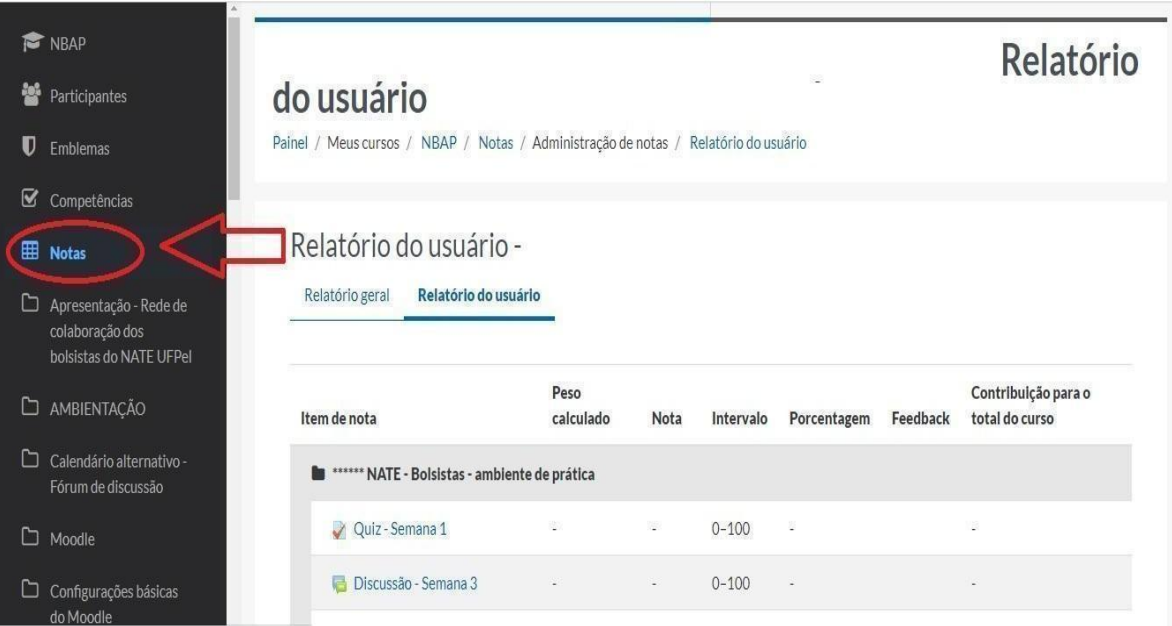

#### <span id="page-22-1"></span>**5.1. Categorias de notas**

Como visto no item anterior, por uma questão de organização, o(a) professor(a) pode separar as notas que os(as) estudantes obtiveram nas atividades em diferentes módulos ou disciplinas de um mesmo período do curso. Para este tipo de organização o *Moodle* oferece a opção "criar categorias". Vá até Configurações dentro da opção Notas.

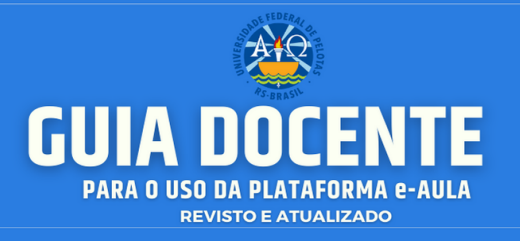

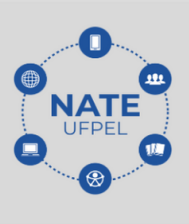

● A tela abaixo será carregada:

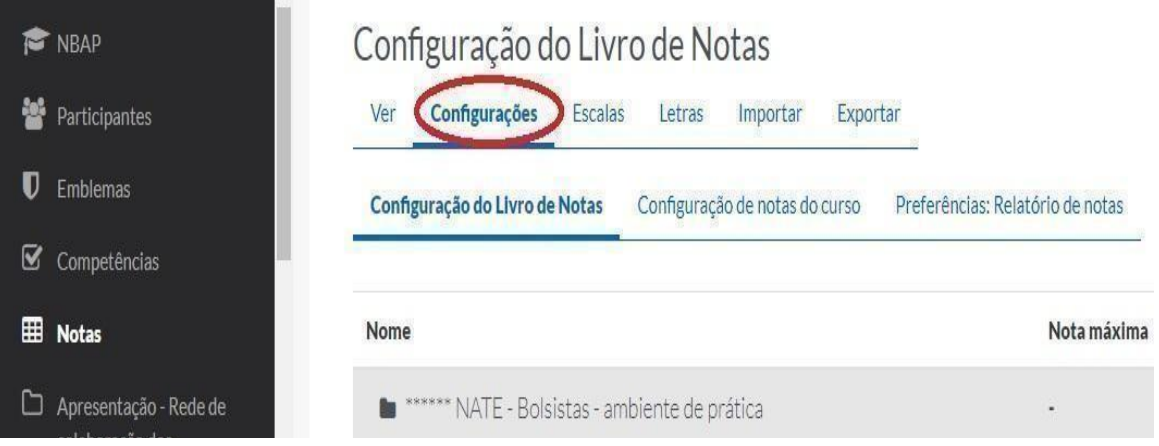

- Consulte outros materiais sobre "Notas" em nossa Curadoria: https://www.bibsonomy.org/user/natedaufpel/notas
- **● Ficou com dúvidas?** Entre em contato conosco em: [atendimento.ufpel.edu.br](http://atendimento.ufpel.edu.br)

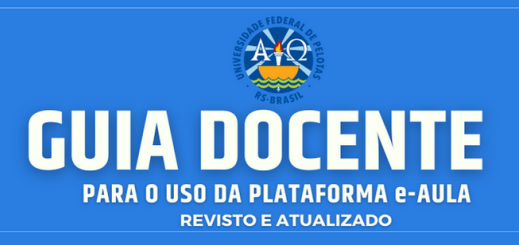

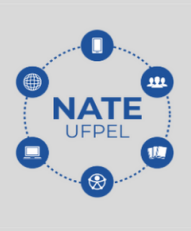

#### <span id="page-24-0"></span>**6. CRIAR GRUPOS**

Essa ferramenta possibilita realizar atividades em grupos na sua disciplina/curso. Esta opção permite que uma turma de estudantes seja dividida em pequenos ou grandes grupos, sendo que, cada grupo, poderá ter acesso a um Fórum ou a uma sala de bate-papo exclusiva para os(as) participantes do grupo.

Para **criar ou editar grupos** acesse as configurações do curso, ícone, engrenagem:

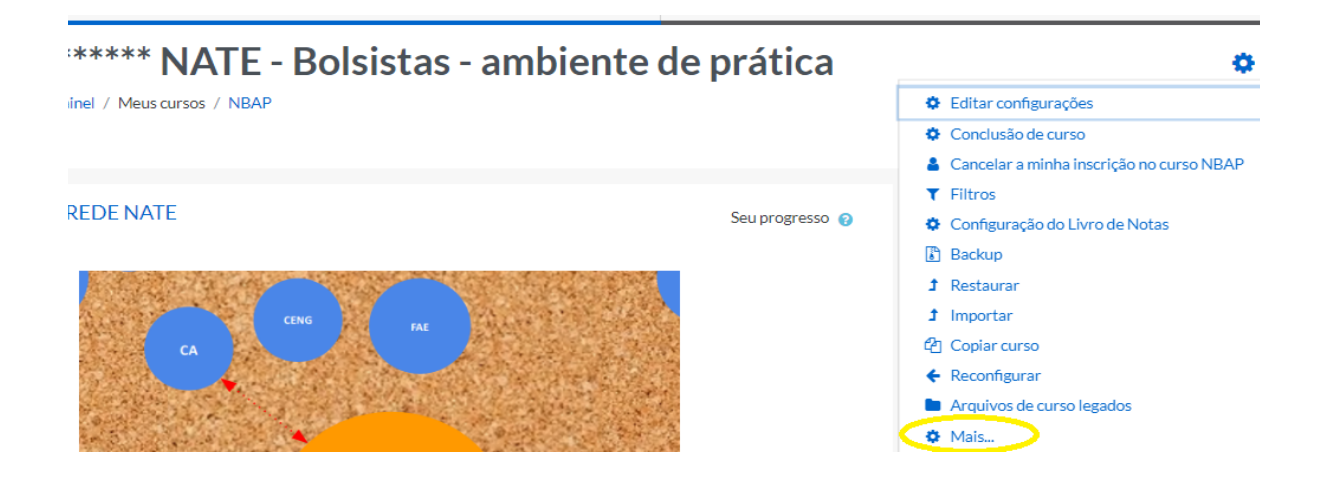

Conforme a imagem abaixo, selecione a opção **USUÁRIOS** e após a opção **GRUPOS**:

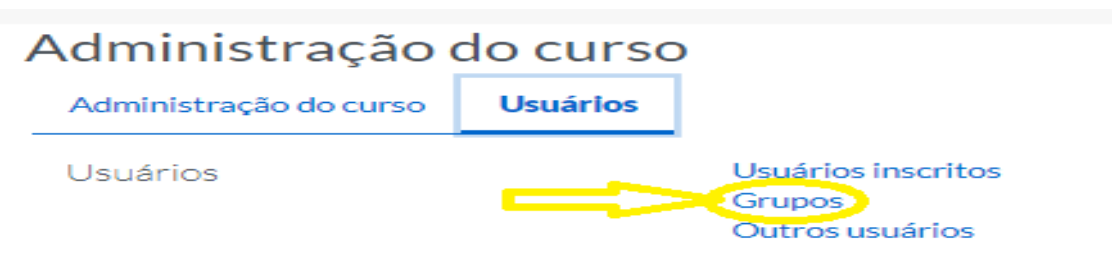

Selecionando esta opção, você será encaminhado(a) para uma nova página na qual é possível iniciar a criação dos grupos.

Para iniciar a criação de grupos de trabalho, clique no link **<CRIAR VÁRIOS GRUPOS**> para ir à seguinte página (Imagem abaixo):

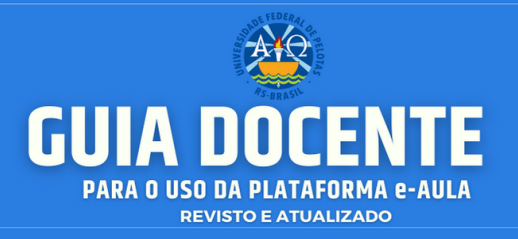

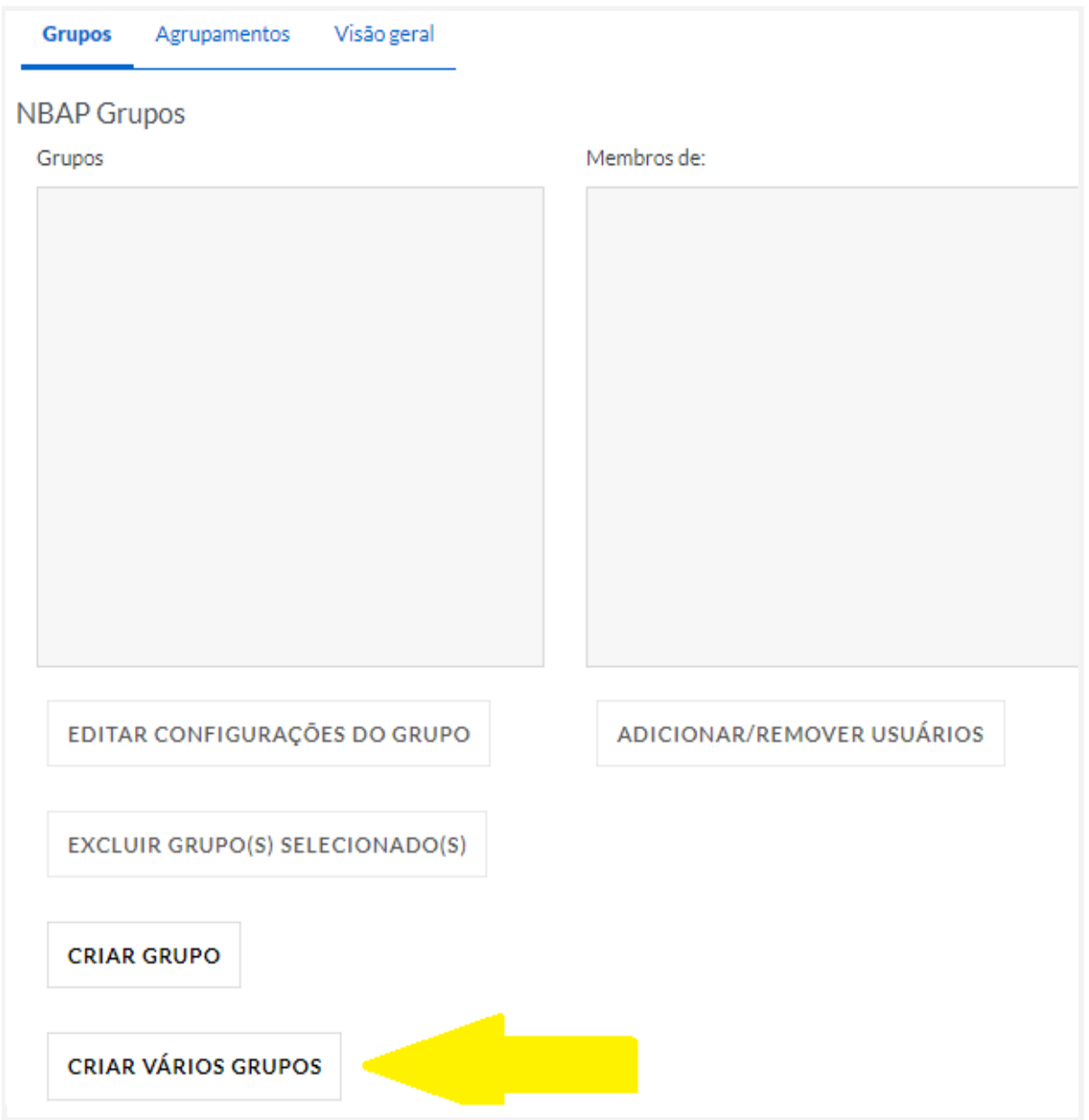

Após o preenchimento dos dados (no qual é obrigatório o preenchimento do nome do Grupo), pressione a opção, e pronto, o grupo estará criado, porém, ainda não terá nenhum(a) estudante incluído, confira a imagem:

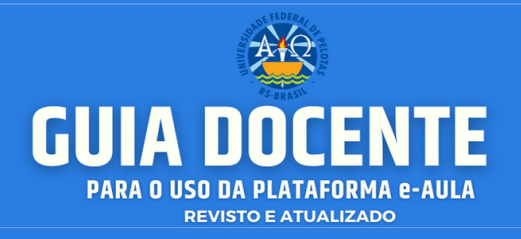

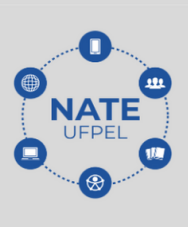

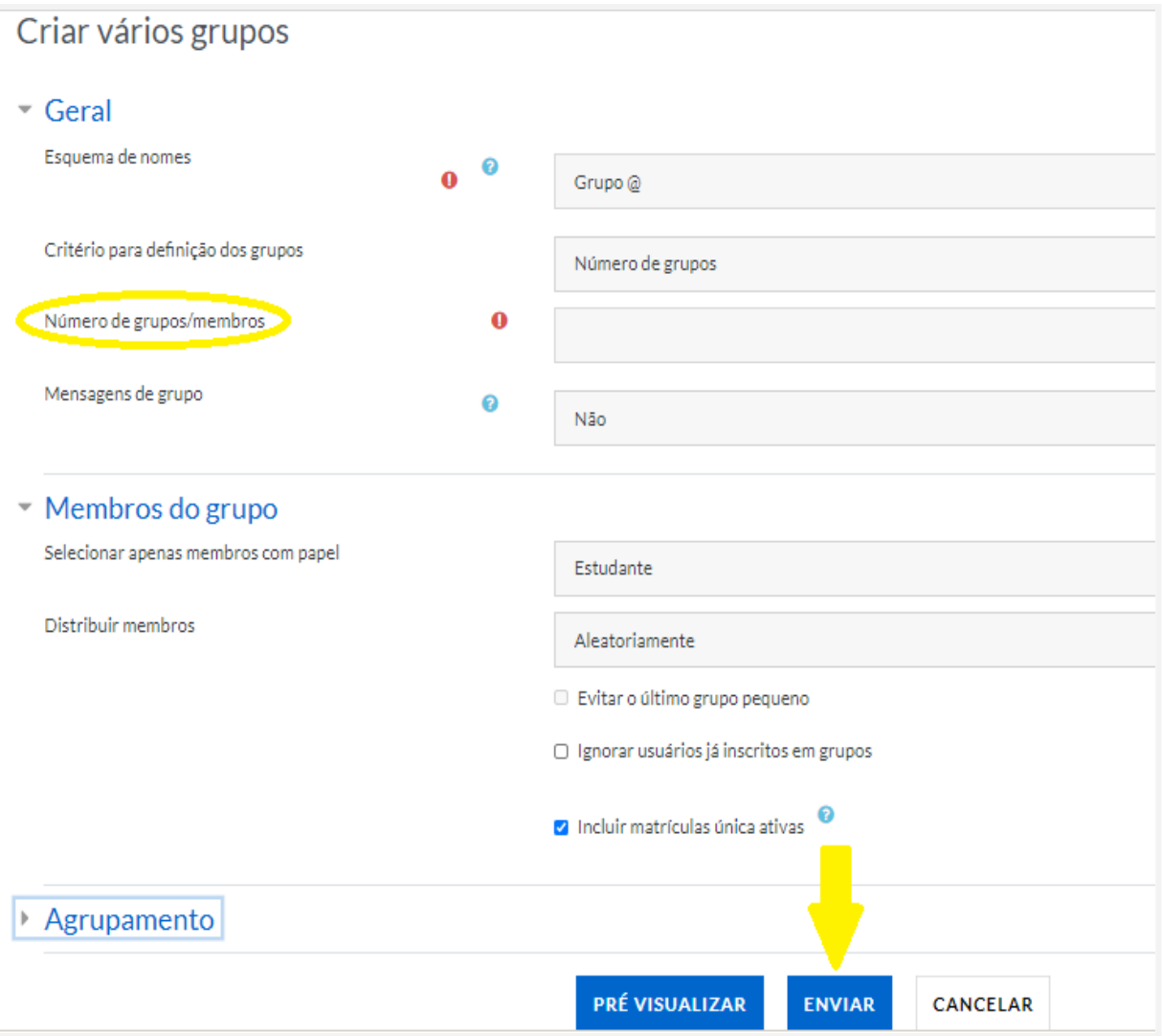

Para incluir participantes, clique sobre o nome do grupo e logo após na opção **<ADICIONAR/REMOVER USUÁRIOS>,** como mostra a imagem abaixo:

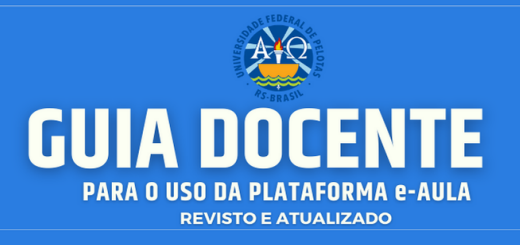

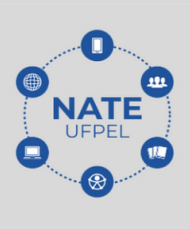

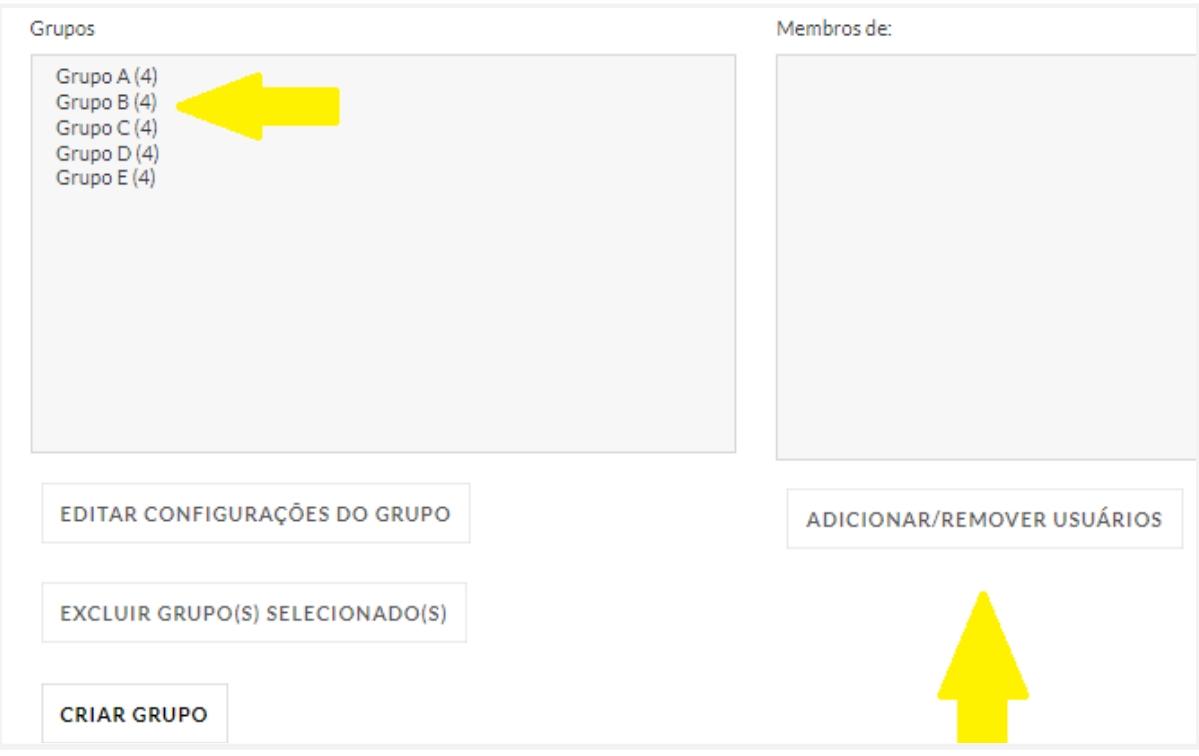

#### A seguinte tela será carregada:

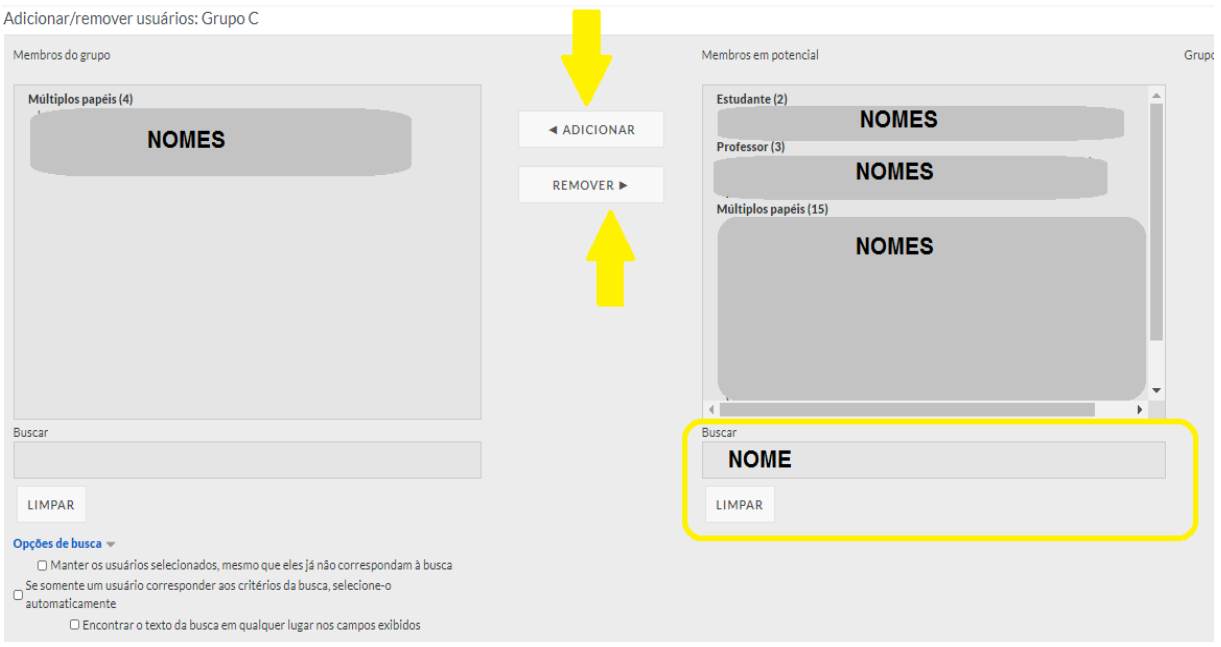

## Na caixa à direita estarão listados os(as) estudantes da disciplina. Para sua

**Contato/Suporte**

O contato para suporte pode ser realizado através do endereço: **atendimento.ufpel.edu.br**

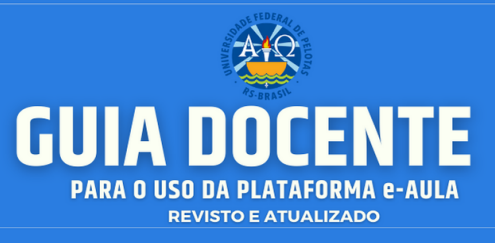

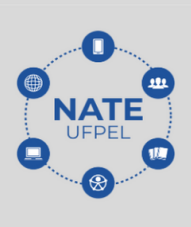

inclusão no grupo selecione o nome desejado e clique na opção <**ACRESCENTAR>**. Os nomes passam a aparecer na caixa à esquerda, com isso, já estão incluídos no grupo. Você poderá criar vários grupos, de forma personalizada. Para isso clicar em **<CRIAR VÁRIOS GRUPOS>.**

#### <span id="page-28-0"></span>**6.1. Criar agrupamentos**

Nos cursos/disciplinas do *Moodle*, dependendo do tipo de atividade, surge a necessidade de formar subgrupos. Para isso, existe a opção **AGRUPAMENTOS**. Essa opção consiste em uma coleção de grupos dentro de uma disciplina/curso, ou seja, um novo arranjo de grupos. É possível criar diferentes arranjos dentro da mesma disciplina/curso. Esse recurso está localizado dentro do item **GRUPOS**.

Para **criar agrupamentos**, primeiramente você deverá criar os grupos, para somente então conseguir associá-los a um agrupamento.

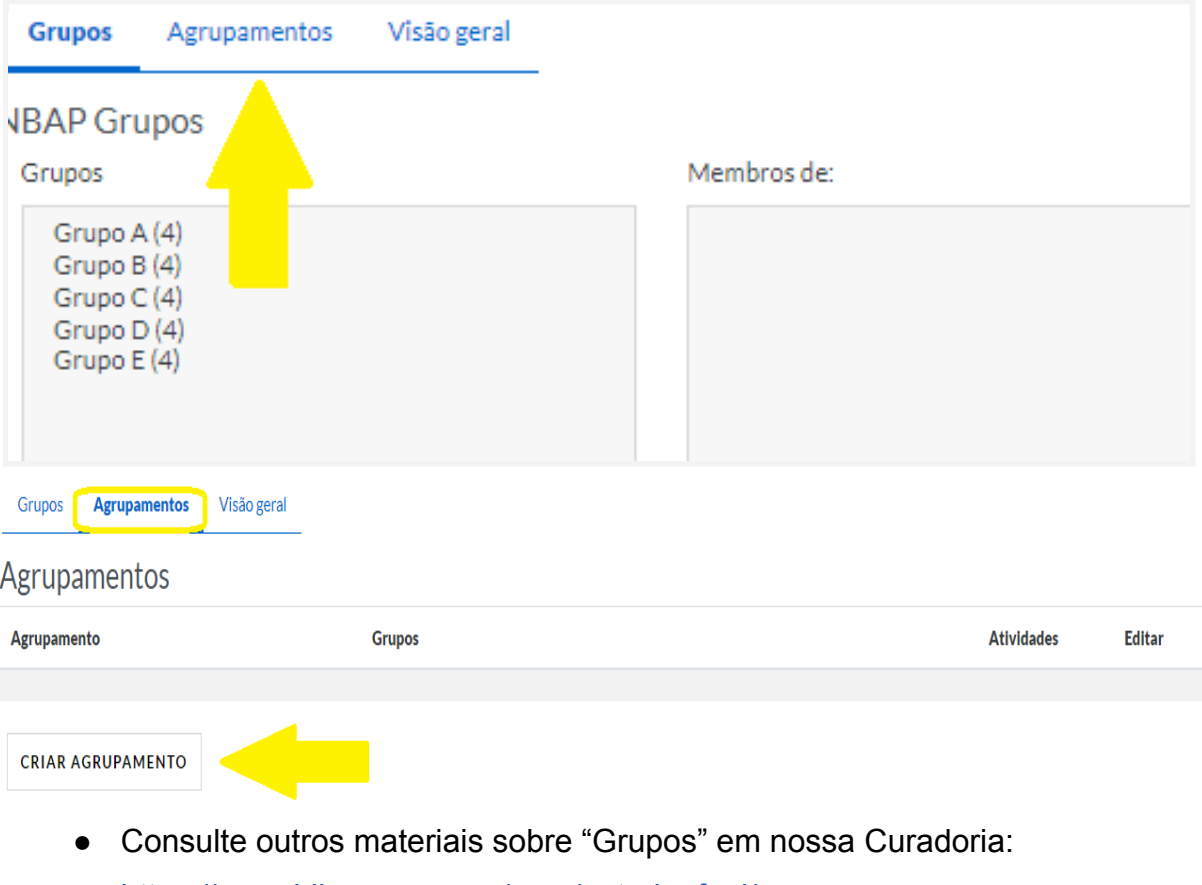

- <https://www.bibsonomy.org/user/natedaufpel/grupos>
- Ficou com dúvidas?Entre em contato conosco em: [atendimento.ufpel.edu.br](http://atendimento.ufpel.edu.br)

**Contato/Suporte**

O contato para suporte pode ser realizado através do endereço: **atendimento.ufpel.edu.br**

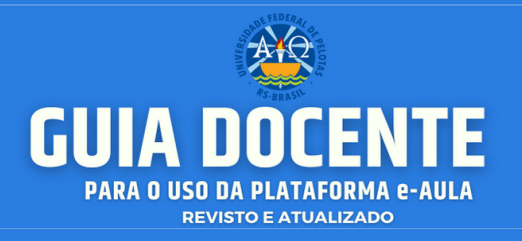

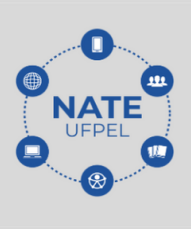

#### <span id="page-29-0"></span>**7. IMPORTAR CONTEÚDOS**

Neste recurso, é permitido que você realize a importação de atividades e recursos de qualquer outro curso/disciplina que você tenha ministrado com seu perfil do e-AULA. Para realizar a importação você deve estar no curso/disciplina que receberá as atividades e recursos importados. No bloco, **ADMINISTRAÇÃO**, clique em <**IMPORTAR>**, conforme a imagem abaixo.

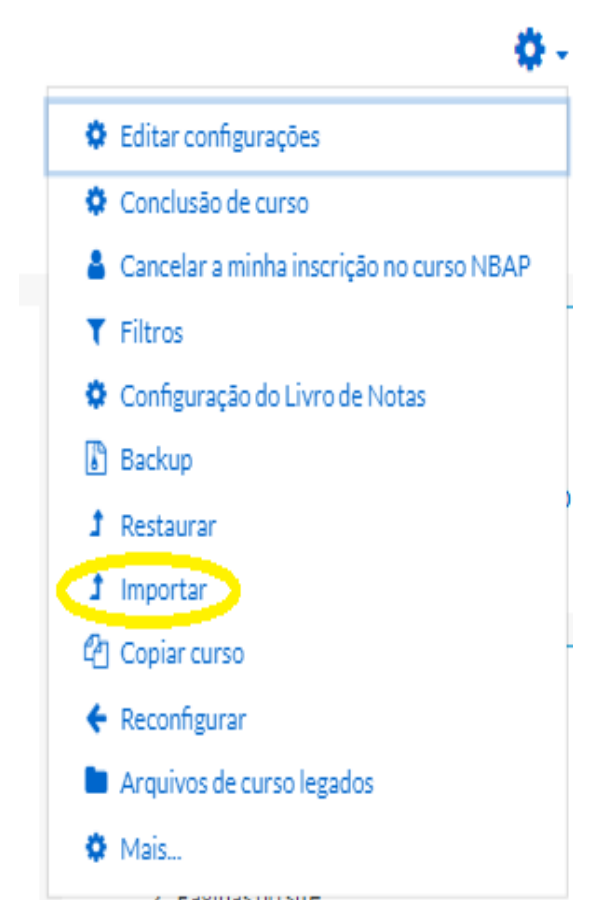

Você será direcionado para a seguinte página (imagem abaixo), nela estarão listados os cursos/disciplinas que você ministrou. Caso o curso desejado não apareça na listagem, você deve digitar o nome no local indicado pela seta vermelha (Imagem abaixo)**.**

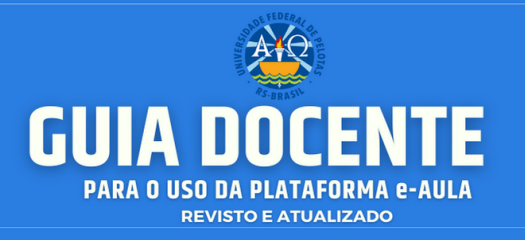

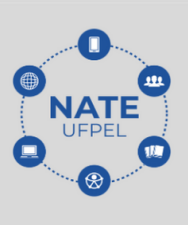

#### ● Observe a figura:

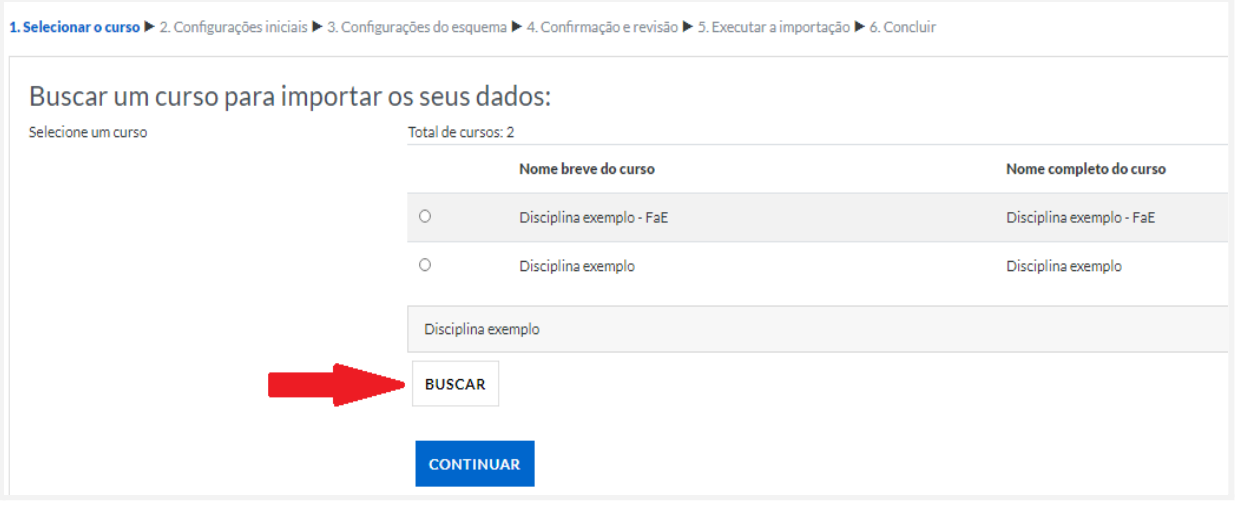

Após escolher qual o curso/disciplina que terá seu material importado, clique em **<CONTINUAR>**. A página seguinte mostra os passos que devem ser efetuados para a conclusão da importação.

**Obs.:** As disciplinas ministradas no primeiro calendário remoto, podem ser "copiadas" para o segundo calendário utilizando o módulo de importação.

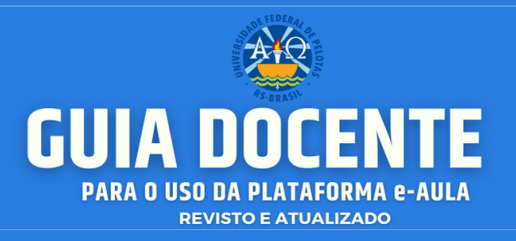

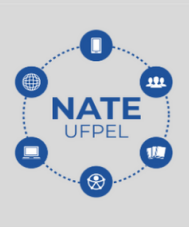

#### <span id="page-31-0"></span>**8. ACRESCENTANDO RECURSOS E ATIVIDADES**

As funcionalidades do e-AULA estão disponíveis na aba **<adicionar uma atividade ou recurso>.** Nesta aba, você pode adicionar tanto um *recurso* como uma *atividade.* As *atividades* são funcionalidades ao qual o estudante irá interagir com outros estudantes e/ou com o professor.

Outra funcionalidade disponível são os *recursos*, que geralmente correspondem a um arquivo ou uma página, que é apresentada pelo professor aos estudantes.

Ao ativar a edição do curso, aparecerão novas opções e o link **<adicionar uma atividade ou recurso>** em cada um dos tópicos nos quais se deseja incluir o recurso.

Para acrescentar um *recurso* ou *atividade*, acesse o curso e logo após clique no ícone **<Ativar Edição>** no canto superior do painel**.**

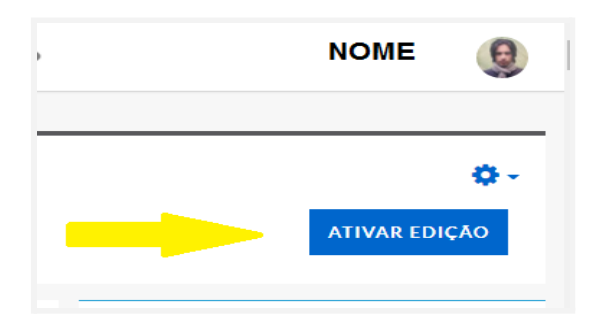

Ao ativar a edição do curso, aparecerão novas opções e o link **<adicionar uma atividade ou recurso>** em cada um dos tópicos nos quais se deseja incluir o recurso ou atividade.

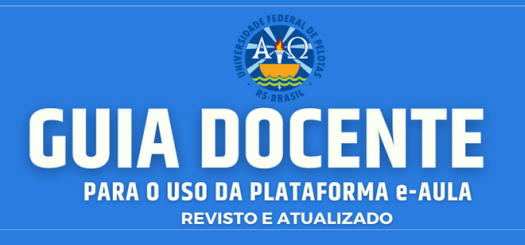

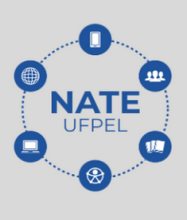

#### Observe a figura:

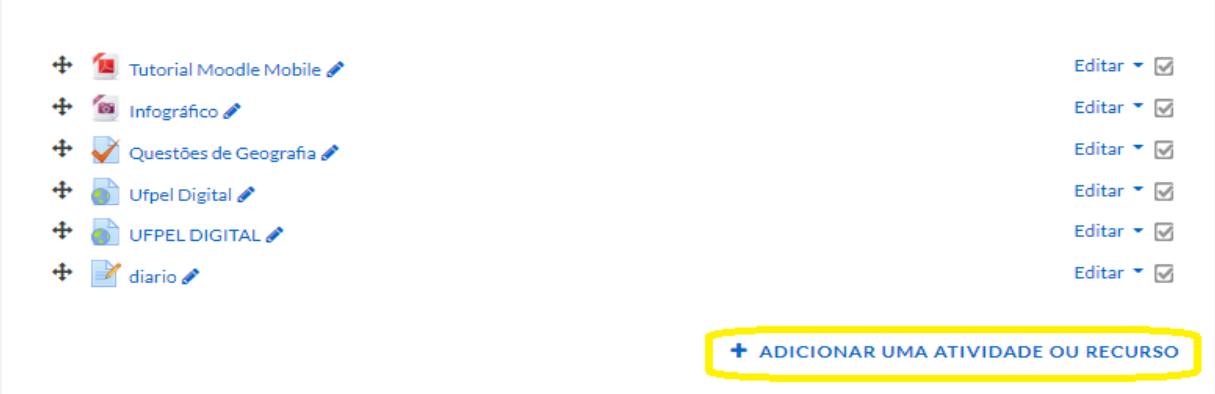

Logo após, abrirá uma janela (Imagem abaixo) com cada item. Para abrir o preenchimento de formulário de cada atividade ou recurso, basta que você marque a opção desejada e clique duas vezes.

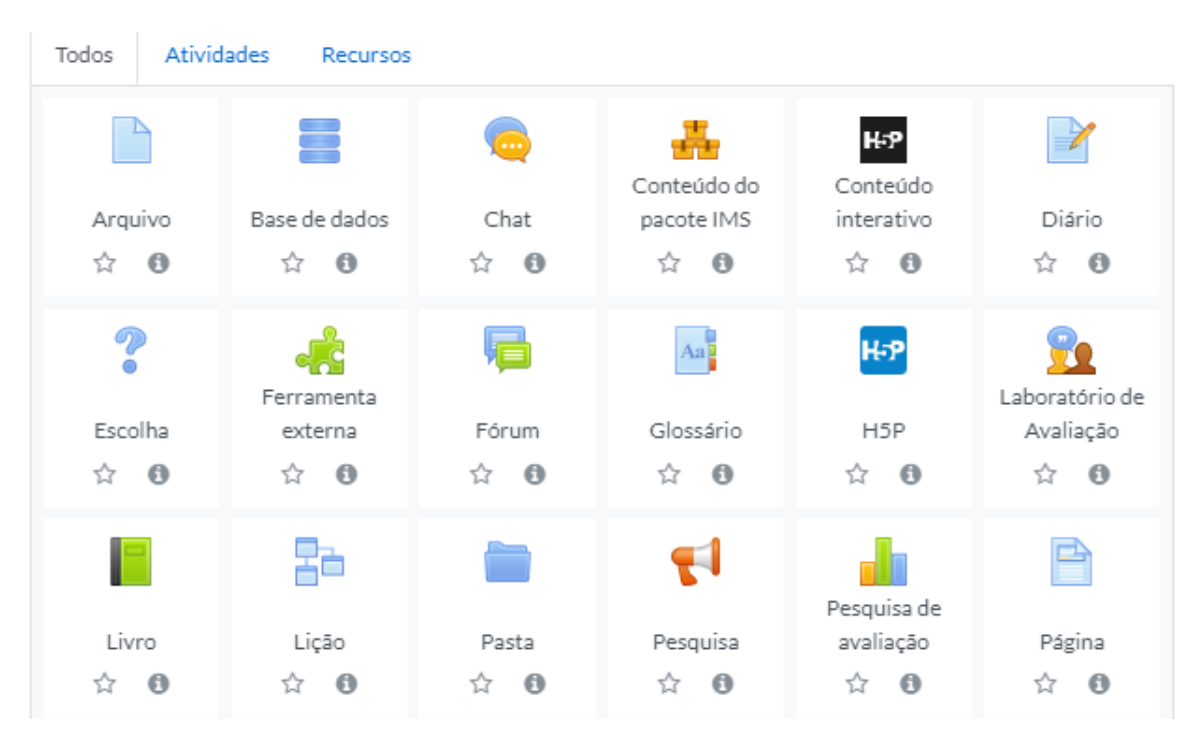

● Consulte outros materiais sobre "Avaliação" em nossa Curadoria: <https://www.bibsonomy.org/user/natedaufpel/atividades>

**Contato/Suporte**

O contato para suporte pode ser realizado através do endereço: **atendimento.ufpel.edu.br**

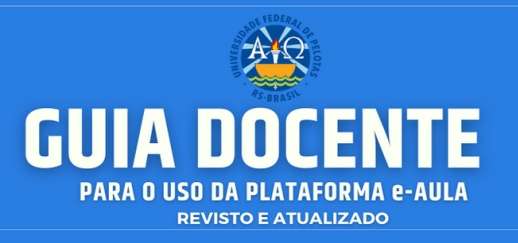

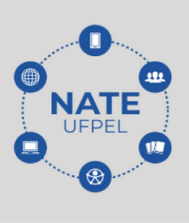

● Ficou com dúvidas? Entre em contato conosco em: [atendimento.ufpel.edu.br](http://atendimento.ufpel.edu.br)

#### <span id="page-33-0"></span>**8.1. Criando tarefas**

O recurso "Tarefa" permite ao professor a estruturação de um espaço para que os estudantes enviem trabalhos, digitados diretamente no ambiente ou por meio do envio de arquivos. Que tipo de tarefa podemos criar? Com que finalidade? O que estamos querendo que nosso estudante aprenda com esta tarefa? São questões importantes a serem levadas em consideração na criação da atividade. Este recurso proporciona ao professor configurar sua atividade do modo que julgar mais adequado, ou seja, a "tarefa" poderá ser objetiva (de múltiplas escolhas, de verdadeiro ou falso, de marcar a alternativa correta ou incorreta, etc.), ou dissertativas. As tarefas podem ser desenvolvidas de forma individual ou em grupo, e nelas, o professor poderá dar *feedbacks*, atribuir valores ou não, assim como, configurar data de início e de término do prazo de envio da tarefa.

Para criar uma tarefa clique em → **ativar edição** → **adicionar uma atividade ou recurso** → **selecione a atividade "tarefa"** → **clique em adicionar** → **nome da tarefa** (preencha com o nome da atividade). Em **<descrição>** informe detalhadamente as orientações e regras para os estudantes. Se o professor preferir, é possível selecionar arquivos adicionais para a realização da atividade. Também é possível configurar para que o estudante confirme **uma declaração de não-plágio**, ao enviar o arquivo.

No *Moodle*, para a criação de tarefas, é preciso primeiro clicar em **<ativar a edição>**, e posteriormente, no módulo que deseja inserir a tarefa, selecione a opção **<adicionar uma atividade ou recurso>**:

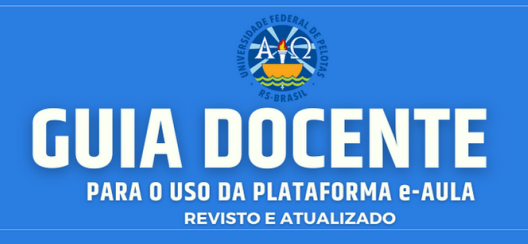

#### Observe:

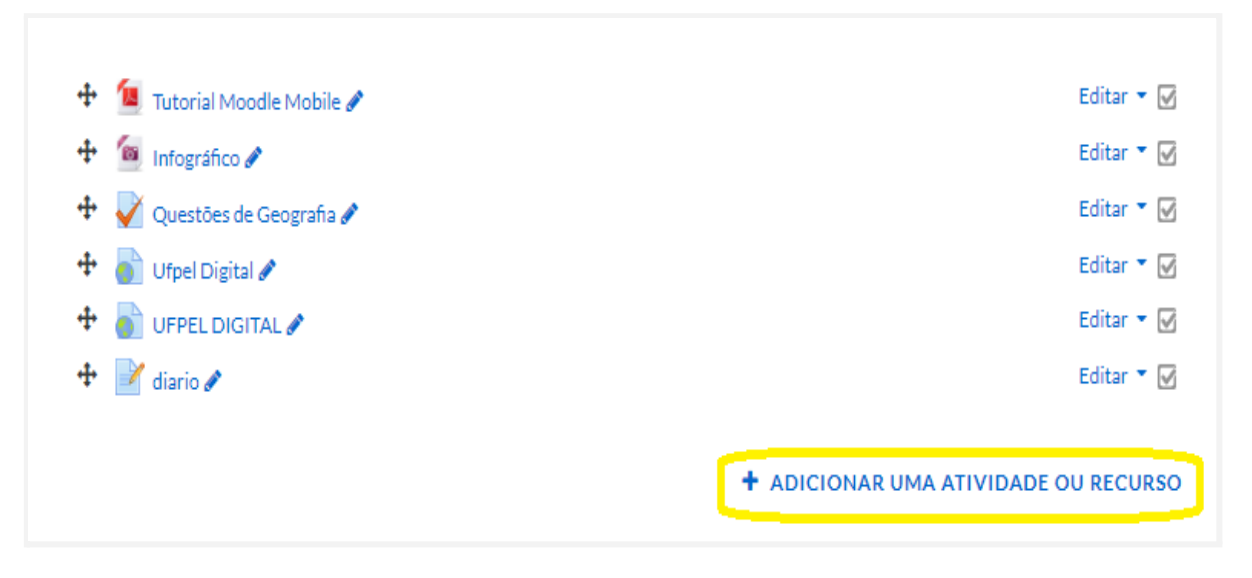

#### Figura: ativar edição

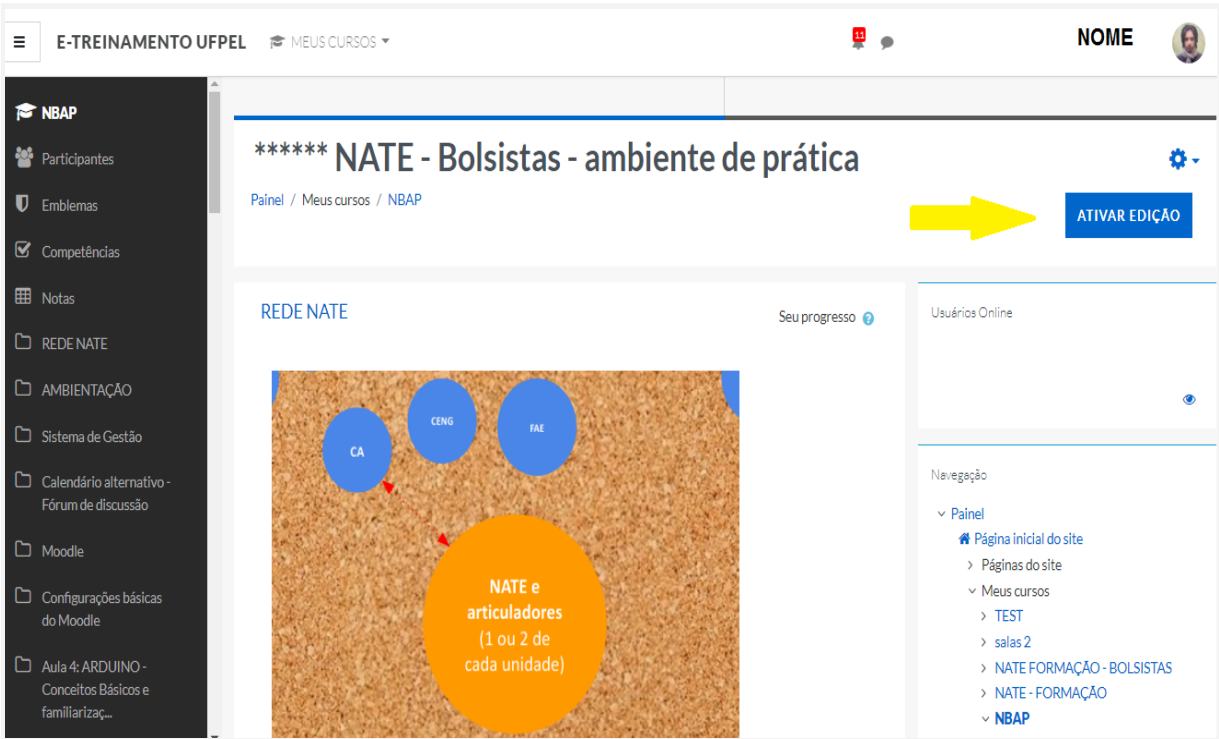

#### **Contato/Suporte**

O contato para suporte pode ser realizado através do endereço: **atendimento.ufpel.edu.br**

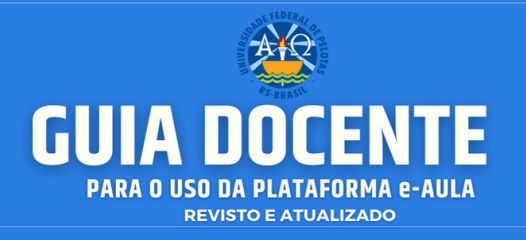

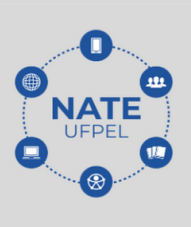

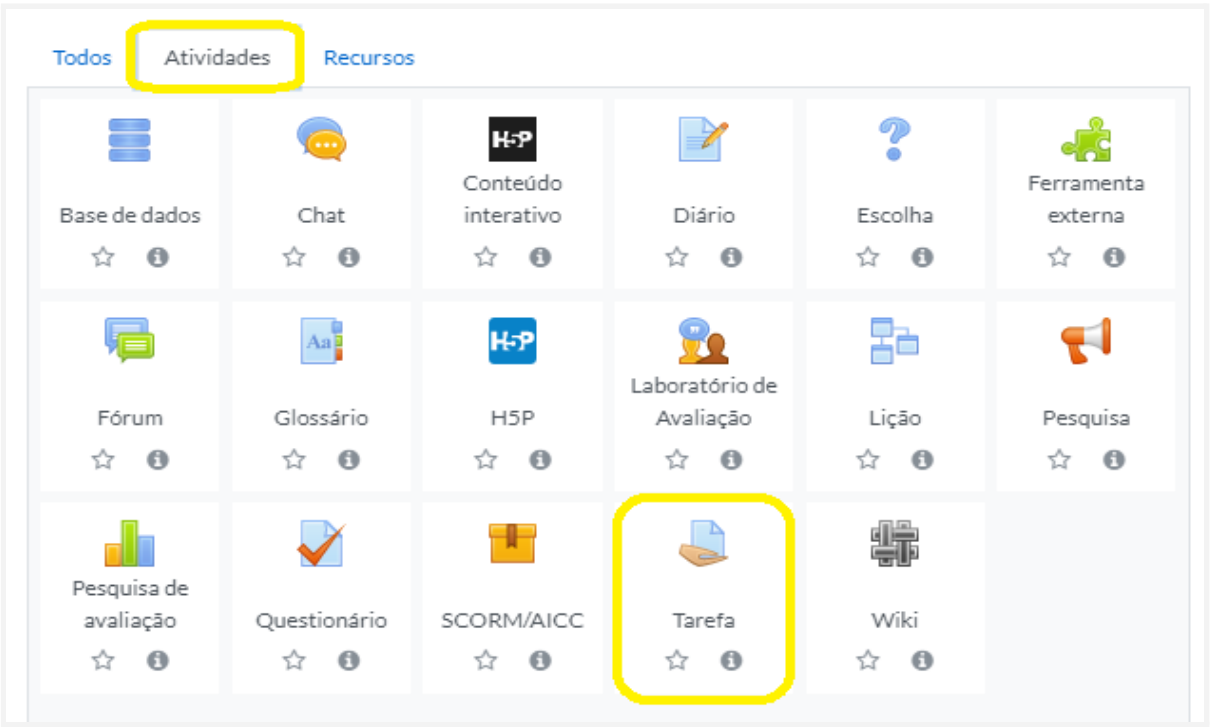

#### Figura: Atividades - Tarefa

- **●** Consulte outros materiais sobre "Tarefas" em nossa Curadoria. <https://www.bibsonomy.org/user/natedaufpel/tarefas>
- **● Ficou com dúvidas?**

Entre em contato conosco em: [atendimento.ufpel.edu.br](http://atendimento.ufpel.edu.br)

#### <span id="page-35-0"></span>**8.2. Criando questionários**

No tópico abaixo, vamos entender o recurso **"Questionário"**, que permite ao professor(a) a estruturação de um espaço para suas avaliações. Com essa ferramenta você poderá criar diferentes tipos de questões (múltipla escolha,

**Contato/Suporte**
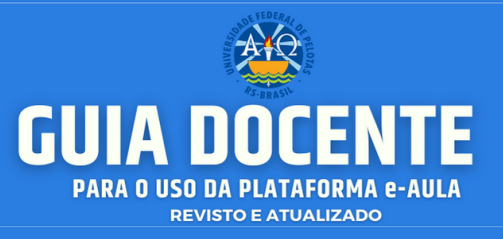

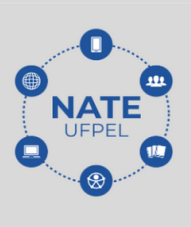

dissertativa, verdadeiro e falso, entre outras). O material sobre criação de questionário que disponibilizamos foi gentilmente cedido pela Profª Andréia Sias Rodrigues/IFSul. O material seguinte está disponível também no espaço do Moodle/UFPel.

Para criar esta atividade o professor precisa clicar sobre o link **<ATIVAR EDIÇÃO>** localizado no canto superior direito da tela da área de trabalho. Após escolher um tópico do seu curso/disciplina no qual deseja acrescentar a atividade.

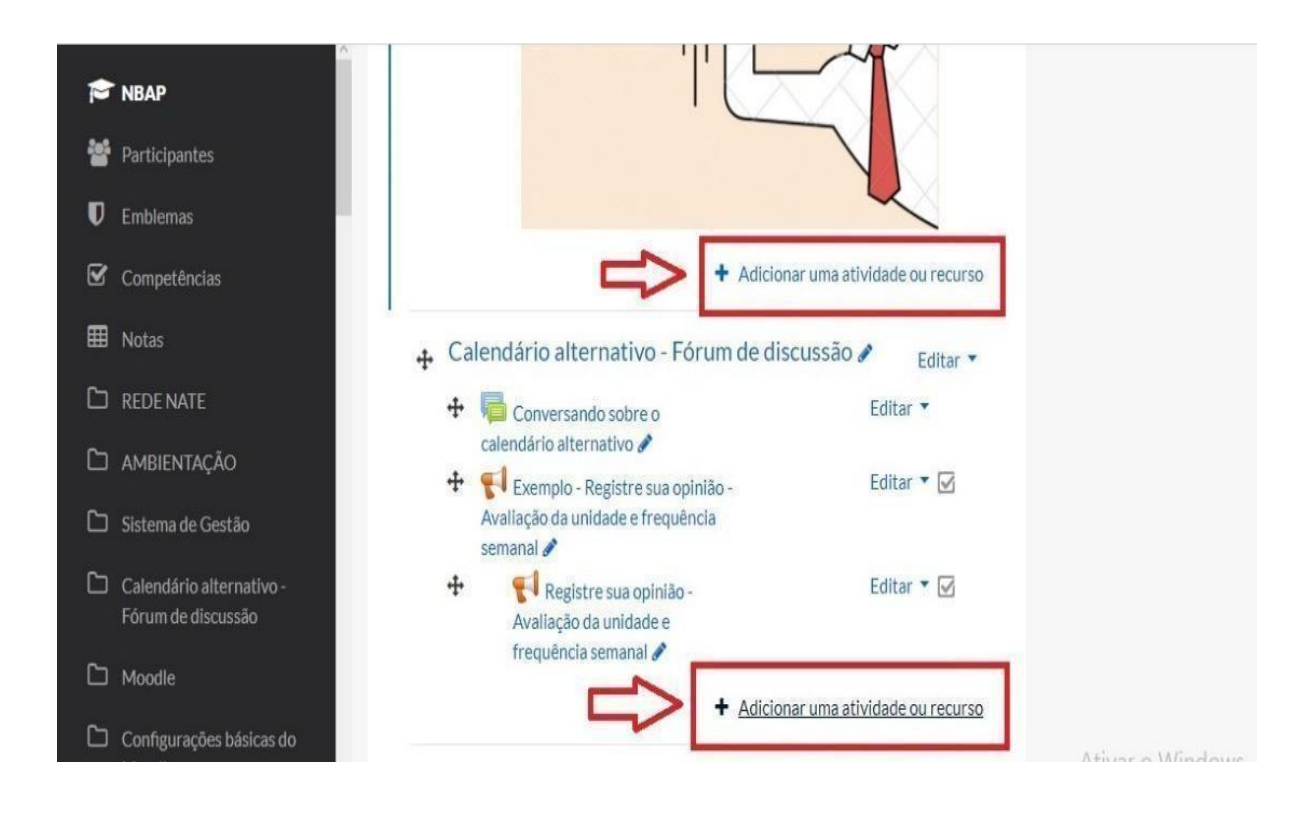

### **● Adicionar uma atividade:**

**Contato/Suporte**

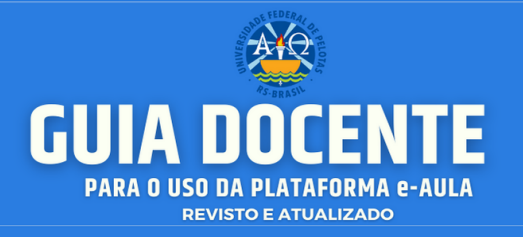

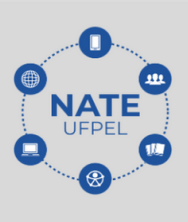

### **● Adicionar questionário:**

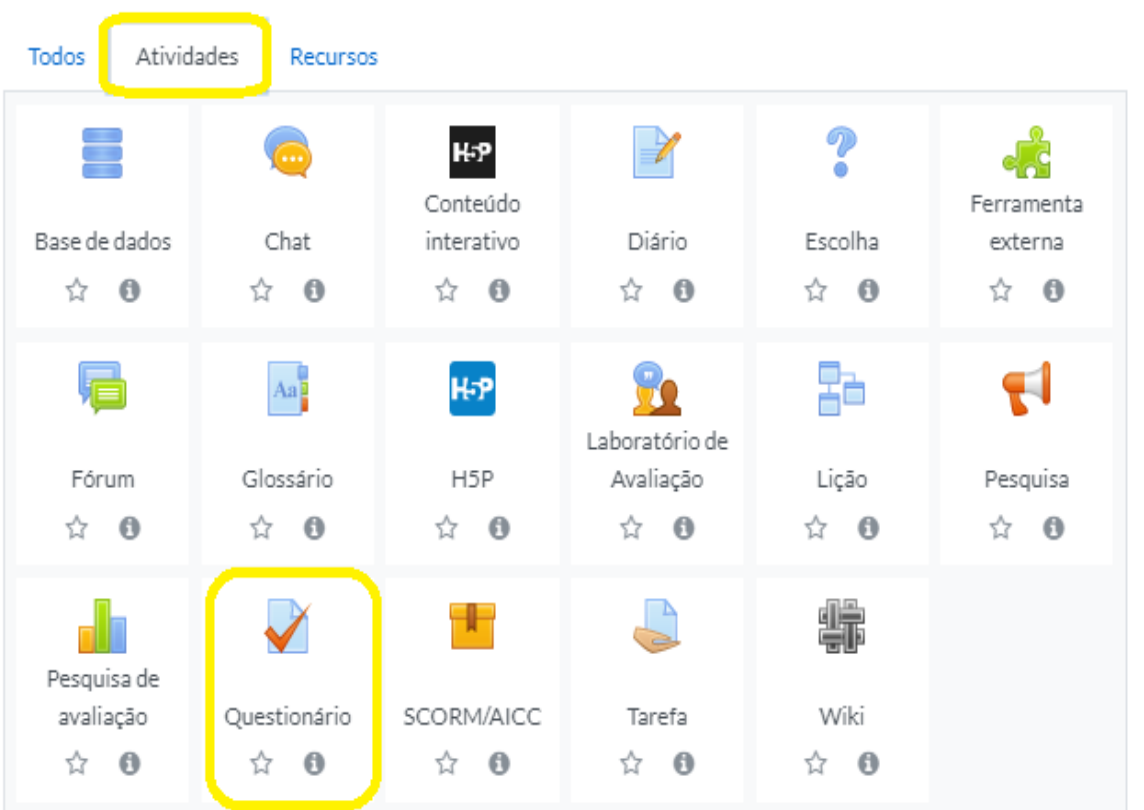

**Contato/Suporte**

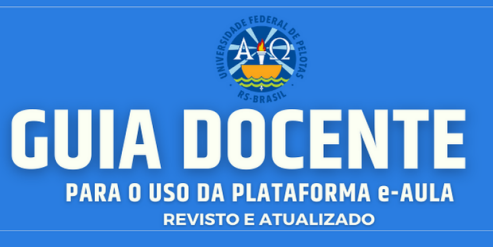

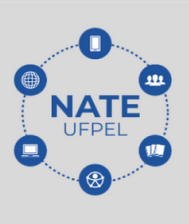

### **● Formular o questionário:**

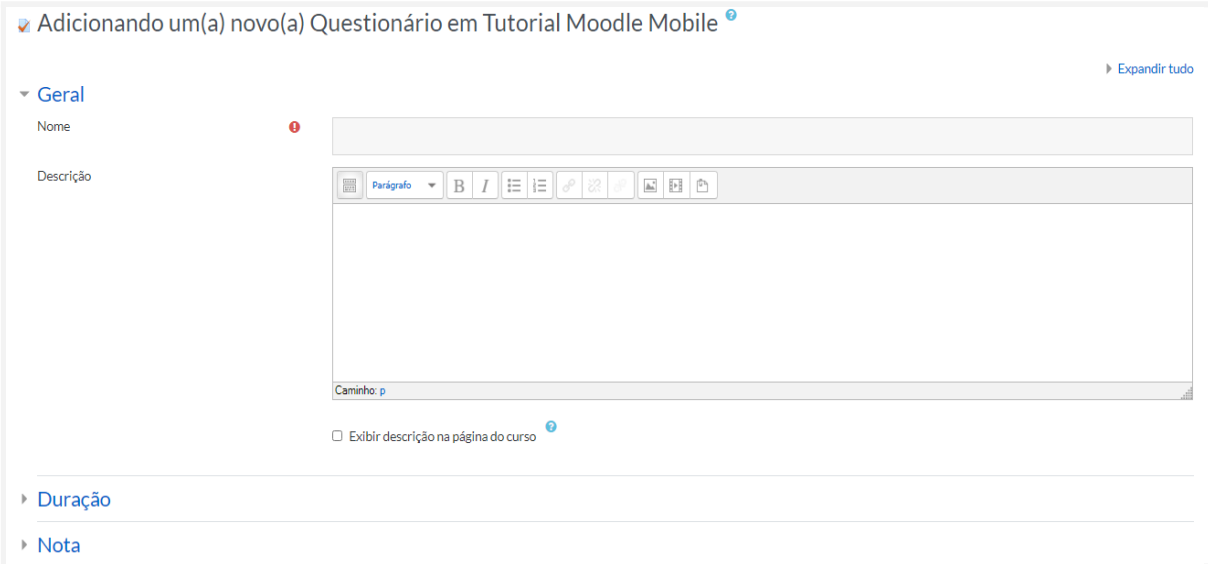

Abaixo, você pode **configurar seu questionário** (opções destacadas pela "seta" verde) e em seguida publicá-lo clicando nas opções de salvamento (indicadas pela "seta" vermelha):

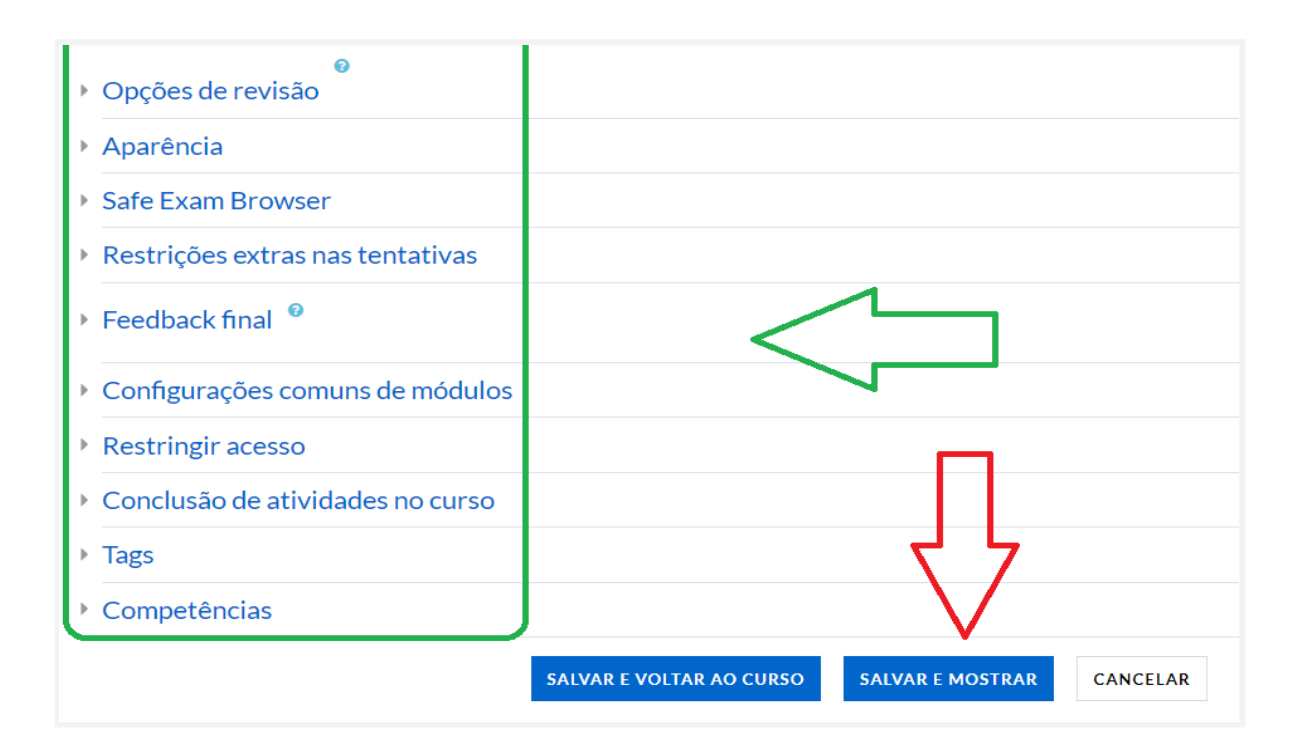

**Contato/Suporte**

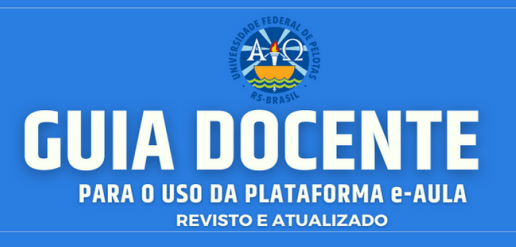

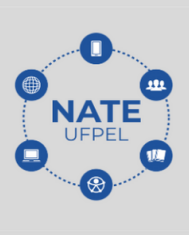

#### **● Formular questões:**

Após o questionário ser criado será preciso adicionar questões. Para adicionar as questões deve, dentro do questionário, **<EDITAR QUESTIONÁRIO>** Como indica a imagem:

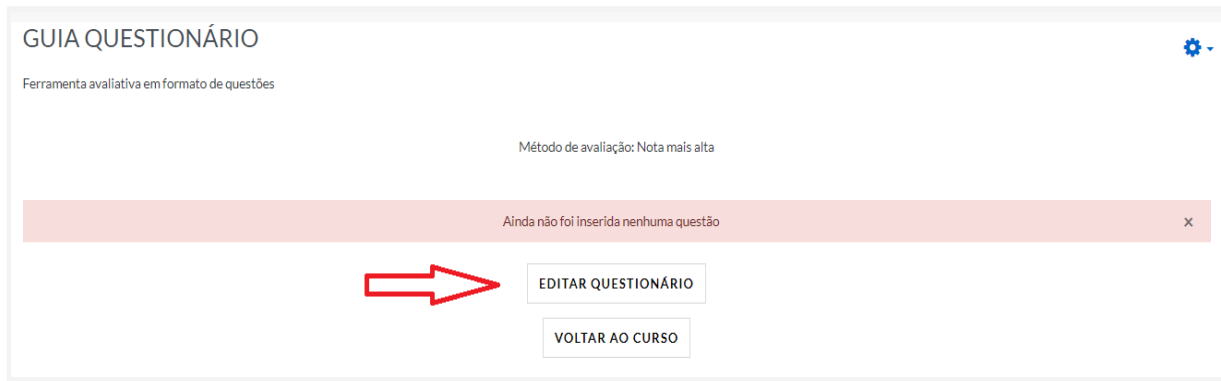

Logo, serás dirigido à página em que as questões serão inseridas, observe a imagem:

Assim, ao adicionar uma questão, aparecerá uma série de modos de questões para serem criadas. Selecione um formato de questão e adicione qual será o formato, como está na imagem abaixo:

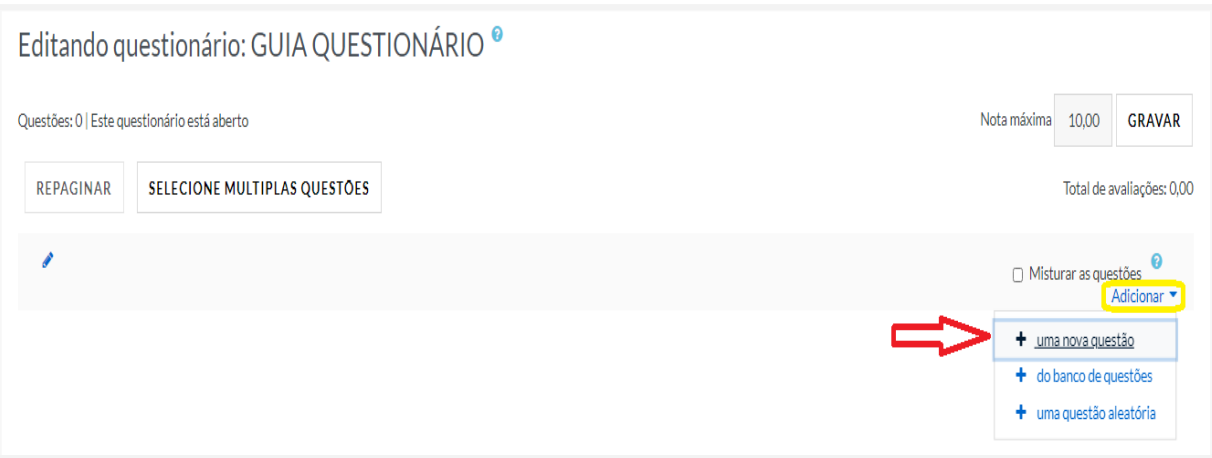

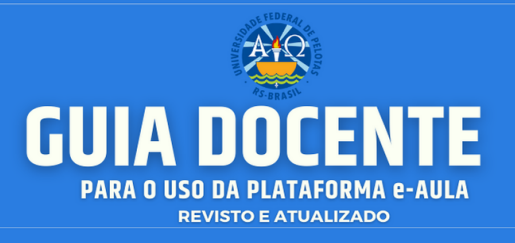

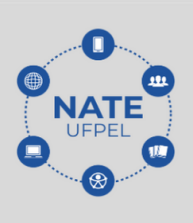

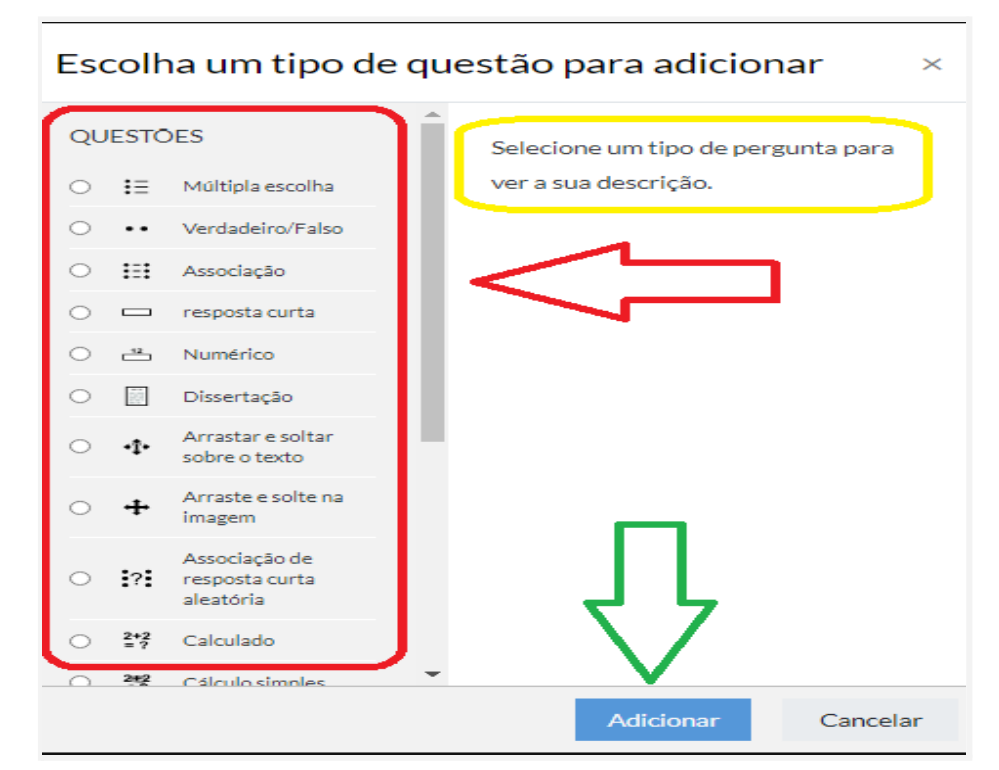

Após escolher qual é o formato, conforme diz na indicação que está em amarelo, basta construir a questão.

- **●** Consulte outros materiais sobre "Questionários" em nossa Curadoria. https://www.bibsonomy.org/user/natedaufpel/questionarios
- **● Ficou com dúvidas?**

Entre em contato conosco em: [atendimento.ufpel.edu.br](http://atendimento.ufpel.edu.br)

### **8.3. Trabalhando com o fórum de discussões**

O **Fórum** é uma das mais importantes ferramentas do Moodle. Vamos ver um pouco do seu funcionamento e algumas estratégias de utilização.

Nossa intenção é que, ao participar de fóruns, pensemos sempre que possível, nestas tabelas.

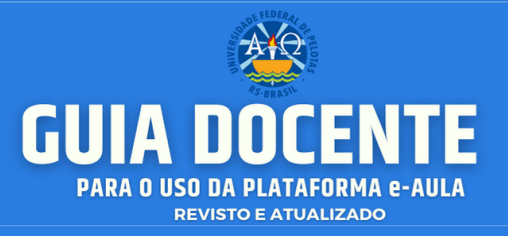

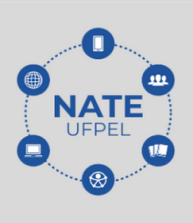

#### Auto-avaliação de participação em fóruns

**Contract Contract** 

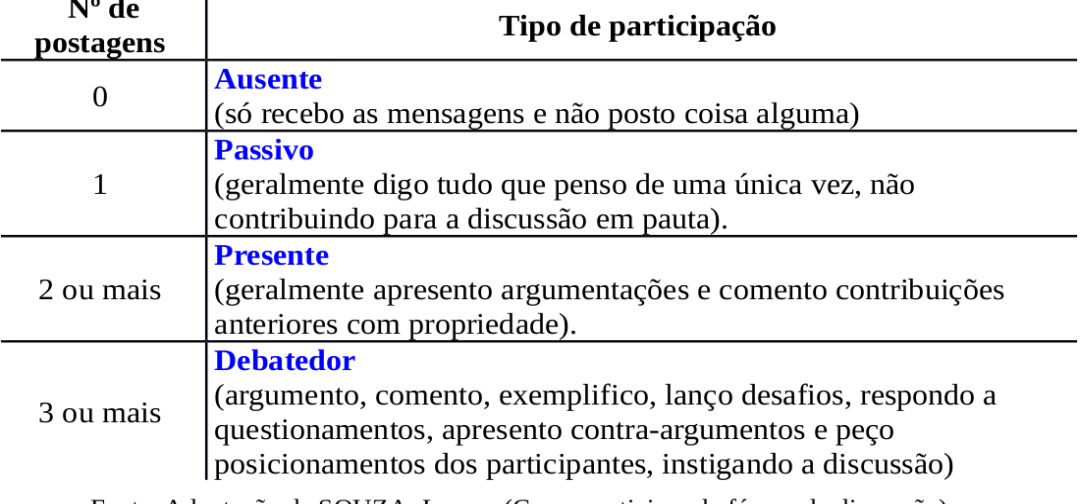

Fonte: Adaptação de SOUZA, Lanara (Como participar de fóruns de discussão)

O **Fórum** proporciona interações entre estudantes e professores(as), através de troca de mensagens que ficam organizadas e acessíveis a todos os participantes. O *Moodle* disponibiliza, diferentes tipos de Fóruns que podem ser escolhidos de acordo com a intenção pedagógica.

Um dos Fóruns mais usados é o de Perguntas e Respostas, há também o Fórum em que cada usuário inicia um único tópico e pode responder a todos os demais.

Uma das possibilidades de uso para essa ferramenta está relacionada à postagem de trabalhos dos estudantes, simulando um portfólio, com o qual os colegas podem visualizar, opinar, enfim, interagir com os demais participantes.

Configurando o **Fórum**: Ativar o modo **edição** do ambiente da sua sala de aula clique em adicionar uma **atividade** ou **recurso**→ selecione a opção **<Fórum>** → clique no botão **adicionar**. Logo após, você já poderá preencher o campo **Nome** do **Fórum** → **Salvar**. Pronto! Seu Fórum será adicionado com as configurações padrão.

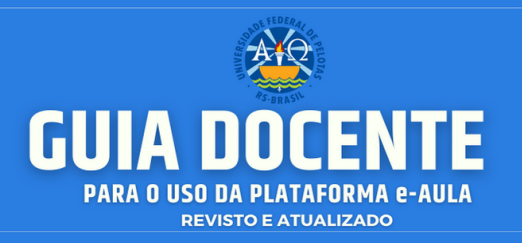

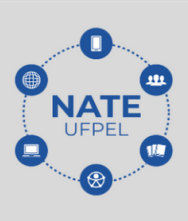

×

Adicionar uma atividade ou recurso

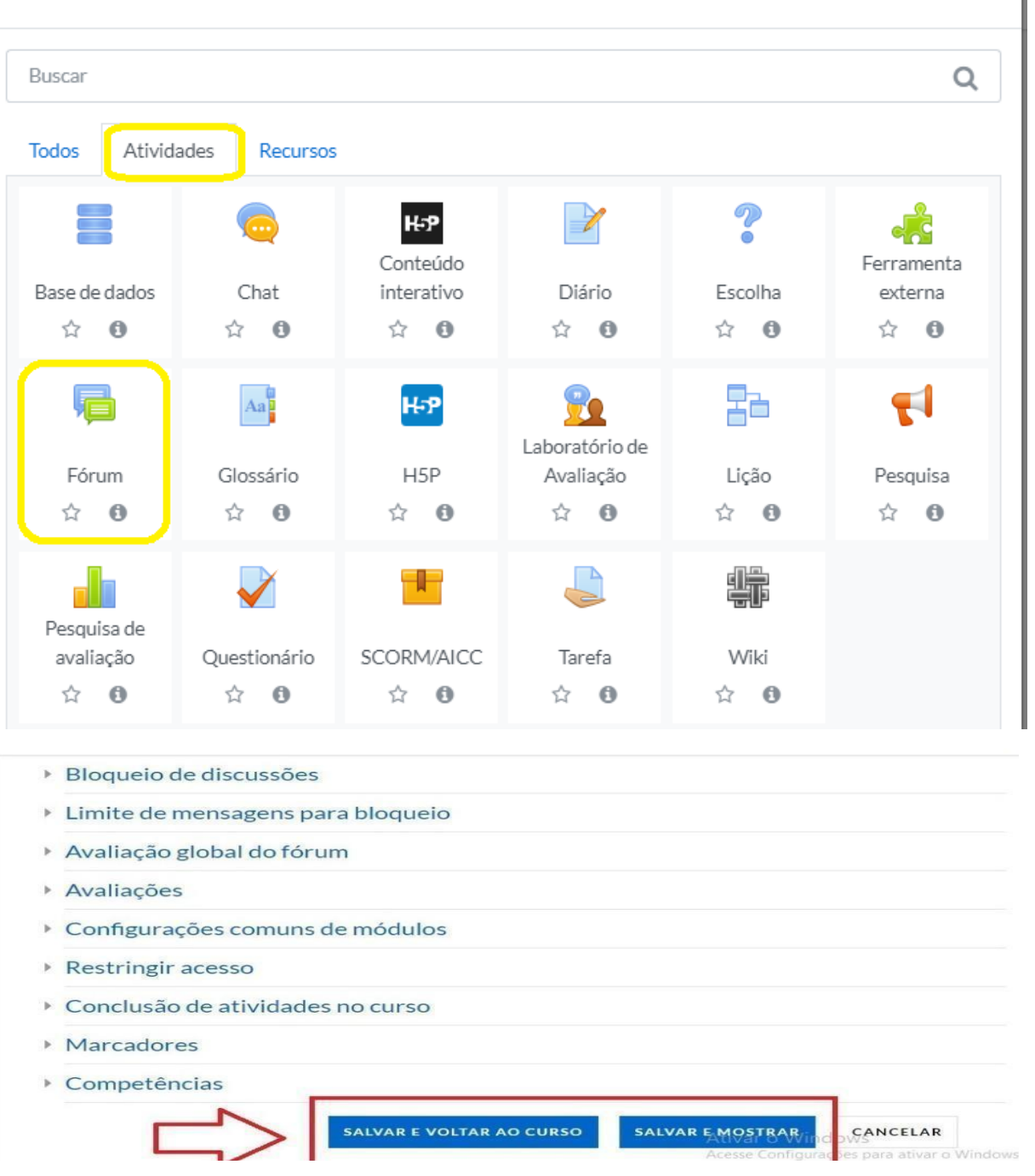

#### **8.4. Wiki**

O módulo de atividade Wiki permite que os participantes adicionem e editem uma coleção de páginas web. Uma Wiki pode ser colaborativa, com todos podendo editá-la, ou individual, onde cada um terá a sua wiki e somente essa pessoa pode

**Contato/Suporte**

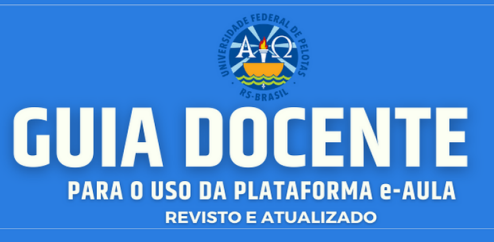

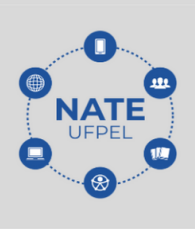

editá-la. Um histórico de versões de cada página Wiki é mantido, listando as edições feitas por cada participante.

Para criar esta atividade o professor precisa clicar sobre o link **ATIVAR EDIÇÃO**, localizado no canto superior direito da tela da área de trabalho da disciplina.

Escolha um tópico do seu curso/disciplina, na área de trabalho, no qual o(a) professor(a) deseja acrescentar a atividade conforme apresenta a imagem abaixo:

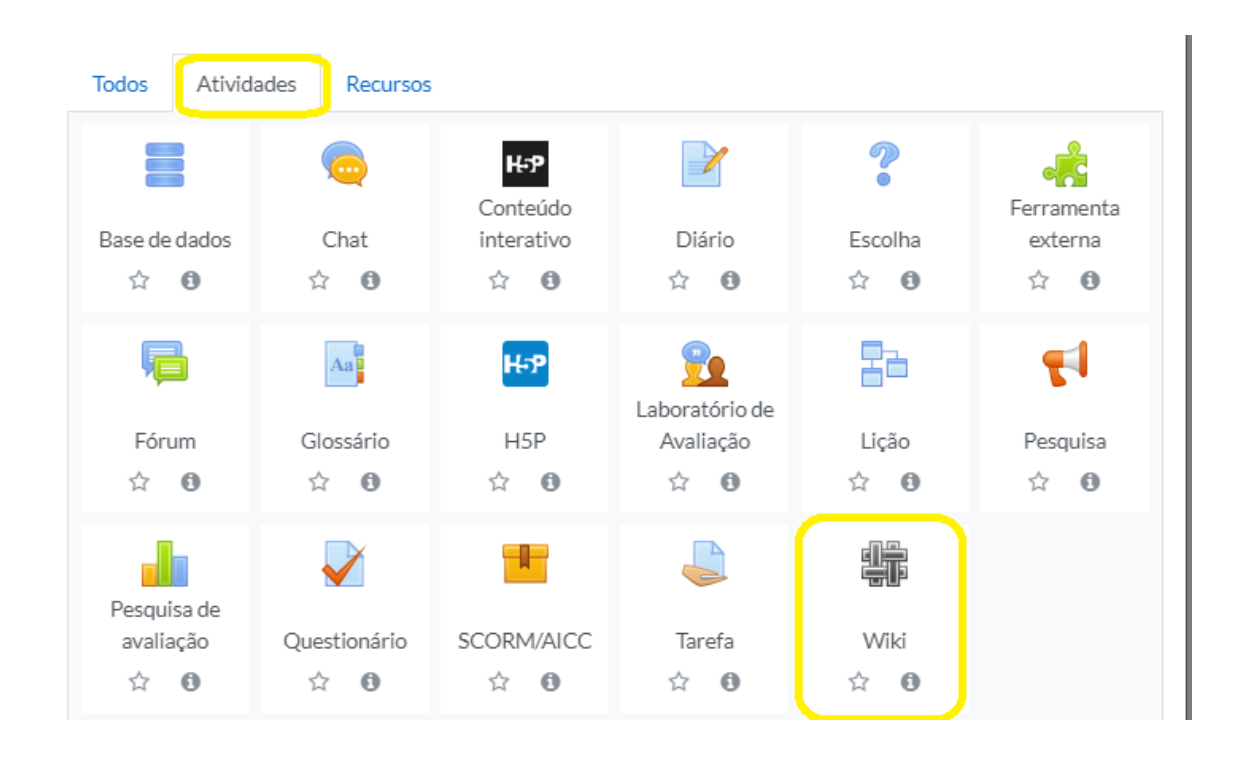

Ao clicar sobre o nome da atividade e no link **ADICIONAR**, a seguinte tela de configuração será carregada (imagem abaixo). Os campos obrigatórios terão um asterisco vermelho ao lado ().

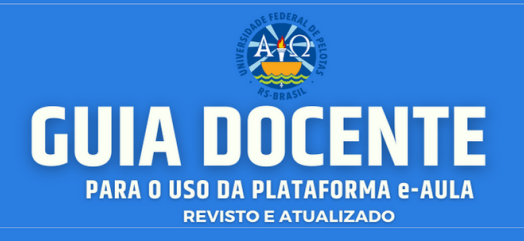

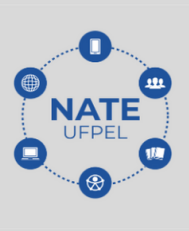

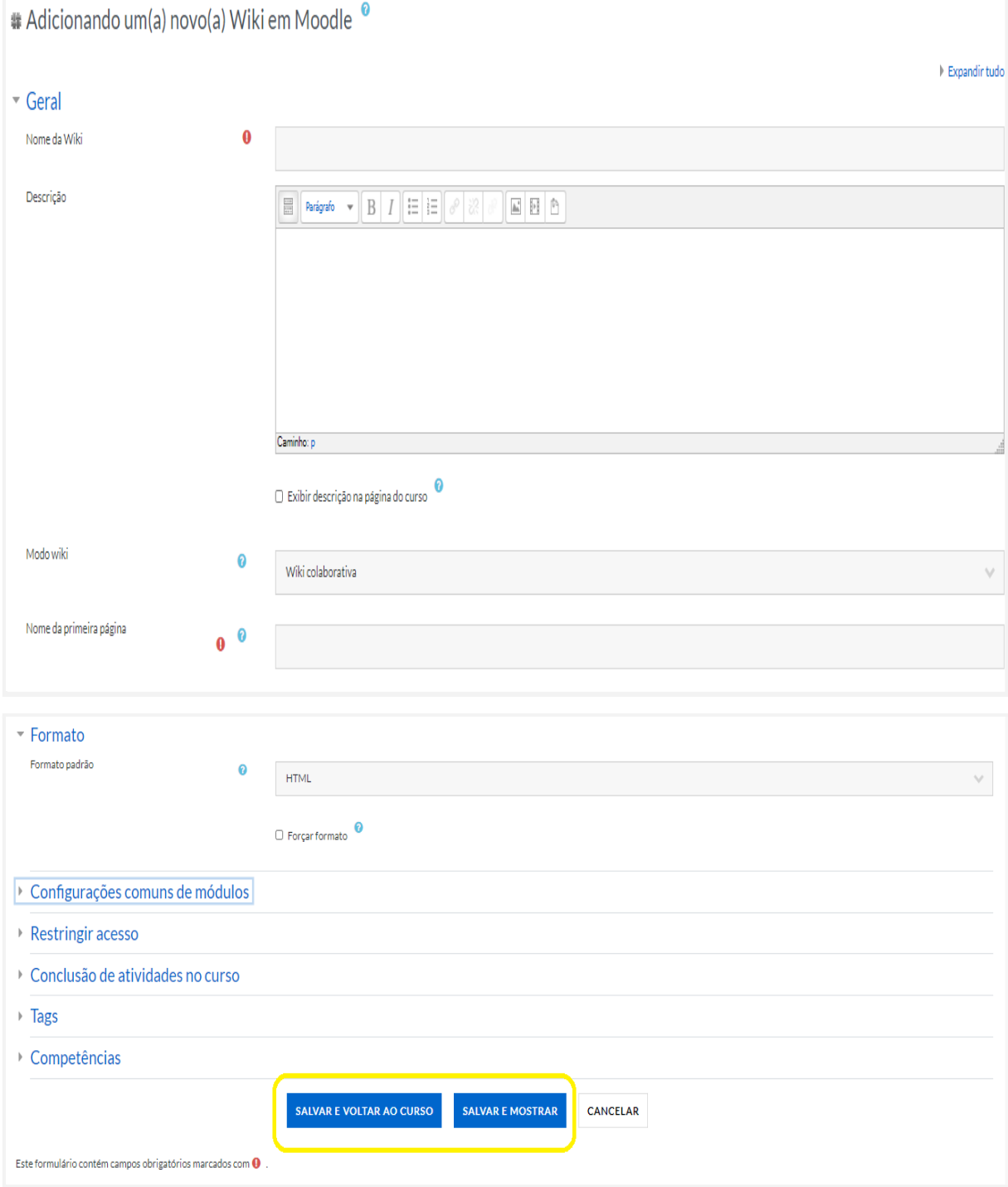

**Contato/Suporte**

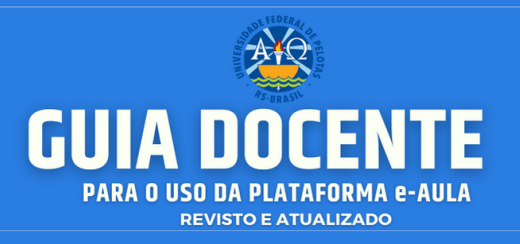

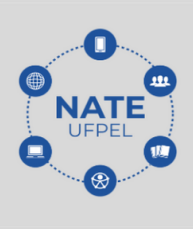

## **BLOCO GERAL**

- Nome da Wiki: nomeie a atividade.
- Descrição da Wiki: descreva a atividade.

Exibir descrição na página do curso. Caso habilitada, a descrição acima será exibida na página do curso logo abaixo do link para a atividade.

- Modo wiki: o modo wiki determina se todos podem editar a wiki uma wiki colaborativa - ou se todos possuem sua própria wiki a qual somente eles podem editar - uma wiki individual.
- Nome da primeira página: insira o título da primeira página da wiki.

# **BLOCO FORMATO**

Formato padrão: essa configuração determina o formato padrão quando está editando páginas wiki:

- HTML editor HTML disponível
- Creole uma linguagem de marcação onde uma pequena barra de edição está disponível.
- Nwiki linguagem de marcação como a Mediawiki usada no módulo Nwiki.

Forçar formato: se o formato for forçado (opção marcada), não há como escolher um formato quando estiver editando uma página wiki.

## **BLOCO CONFIGURAÇÕES COMUNS DE MÓDULOS**

- Visível: permite deixar a atividade visível ou ocultá-la dos alunos.
- Número de identificação do módulo: o Número ID identifica a atividade para fins de cálculo de avaliação.

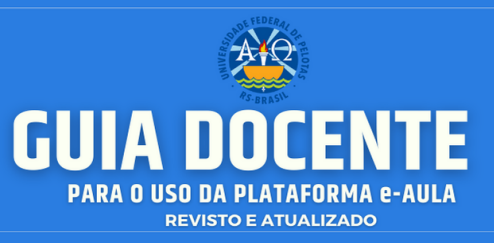

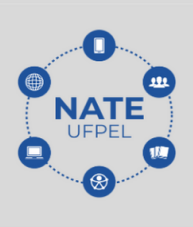

- Modalidade grupo: contempla somente os professores que recorrem à separação de grupos. As opções de configuração dos tipos de grupo são três:
	- I. **Nenhum Grupo**: não há divisão dos participantes do curso em grupos.
	- II. **Grupos Separados**: os participantes de cada grupo veem apenas os outros membros deste grupo, os documentos e informações relacionados apenas a estes membros. As mensagens e os participantes de outros grupos não são visíveis.
	- III. **Grupos Visíveis**: cada participante pode participar apenas das atividades do seu grupo, mas pode ver as atividades e os participantes dos demais grupos.
- Agrupamento: o agrupamento é uma coleção de grupos dentro de um curso. Se um agrupamento é selecionado, os alunos associados aos grupos desse agrupamento poderão trabalhar juntos.

### **BLOCO RESTRINGIR ACESSO**

Ao clicar no botão da restrição desejada pode-se escolher se o aluno deve ou não deve combinar as condições.

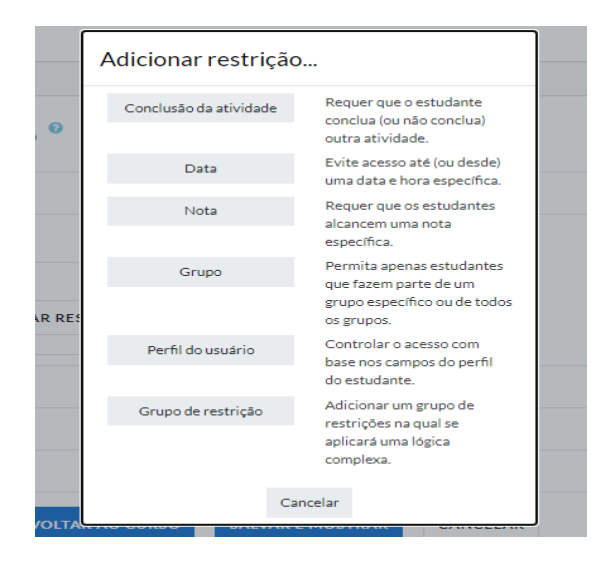

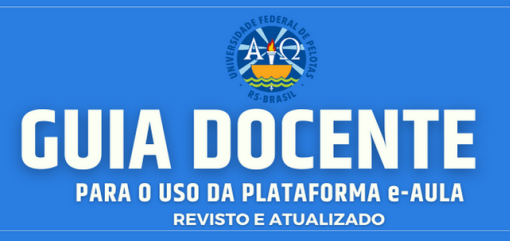

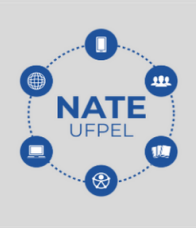

As **restrições** podem ser de:

- **Conclusão de atividade**: requer que o aluno conclua (ou não conclua) outra atividade.
- **Data**: evite acesso até (ou desde) uma data e hora específica.
- **Nota:** requer que os alunos alcancem uma nota específica.
- **Grupo**: permita apenas estudantes que fazem parte de um grupo específico ou de todos os grupos.
- **Agrupamento**: permita apenas estudantes que fazem parte de um grupo pertencente a um agrupamento específico.
- **Perfil do usuário**: controle de acesso baseado nos campos que estão no perfil do estudante.
- **Grupo de restrição**: adicionar um grupo de restrições na qual se aplicará uma lógica complexa.

Após realizar esta configuração, clique em SALVAR E VOLTAR AO CURSO, onde a atividade estará disponível no tópico de aula, ou CANCELAR caso queira desistir da configuração desta atividade.

Após a criação da atividade, clique no ícone da atividade, selecione o formato do editor desejado e clique em CRIAR PÁGINA.

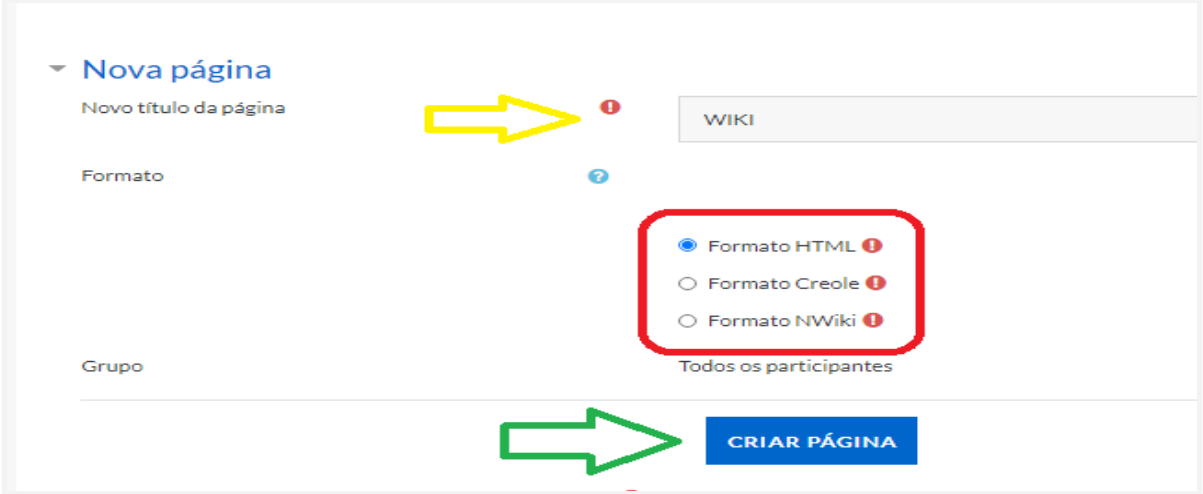

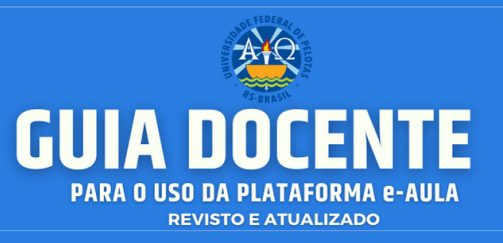

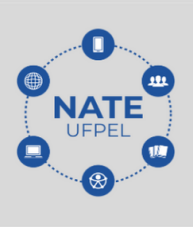

Os tipos de **formato do editor** são:

- Formato HTML: pode ser usado para formatação de conteúdo.
- Formato Creole: é uma linguagem de marcação wiki com uma barra de ferramentas de edição para inserir marcação apropriada.
- Formato Nwiki: é uma linguagem de marcação no estilo Mediawiki utilizada no módulo Nwiki.

A atividade aparecerá para o professor da seguinte forma:

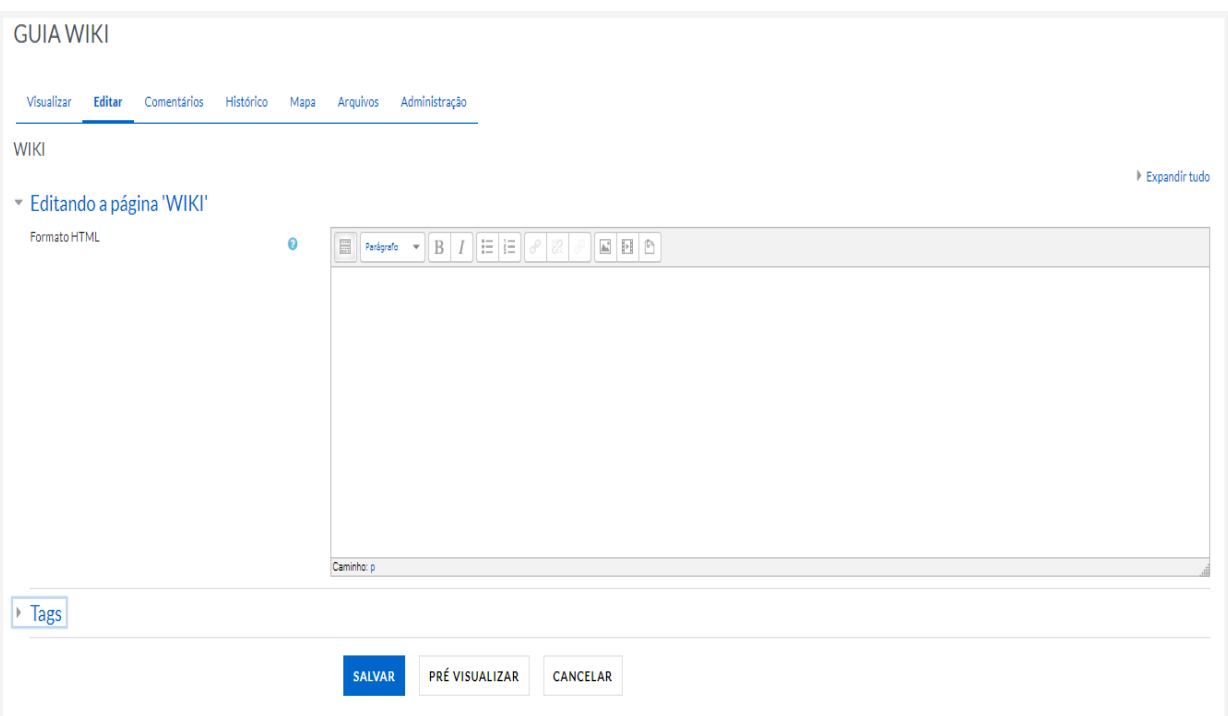

As abas possibilitam as seguintes **ações**:

- Visualizar: possibilita a visualização do trabalho elaborado.
- Editar: permite a edição do texto.
- Comentários: viabiliza a criação de comentários pelo professor e alunos.
- Histórico: serve para ver os registros das alterações feitas no trabalho.
- Mapa: permite uma visão geral das contribuições, registros e páginas criadas.

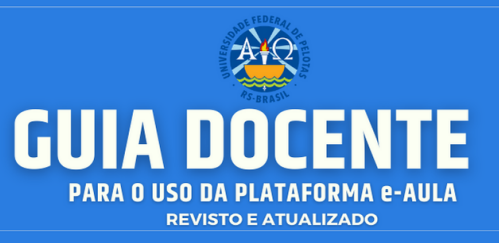

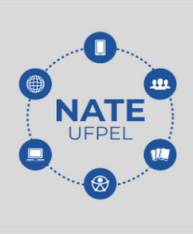

- Arquivos: possibilita o envio de arquivos.
- Administração: permite a edição e seleção de páginas e versões.

Para criar uma nova página, clique na aba "Editar" digite o nome dentro de duplos colchetes, por exemplo, **[[Página 2]]**, e clique em **SALVAR**.

O link para acesso, na primeira postagem, na página aparecerá da seguinte forma:

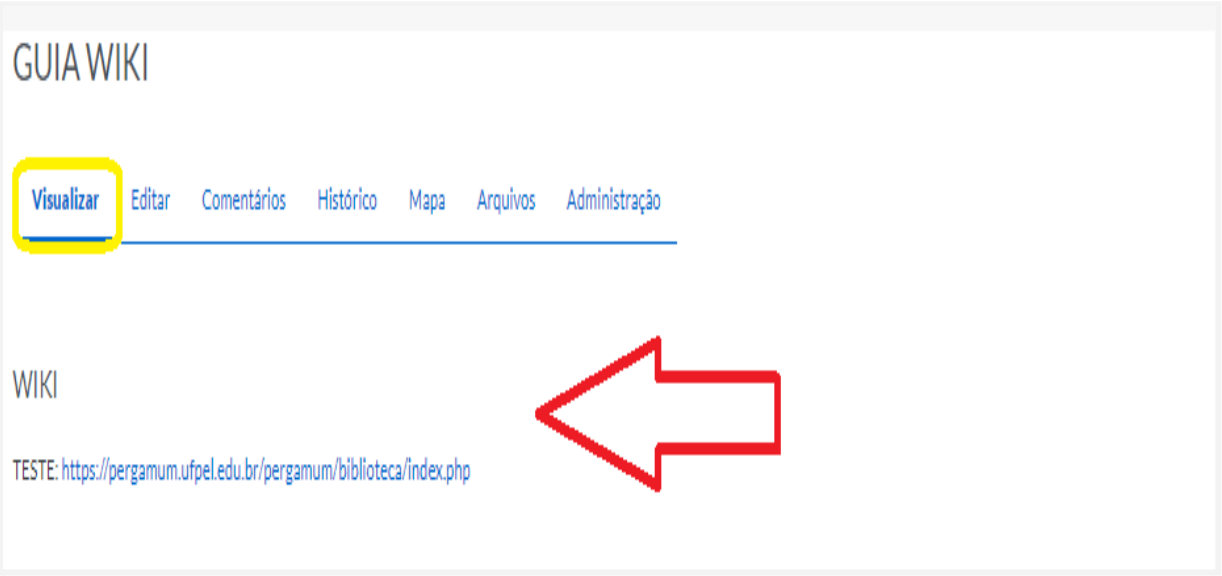

● **Dica**: Apenas da primeira edição o link aparecerá na cor vermelha. Após a escolha do formato e a primeira edição, o link estará na cor azul.

### **8.5. Base de dados**

A atividade Base de Dados possibilita a criação de uma atividade contendo um banco de dados que pode ser alimentado por professores e/ou alunos, conforme as especificações dadas pelo professor. Essa atividade pode ser usada como um método de avaliação, para confecção de material para ensino ou revisão dos conteúdos.

Para criar esta atividade o professor precisa clicar sobre o link **ATIVAR EDIÇÃO**, localizado no canto superior direito da tela da área de trabalho. Após

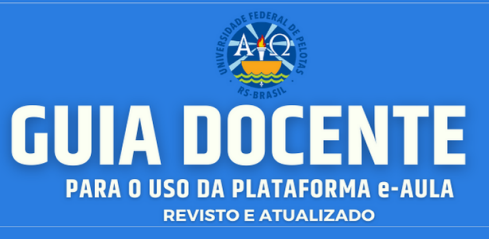

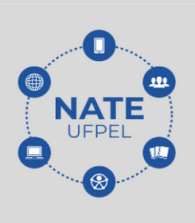

escolher um tópico do seu curso/disciplina, no qual deseja acrescentar a atividade conforme apresenta a imagem abaixo:

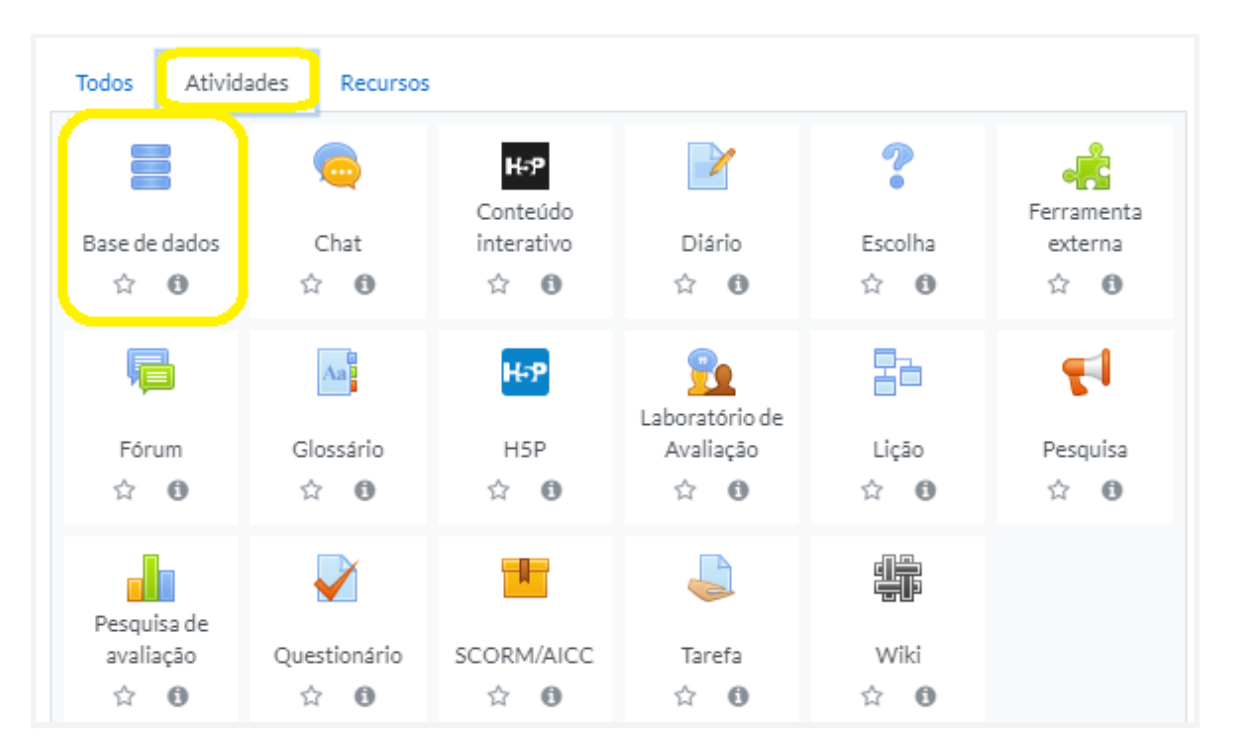

Ao clicar sobre o nome da atividade, clique em **ADICIONAR** (Figura acima) e a seguinte tela de configuração será carregada (imagem abaixo). Os campos obrigatórios terão um asterisco vermelho ao lado ().

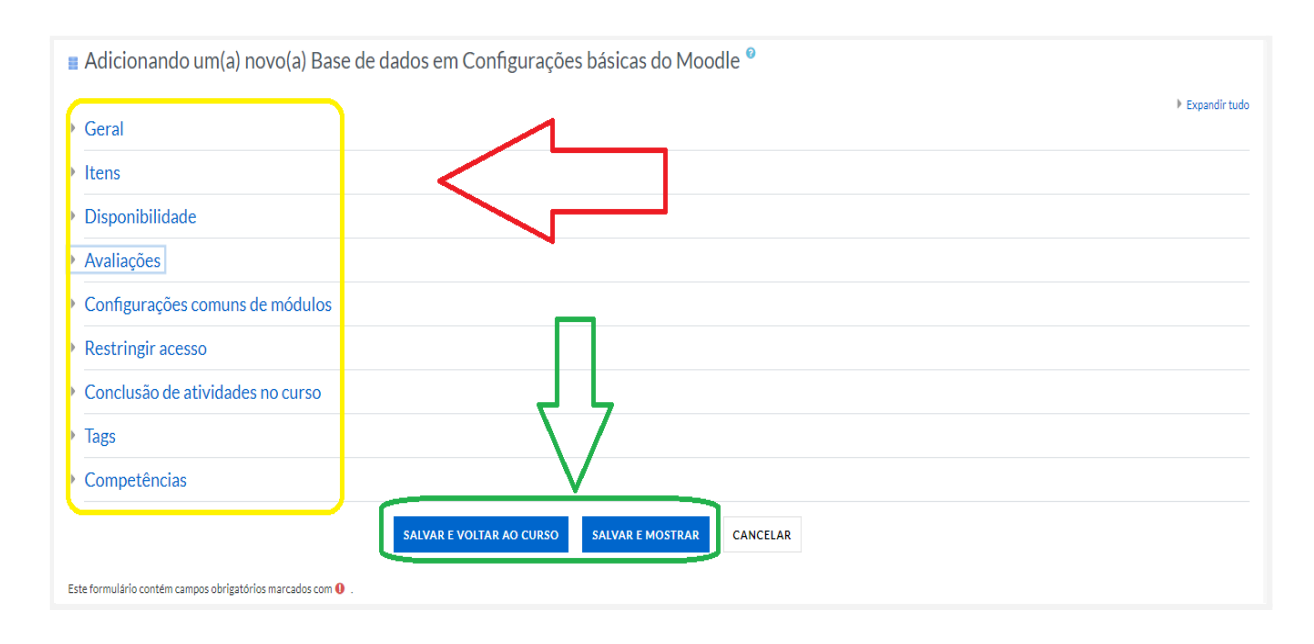

**Contato/Suporte**

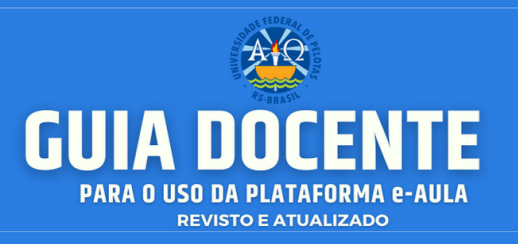

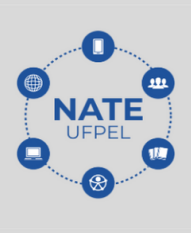

## **BLOCO GERAL**

- **Nome:** nomeie a atividade Base de Dados de acordo com a sua proposta. Esse título será visualizado pelos alunos na área de trabalho.
- **Descrição:** descreva os objetivos da Base de Dados, as regras de postagens e considerações gerais. Nesse campo, é possível utilizar o editor de HTML, que permite inserir imagens, tabelas, links, entre outros.
- **Exibir descrição na página do curso:** se estiver habilitada, a descrição acima será exibida na página do curso abaixo do link para a atividade.

# **BLOCO ITENS**

- **Aprovação necessária**: define se os comentários postados pelos participantes devem ter ou não sua aprovação para serem publicados.
- **Permitir comentários:** permite ou não que os participantes comentem cada item do Banco de dados.
- **Entradas necessárias para a conclusão:** permite determinar o mínimo de postagens que cada participante deve fazer para que a atividade seja concluída. Caso esse mínimo não seja superado, o aluno receberá um lembrete.
- **Itens obrigatórios antes da visualização:** determina o número de postagens necessárias para que o participante visualize as postagens dos colegas.
- **Máximo de itens:** limita o número de itens que cada participante pode postar nessa atividade.

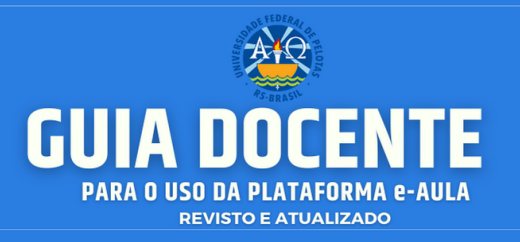

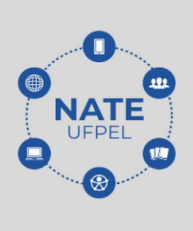

## **BLOCO DISPONIBILIDADE**

- **Disponível a partir de:** selecione uma data e um horário para deixar a Base de Dados disponível para os alunos.
- **Disponível até**: estipule a data e o horário limite de postagem e escolha uma data que seja posterior à primeira.
- **Visível a partir de:** opte pela data e horário que deixará a Base de Dados visível aos alunos.
- **Visível até:** defina a data final para visualização.

# **BLOCO NOTA**

● **Categoria de nota:** controla a categoria na qual as notas da atividade são postadas no livro de notas.

# **BLOCO AVALIAÇÕES**

Papéis com permissão para avaliar. Aos participantes que possuem os papéis definidos, deve ser possível avaliar itens. A lista de papéis deve ser alterada através do link de permissões no bloco de configurações.

- **Tipo agregado:** define como as avaliações são combinadas para formar a nota final no livro de notas.
	- 1. **Média das avaliações:** a média das notas.
	- 2. **Contagem das avaliações:** o número de itens avaliados gera a nota final. Note que o total não pode exceder a nota máxima para a atividade.
	- 3. **Máxima:** a melhor avaliação se torna a nota final.
	- 4. **Mínimo:** a pior avaliação se torna a nota final.

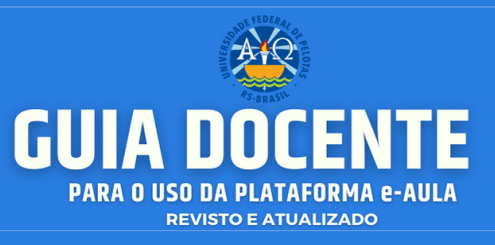

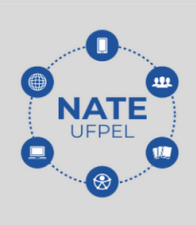

5. **Soma:** todas as notas juntas. Note que o total não pode exceder a nota máxima para a atividade.

Se **"Nenhuma avaliação"** estiver selecionada, a atividade não aparecerá no livro de notas.

● **Escala:** Se "escala" for escolhido, você pode então escolher a escala no menu "escala". Se usar a nota por "pontos" você pode então informar a nota máxima disponível nessa atividade.

### **Exemplos de escala:**

**Avaliação Conceitual:** a avaliação será feita a partir dos conceitos "Muito Bom", "Bom", "Suficiente" e "Insuficiente".

**Conceitos:** a avaliação será feita a partir dos conceitos "A", "B", "C", "D" e  $"FF"$ .

## **BLOCO CONFIGURAÇÕES COMUNS DE MÓDULOS**

- **Visível:** permite deixar a atividade visível ou ocultá-la dos alunos.
- **Número de identificação do módulo:** o Número ID identifica a atividade para fins de cálculo de avaliação.
- **Modalidade grupo:** contempla somente os professores que recorrem à separação de grupos. As opções de configuração dos tipos de grupo são três:
- **Nenhum Grupo:** não há divisão dos participantes do curso em grupos.
- **Grupos Separados:** os participantes de cada grupo veem apenas os outros membros deste grupo, os documentos e informações relacionados apenas a estes membros. As mensagens e os participantes de outros grupos não são visíveis.
- **Grupos Visíveis:** cada participante pode participar apenas das atividades do seu grupo, mas pode ver as atividades e os participantes dos demais grupos.

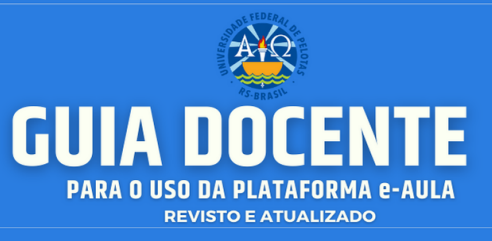

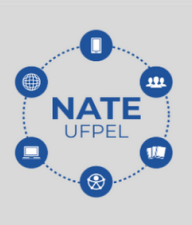

55 ● **Agrupamento:** o agrupamento é uma coleção de grupos dentro de um curso. Se um agrupamento é selecionado, os alunos associados aos grupos desse agrupamento poderão trabalhar juntos.

## **BLOCO ACESSO RESTRITO**

Ao clicar no botão da restrição desejada pode-se escolher se o aluno deve ou não deve combinar as condições.

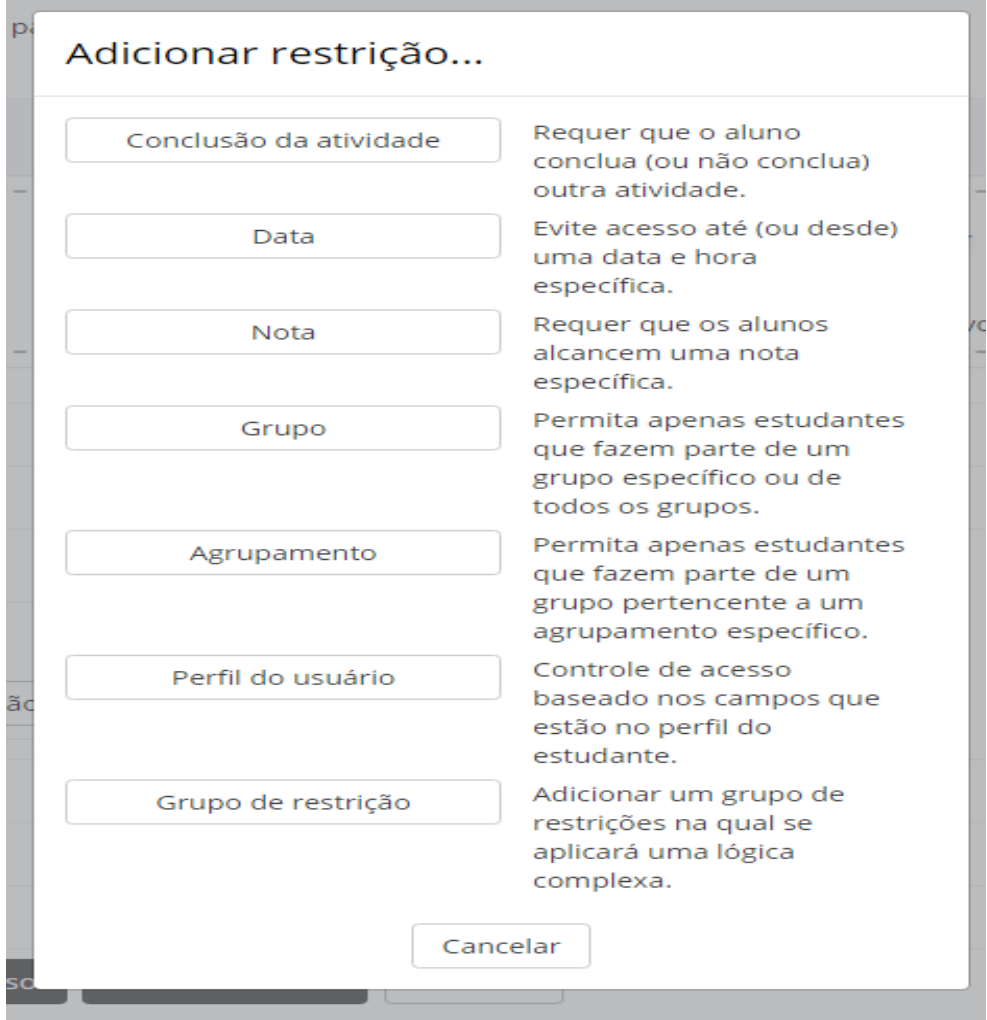

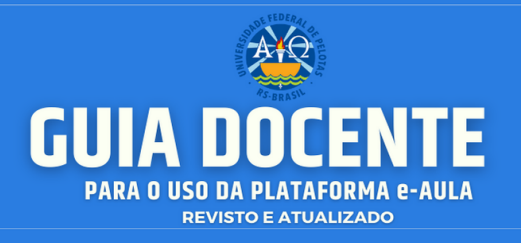

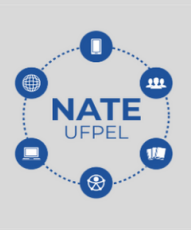

# **BLOCO CONCLUSÃO DA ATIVIDADE DO CURSO**

Requer que o Acompanhamento de Conclusão esteja ativado nas configurações do curso.

**Acompanhamento de Conclusão:** se habilitada, a conclusão da atividade é acompanhada da seguinte forma:

- Os alunos podem marcar manualmente a atividade como concluída.
- Mostrar a atividade como concluída quando as condições forem satisfeitas.

### **Sendo as condições disponíveis para esta atividade:**

- Requer visualização: o aluno deve visualizar esta atividade para concluí-la.
- Requer nota: o estudante deve receber uma nota, para concluir essa atividade.
- Requer entradas: exigir número de entradas estipuladas.
- Conclusão esperada em: data prevista para a conclusão.

### **BLOCO MARCADORES**

Tags: Seleção de tags para classificação da atividade.

# **BLOCO COMPETÊNCIAS**

Competências do curso: competências do curso vinculadas a esta atividade.

Após conclusão da atividade:

- Fazer nada
- Anexar evidência
- Enviar para revisão
- Concluir a competência

#### **Contato/Suporte**

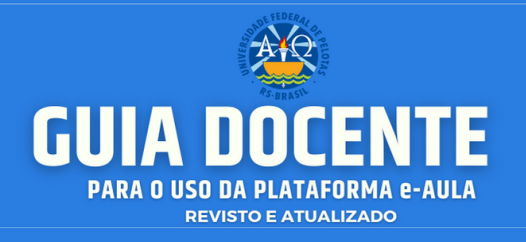

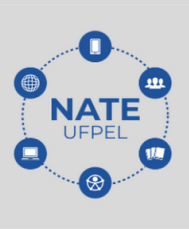

# **PERSONALIZANDO BASE DE DADOS**

Para prosseguir com a configuração da atividade, clique sobre a atividade na área de trabalho:

Seguindo a organização da base de dados, o professor visualiza uma mensagem indicando que esta atividade ainda não possui nenhum campo. Para definir um modelo de base de dados, o professor seleciona o(s) campo(s) desejado(s) de acordo com a proposta da sua atividade, a fim de que os alunos insiram os dados solicitados na atividade. Esses campos podem ser para inserir arquivos ou apenas para dados descritivos. A seguir, serão apresentados alguns campos que podem ser utilizados nesta atividade:

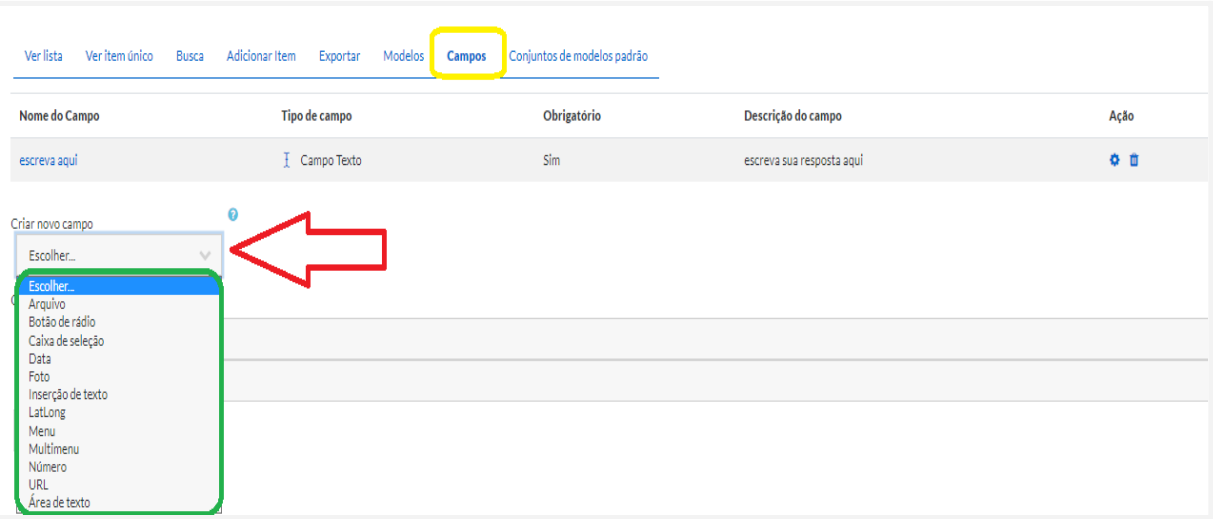

- **Área de texto**: define o campo da área de texto (largura, altura e tamanho do arquivo);
- **Arquivo**: permite ao aluno postar um arquivo, conforme orientação do professor;

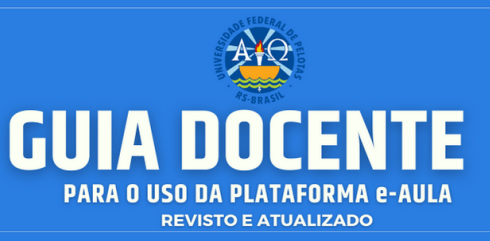

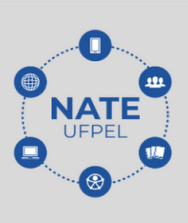

- **Botão de rádio**: permite formatar uma questão com diversos botões de marcação como opções de resposta para o aluno;
- **Checkbox**: permite a marcação de mais de uma opção em simultâneo;
- **Data**: permite ao aluno inserir uma data. Por exemplo, a data de postagem do conteúdo, da entrega da atividade, etc.
- **Entrada de texto**: permite ao aluno postar um texto, e o professor poderá permitir ou não a criação de um link automático;
- **Imagem**: permite ao aluno postar arquivos de imagens;
- **Latitude/longitude**: permite ao aluno postar uma latitude/longitude com o uso (se permitido pelo professor) de serviços Link-out para a localização em mapas do ponto informado;
- **Menu**: permite ao aluno selecionar uma ou todas as opções disponibilizadas pelo professor;
- **Menu Múltiplo**: disponibiliza um campo com opções que serão selecionadas pelos alunos, no qual pode ser escolhida somente uma opção;
- **Número**: permite ao aluno fornecer um número (positivo, negativo ou zero);
- **URL**: permite ao aluno postar o endereço de um site.

Estes campos podem ser **incluídos e/ou excluídos** conforme a necessidade.

Após a **criação dos campos**, o professor conseguirá acessar as outras abas: São elas:

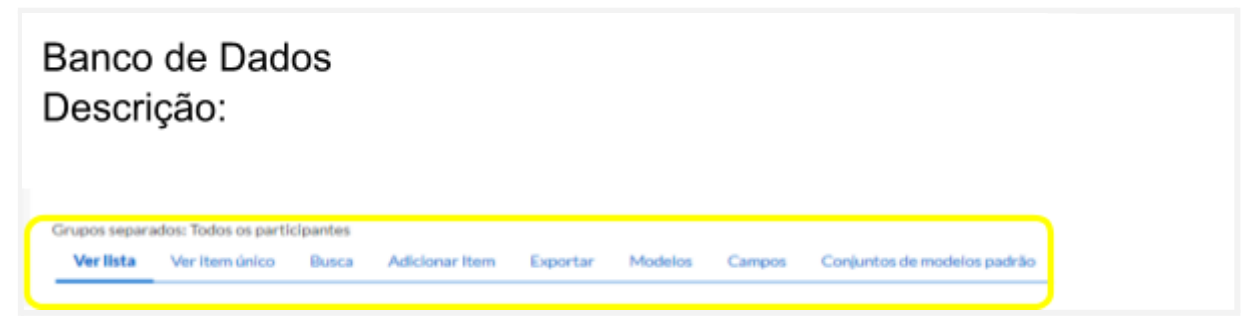

- **Ver lista**: o professor ou os alunos poderão visualizar os itens que já foram postados.
- **Ver item único**: o professor ou os alunos poderão visualizar a base de dados por campo, individualmente.

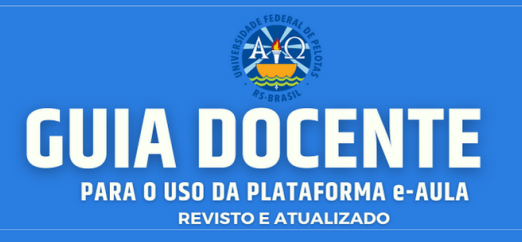

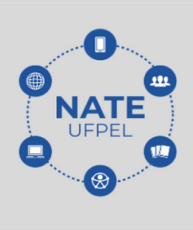

- **Busca**: o professor ou os alunos poderão realizar uma busca dentre os itens disponíveis na atividade.
- **Acrescentar item**: o professor poderá visualizar os itens incluídos no banco de dados para preenchimento.
- **Exportar**: o professor poderá exportar para formato .xls, .xlsx, .csv ou .ods uma base de dados já elaborada, integralmente ou parcialmente.
- **Modelos**: o professor poderá criar novos modelos de interface, onde poderá escolher os campos que haverá no seu banco de dados em linguagem. Javascript ou HTML. O uso dessa aba é aconselhável somente para quem domina o uso dessas ferramentas.
- **Campos**: o professor poderá criar (como visto anteriormente), organizar e visualizar todos os campos inseridos na base de dados.
- **Conjunto de modelos padrão**: o professor poderá exportar um modelo de base de dados, criado na plataforma, para o computador, através da opção, possibilitando a importação deste mesmo arquivo em atividades futuras para outras turmas. Já a opção pública os modelos atuais como um conjunto de modelos padrão, permitindo sua visualização e utilização por qualquer participante. Também é possível, na opção, importar arquivos já existentes, inclusive os que estão salvos na opção.

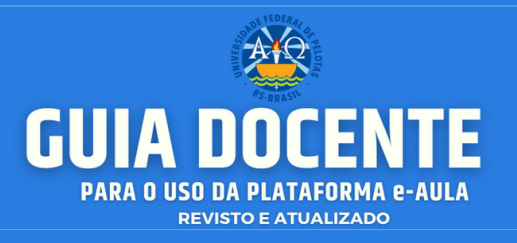

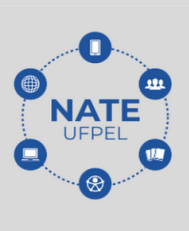

### **9. ORIENTAÇÕES PARA O USO DA WEBCONFERÊNCIA**

O serviço de **Webconferência** (Webconf) visa possibilitar encontros virtuais entre dois ou mais participantes. Esta ferramenta permite que, mesmo distantes, os participantes compartilhem áudio, vídeo, texto, imagens, quadro branco e a tela de seus computadores.

O serviço é restrito para a comunidade da UFPel, incluindo servidores técnico-administrativos, docentes e discentes, desde que os mesmos possuam acesso ao Cobalto, através do CPF e senha.

Contudo, o público externo pode participar através de convite por meio do endereço compartilhado (Link) da Webconferência criada. Portanto, a UFPel dispõe de dois modelos de webconferências: **webconf externa** e **webconf interna** (ligada ao e-Aula).

### **9.1. Webconf externa**

Para utilização da ferramenta, basta possuir acesso ao sistema Cobalto e acessar diretamente o sistema através dos links:

● **https://webconf.ufpel.edu.br ou https://webconf2.ufpel.edu.br** (no qual, abrirá a tela abaixo).

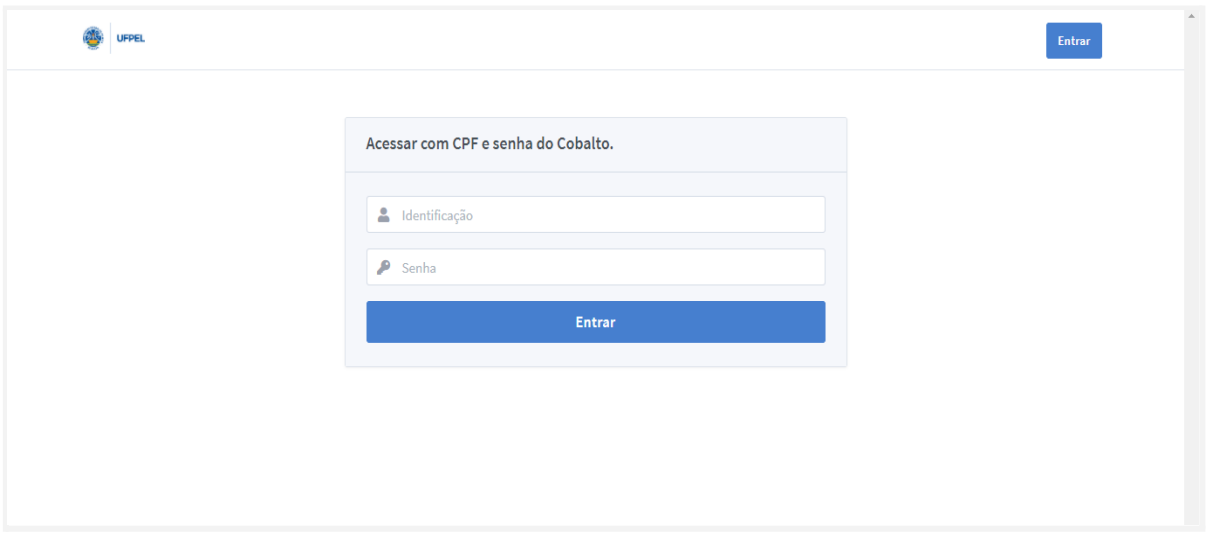

#### **Contato/Suporte**

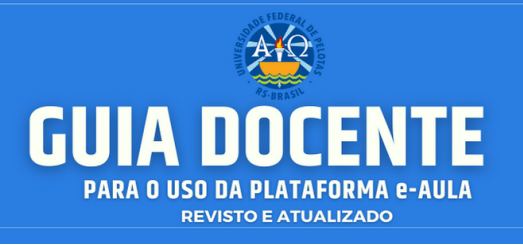

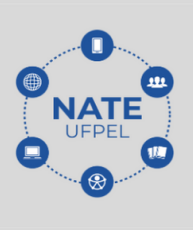

Em seguida, você deverá clicar em **<ENTRAR>,** com a senha e o CPF, utilizados no acesso ao Cobalto.

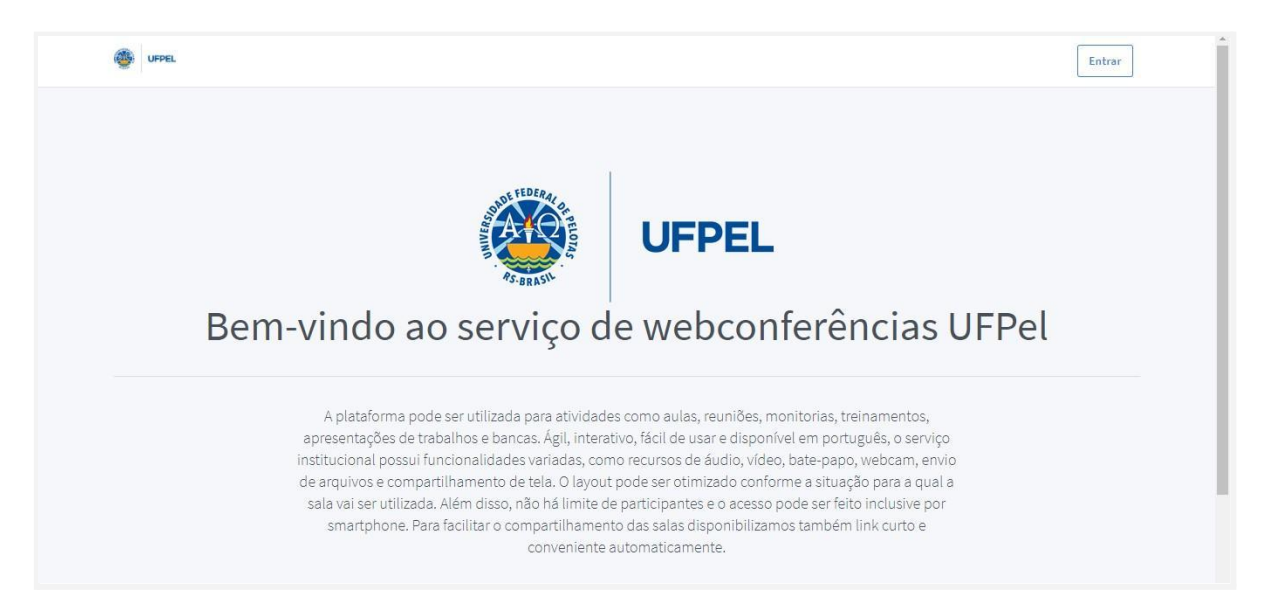

Cada professor(a) pode criar uma ou mais salas e compartilhar o **endereço da Webconferência** com os participantes interessados. A plataforma pode ser utilizada para realização de palestras, reuniões e não há limite de participantes. Desse modo, esta é a alternativa que contempla interessados externos à UFPel, principalmente em atividades abertas, defesas públicas e eventos.

### **9.2. Webconf interna**

A **webconf** interna é ligada diretamente ao **e-AULA**, dispondo, exclusivamente, de ferramentas voltadas ao desenvolvimento de aulas, de projetos, além de diversos mecanismos de interação no ambiente virtual. Nesse sentido, figura como o campo de interlocução das atividades no ensino remoto. Abaixo há uma sequência de imagens, com o intuito de auxiliar o passo a passo na operacionalização da plataforma. Após fazer o login, você deverá clicar em **<MEUS CURSOS>** e depois em clique em **<WEBCONF>**:

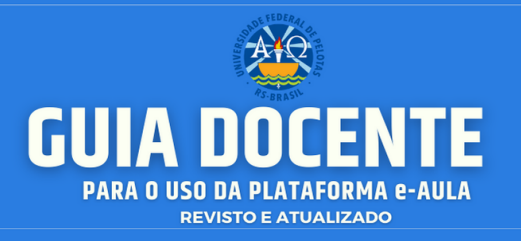

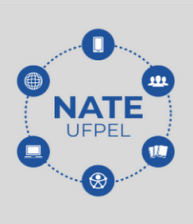

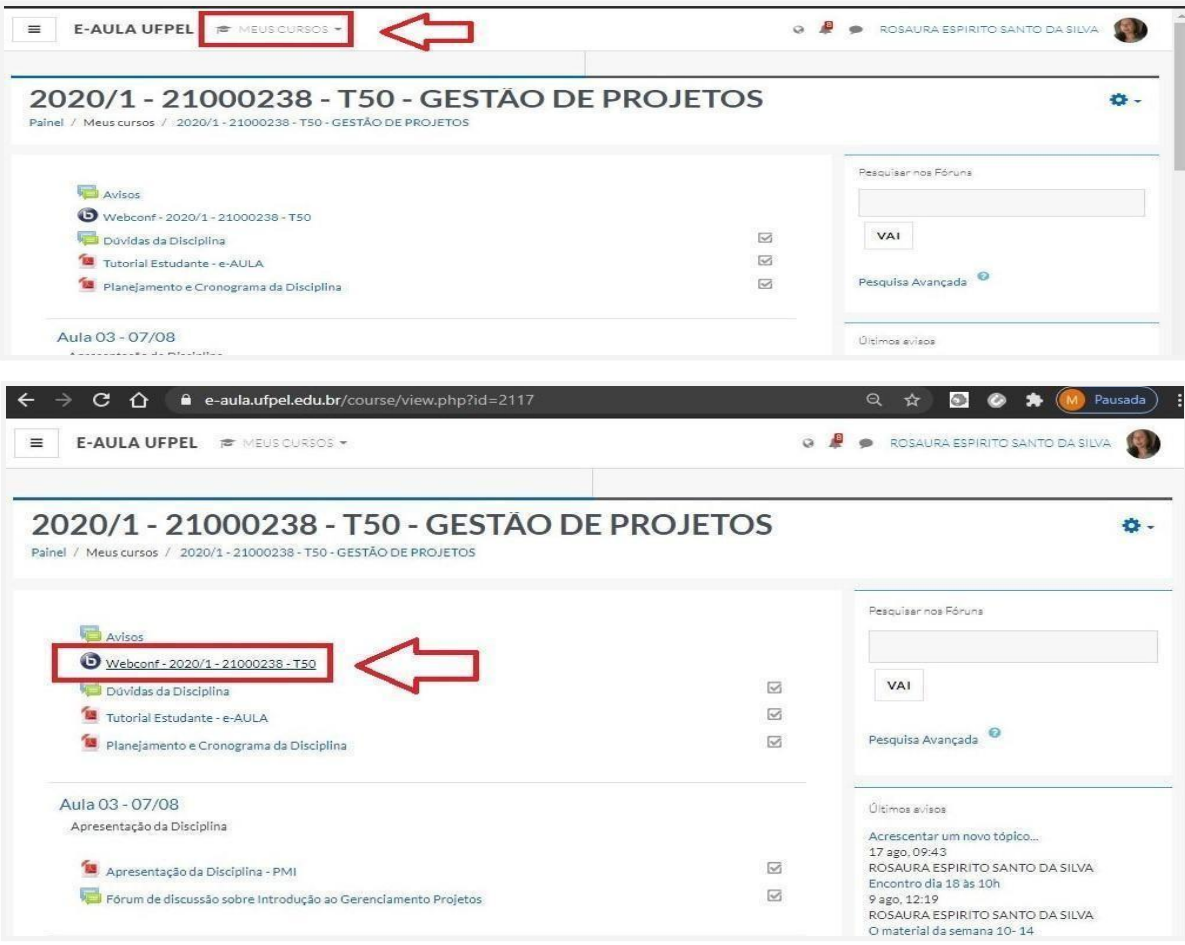

● Na sequência, clique em **< ENTRAR NA SESSÃO>:**

**Contato/Suporte**

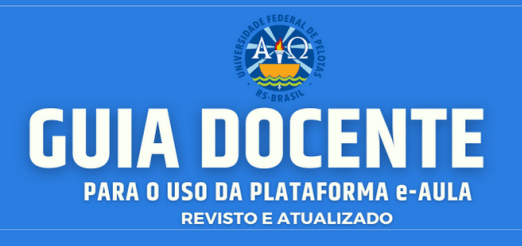

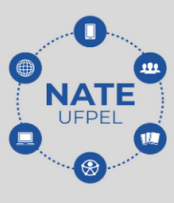

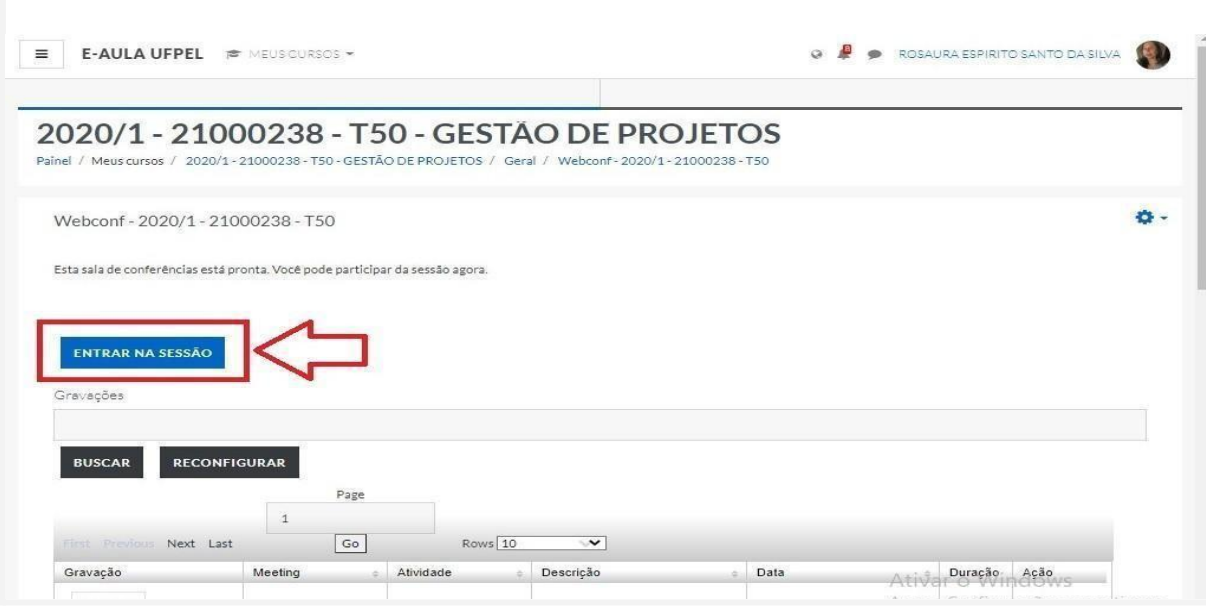

A partir da entrada na sessão, você deverá fazer a testagem de áudio como indicado nas imagens a seguir:

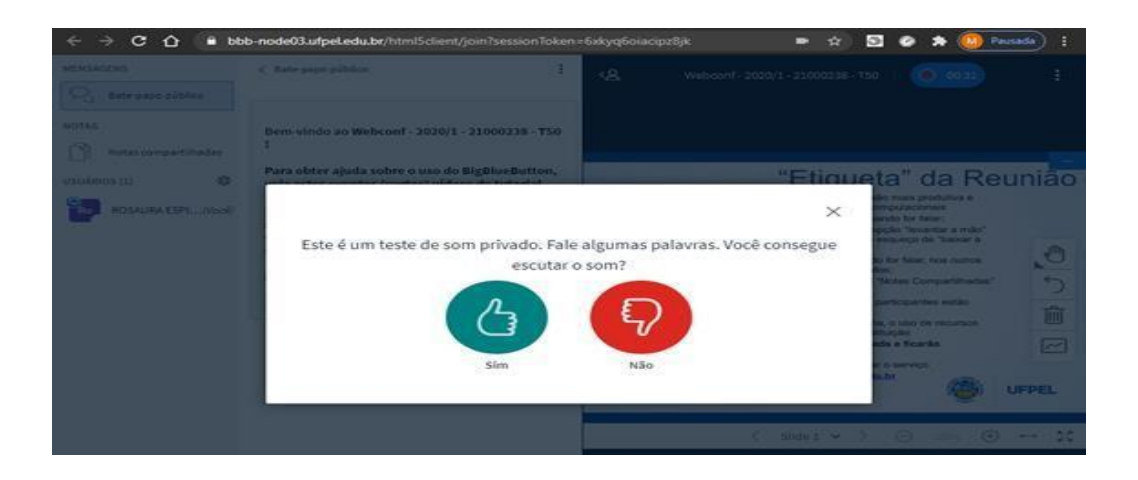

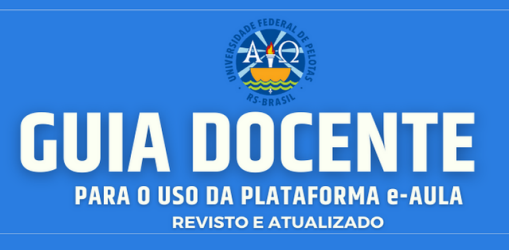

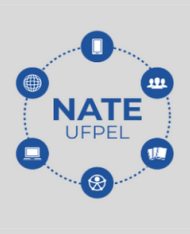

O **gerenciamento das atividades internas**, bem como os comandos só podem ser realizados mediante autorização do responsável pela reunião. Assim, você controla todas as ferramentas no decorrer da atividade. Outro item importante é

a **gravação**, (será abordado nas próximas páginas) que possibilita o

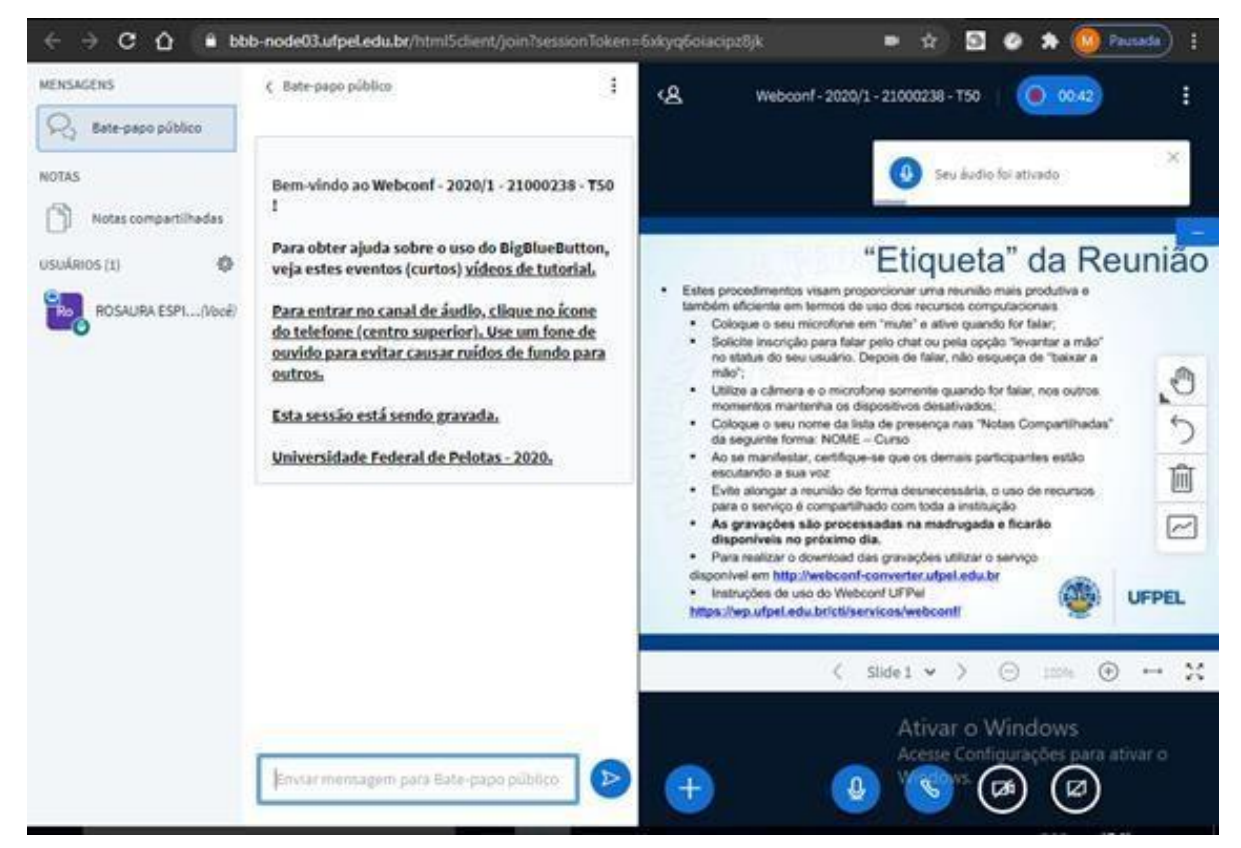

armazenamento das reuniões para consultas posteriores.

Ao **final da reunião** é importante que você fique atento para o **encerramento da sessão**, do contrário, a sala ficará aberta e continuará a gravação.

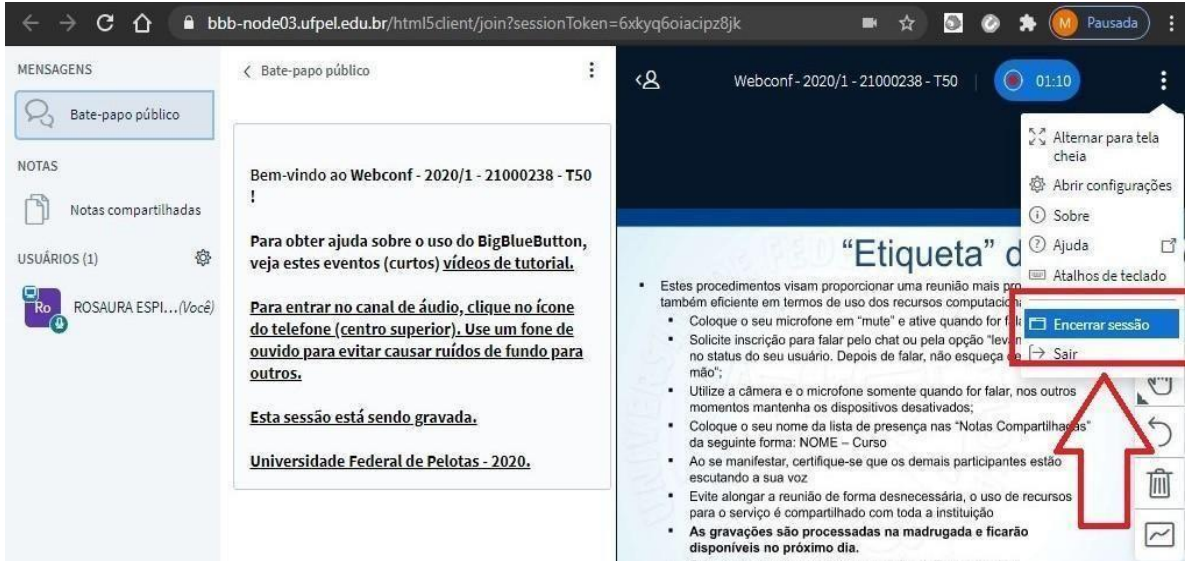

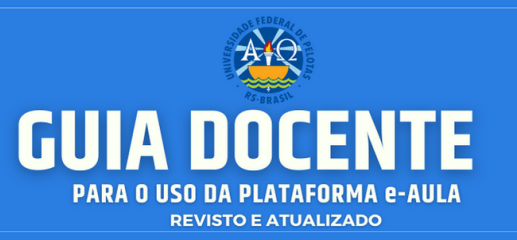

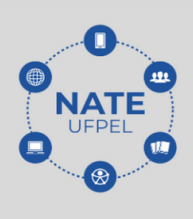

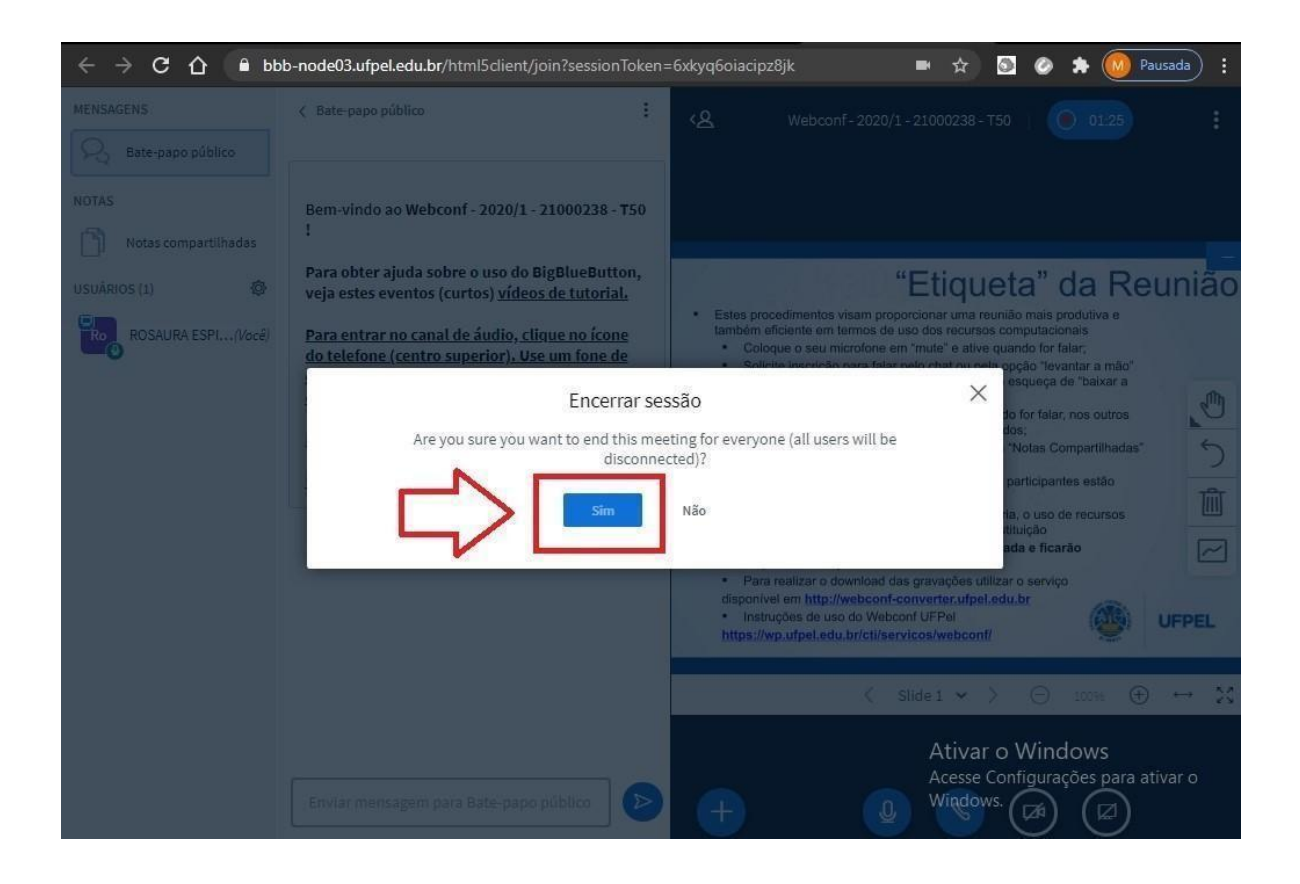

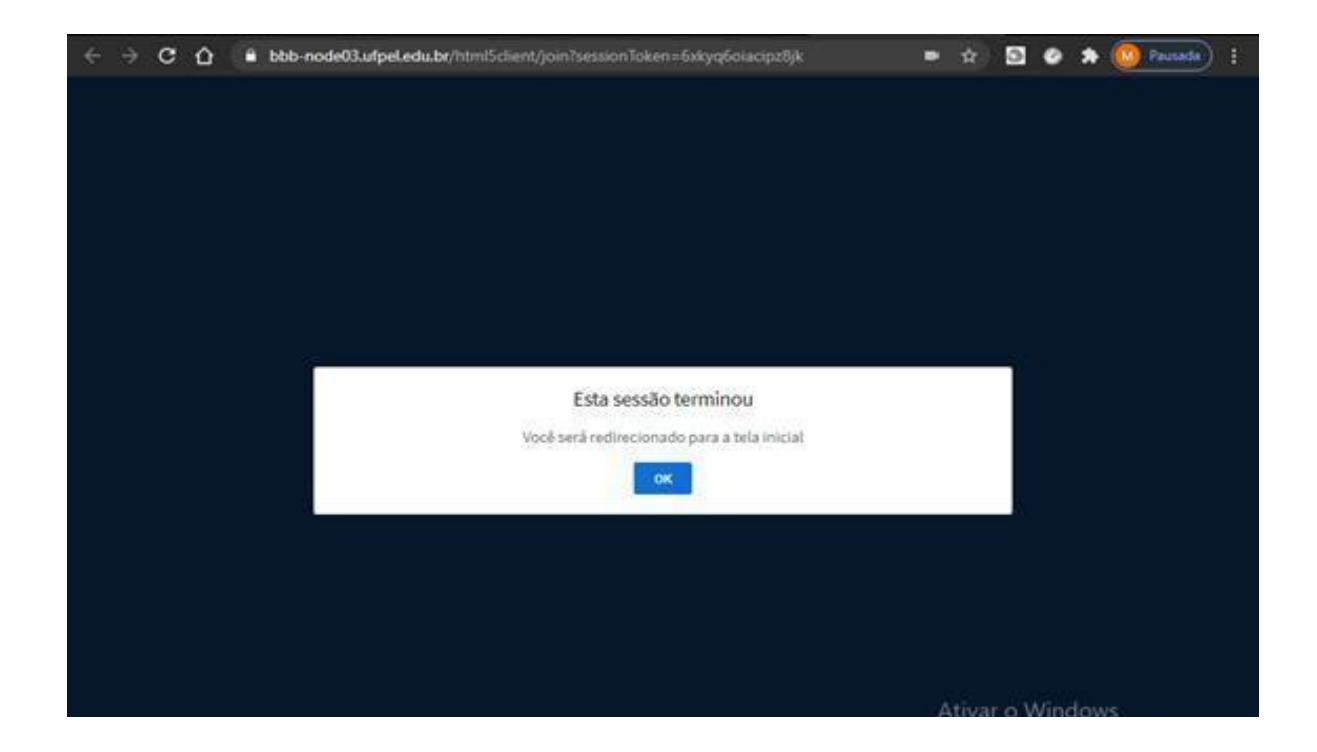

#### **Contato/Suporte**

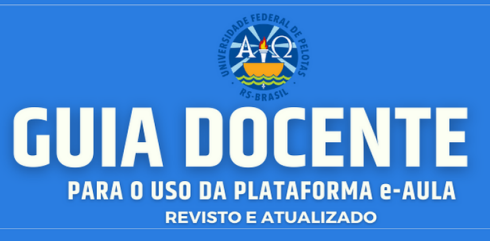

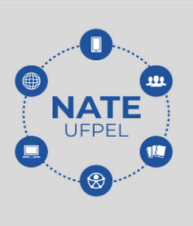

Sobre o gerenciamento das gravações, você pode realizar a gravação e o armazenamento. Caso você deseje excluir se atente para os comandos na lateral direita da plataforma:

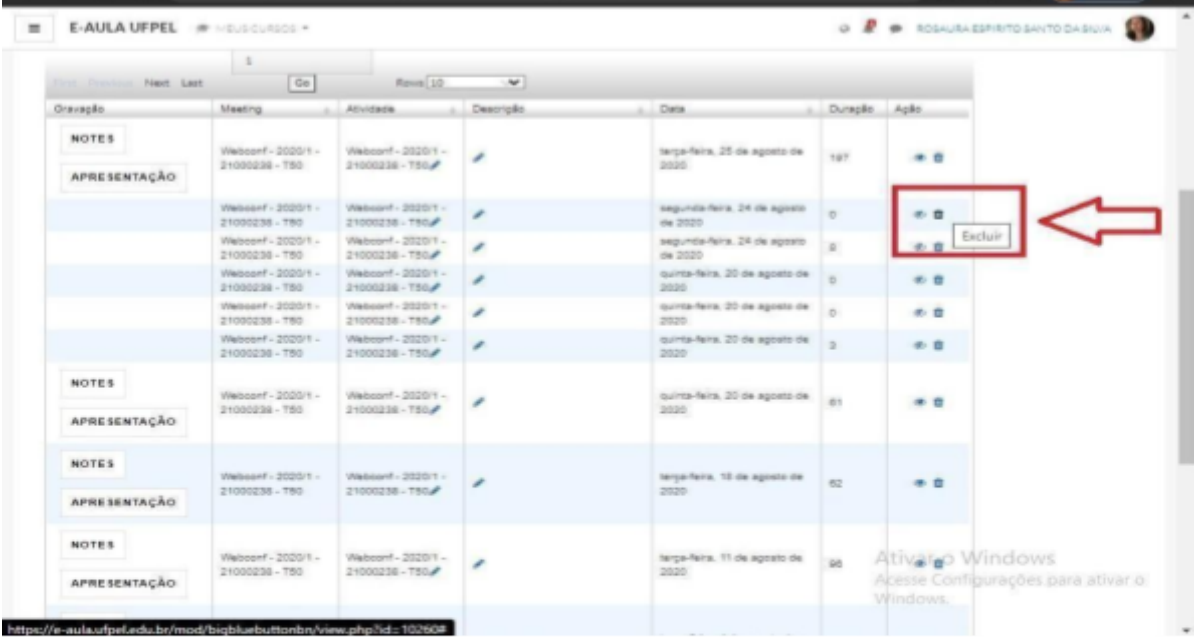

**Contato/Suporte**

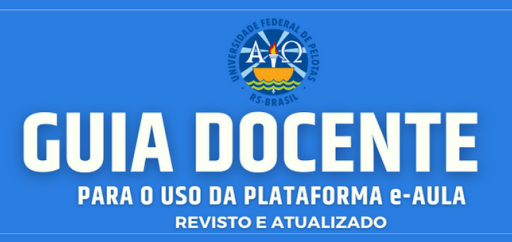

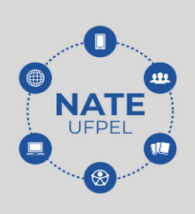

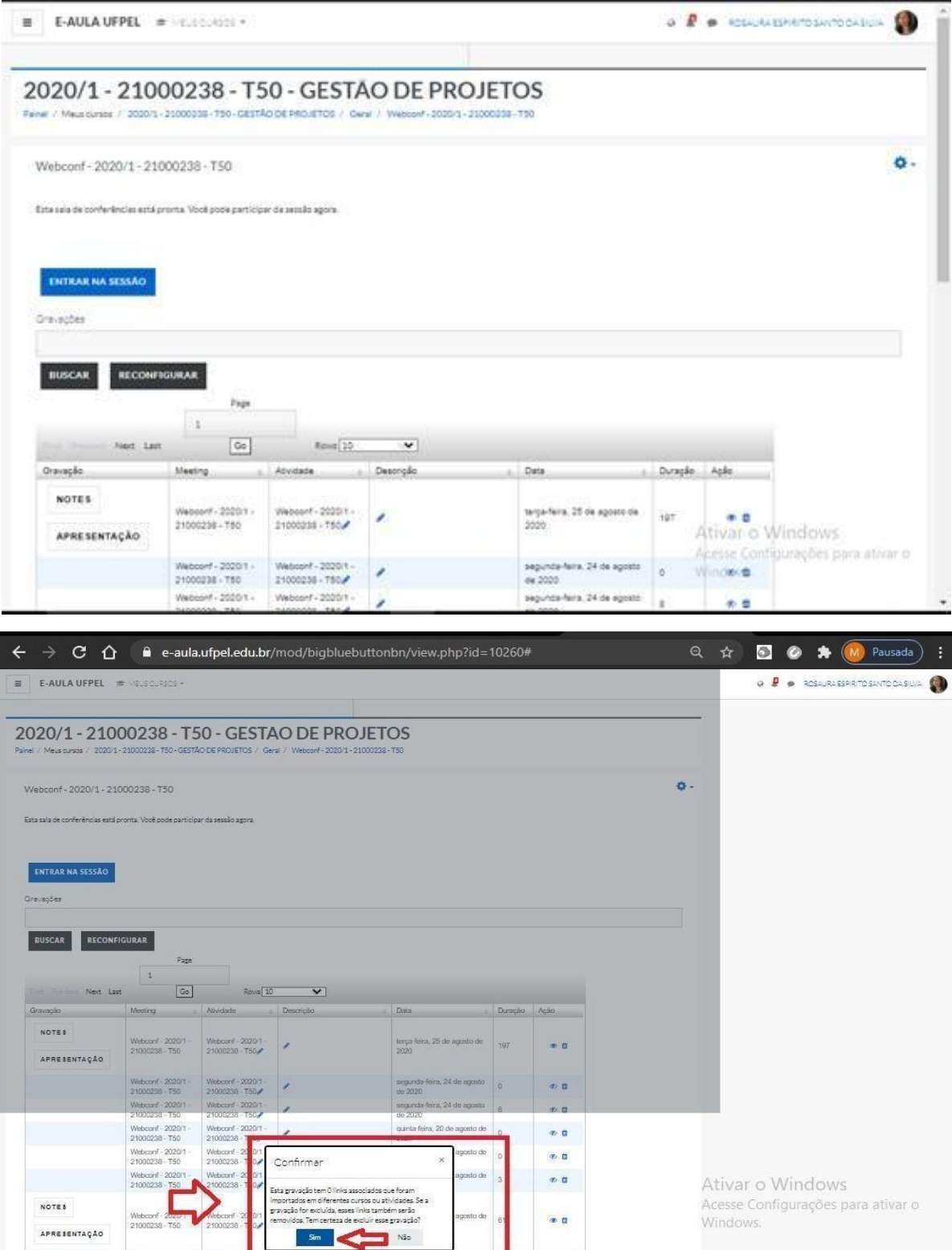

Por fim, você deve minimizar a tela para ter acesso à tela de **confirmação da**

**exclusão.**

**Contato/Suporte**

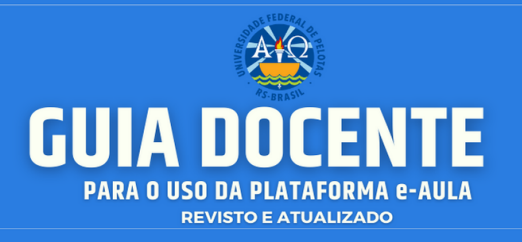

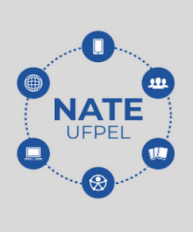

**● [Outros materiais](https://docs.ufpel.edu.br/index.php/s/9rEHNamonOaPKNK/download) compõem o passo a passo de como utilizar o Webconf:** <https://docs.ufpel.edu.br/index.php/s/9rEHNamonOaPKNK/download>

Também é possível – para um maior detalhamento – acessar os vídeos indicados a seguir:

**● Como acessar o serviço e criar salas de webconferência:** http[s://ww](http://www.youtube.com/watch?reload=9&v=B_XFYG3jDZ8&feature=yout)w.y[outube.com/watch?reload=9&v=B\\_XFYG3jDZ8&feature=yout](http://www.youtube.com/watch?reload=9&v=B_XFYG3jDZ8&feature=yout) u.be

**● Funcionalidades básicas da sala de webconferência:** http[s://ww](http://www.youtube.com/watch?v=Wa_dAg2GhaE&feature=youtu.be)w.y[outube.com/watch?v=Wa\\_dAg2GhaE&feature=youtu.be](http://www.youtube.com/watch?v=Wa_dAg2GhaE&feature=youtu.be)

**● Como administrar a sala em uma sessão de webconferência:** http[s://ww](http://www.youtube.com/watch?v=8RUBb_RsSGo&feature=youtu.be)w.y[outube.com/watch?v=8RUBb\\_RsSGo&feature=youtu.be](http://www.youtube.com/watch?v=8RUBb_RsSGo&feature=youtu.be)

**Como gerenciar as gravações das sessões de webconferência:** http[s://ww](http://www.youtube.com/watch?v=PO7qX3haGQo&feature=youtu.be)w.y[outube.com/watch?v=PO7qX3haGQo&feature=youtu.be](http://www.youtube.com/watch?v=PO7qX3haGQo&feature=youtu.be)

**● Como participar de uma sessão de webconferência:** http[s://ww](http://www.youtube.com/watch?v=g5r3UvgUTV0&feature=youtu.be)w.y[outube.com/watch?v=g5r3UvgUTV0&feature=youtu.be](http://www.youtube.com/watch?v=g5r3UvgUTV0&feature=youtu.be)

**● Dicas de melhores práticas no uso de serviço de webconferência:** http[s://ww](http://www.youtube.com/watch?v=63bL4_78g78&feature=youtu.be)w.y[outube.com/watch?v=63bL4\\_78g78&feature=youtu.be](http://www.youtube.com/watch?v=63bL4_78g78&feature=youtu.be)

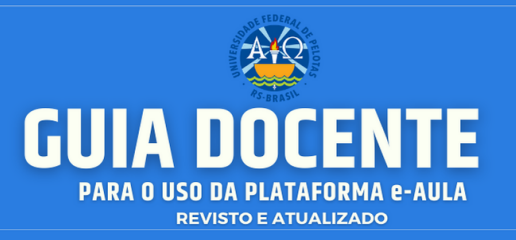

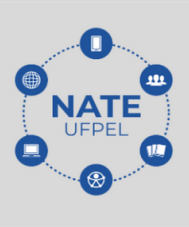

### **10. ORIENTAÇÕES SOBRE: DIREITOS AUTORAIS E PLÁGIO ACADÊMICO**

Sabe-se que o plágio acadêmico é um tema bastante recorrente no mundo científico em que revistas e instituições de ensino atentam para esse quesito, na hora de avaliar artigos. Segundo (MORAES, 2004), o plágio se configura quando uma pessoa imita, fraudulentamente, uma obra protegida pela Lei autoral, atentando, desse modo, aos direitos morais do autor, burlando a integridade de sua criação. Em outras palavras, pode-se dizer que plágio se configura quando se usa de forma parcial ou total, algum conteúdo já existente, sem citar a referida autoria (fonte)**.**

Os tipos de plágio podem ser distintos e, entre as práticas mais recorrentes, podemos citar:

- **Plágio Integral:** é copiar na íntegra, palavra por palavra de uma obra, sem mencionar a autoria.
- **Paráfrase, sem atribuir a fonte:** parafrasear falando em outras palavras o mesmo conteúdo, ideias contidas num texto, sem adicionar conteúdo próprio, também constitui plágio.
- **Dados de Pesquisa:** esse tipo de plágio acontece quando são usadas fontes de pesquisas (quantitativas ou qualitativas), sem mencionar a fonte. Por exemplo: índices apontados pelo IBGE, OMS, MEC, etc.
- **Autoplágio:** acontece quando você utiliza seus próprios conteúdos, já trabalhados anteriormente, e não cita a fonte.
- **Mosaico de Plágio:** este se configura quando são utilizados trechos de diferentes autores, com pequenas alterações de frases, para disfarçar a cópia.
- **Cópia de imagens, fotografias, desenhos, tirinhas, etc:** esse plágio ocorre quando parte do texto é encontrado, é copiado e colocado no trabalho pensando que está tudo certo! Não, isto está errado! É preciso atribuir a autoria desses conteúdos visuais.
- **Fontes Inexistentes:** esta é uma prática bem comum em redações do **Contato/Suporte**

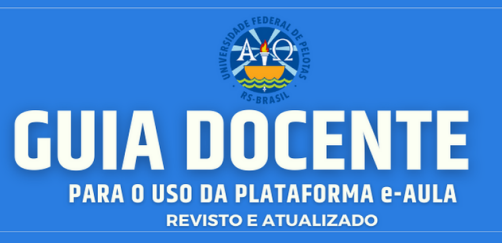

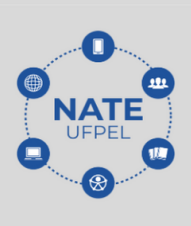

ENEM, em que a pessoa faz uso de uma citação e atribui a uma fonte qualquer, que se analisada, não será condizente com o citado.

O plágio é um comportamento antiético, no qual ocorre a violação dos direitos autorais de outrem. Consequentemente, irá implicar ações civis e penais, ou seja, **plágio** é crime.

Portanto, a utilização de conteúdos autorais, sem a devida fonte, deve ser punida, mas antes disso, é preciso ações preventivas e de orientações esclarecedoras, pois, em muitos casos, estudantes (em seus primeiros artigos), recorrem a plágio, sem a intenção de fazê-lo. (alguns dados foram acessados em: <https://blog.even3.com.br/plagio-academico>)

### **Como Evitar o Plágio?**

Destarte, evitar o plágio nos seus trabalhos acadêmicos é simples: atribua sempre a fonte. Se o conteúdo, ou, a ideia não é sua, informe ao seu leitor quem é o autor, de onde vem a inspiração para aquele trecho. Além disso, não esqueça de mencioná-lo nas referências. Sempre que for fazer uma citação, seja na modalidade direta ou indireta, consulte as normas da ABNT Associação Brasileira de Normas Técnicas). Nela, você encontra orientações de como usar, de modo correto as citações, para evitar o plágio.

Como podemos ver, o plágio constitui infração aos direitos autorais de terceiros, com penalidades previstas na Lei 9.610/98. "Esta Lei regula os direitos autorais, entendendo-se sob esse termo, os direitos de autor e os que lhes são conexos" ([http://www.planalto.gov.br/ccivil\\_03/leis/l9610.htm\).](http://www.planalto.gov.br/ccivil_03/leis/l9610.htm)) A não observação das normas relativas aos Direitos Autorais de terceiros constitui plágio, como já mencionado, na ordem civil e criminal. Na esfera cível, os termos do Art. 102 e 103, da Lei de Direitos Autorais, destacam que;

> **Art. 102.** O titular cuja obra seja fraudulentamente, reproduzida, divulgada, ou de qualquer forma, utilizada, poderá requerer a apreensão dos exemplares reproduzidos, ou a suspensão da divulgação, sem prejuízo da indenização cabível.

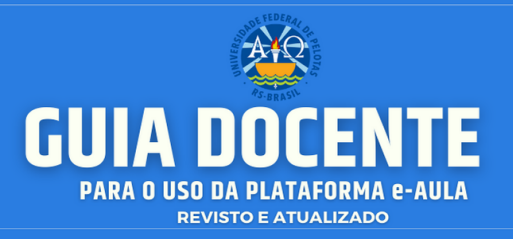

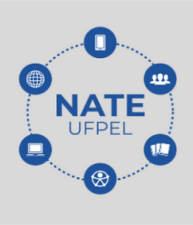

**Art. 103.** Quem editar obra literária, artística ou científica, sem autorização do titular, perderá estes os exemplares que se apreenderem e, pagar-lhe-á o preço dos que tiver vendido.

**Parágrafo único:** Não se conhecendo o número de exemplares que constituem a edição fraudulenta, pagará o transgressor o valor de três mil exemplares, além dos apreendidos. (BRASIL, 1998. (Acesso em 20/07/2020).

No âmbito penal, a violação dos Direitos Autorais de terceiros, pode causar multa e pena de prisão de detenção ou reclusão, conforme verificado, a seguir;

> **Art. 184 do Código Penal** (Decreto-Lei n.º 2.848/1940). Violar direitos de autor e os que lhes são conexos. Pena: detenção de 3(três) meses a 1(um) ano, ou multa. §1º Se a violação consistir em reprodução total ou parcial, com intuito de lucro, direto ou indireto, por qualquer meio ou processo, de obra intelectual, interpretação, execução ou fonograma, sem autorização expressa do autor, do artista, intérprete ou executante, do produtor, conforme o caso, ou de quem os represente. Pena: reclusão de 2 (dois) a 4(quatro) anos e multa. (NITT - Núcleo de Inovação e Transferência de Tecnologia - Universidade do Vale do Rio dos Sinos).

Espera-se com isso, poder auxiliar, com esclarecimentos sobre a proteção dos Direitos Autorais, de que dispõe a Lei 9610/98.

**●** Consulte outros materiais sobre "Direitos Autorais" em nossa Curadoria. http[s://ww](http://www.bibsonomy.org/user/natedaufpel/direitosautorais)w.[bibsonomy.org/user/natedaufpel/direitosautorais](http://www.bibsonomy.org/user/natedaufpel/direitosautorais)

### **● Ficou com dúvidas?**

Entre em contato conosco em: [atendimento.ufpel.edu.br](http://atendimento.ufpel.edu.br)

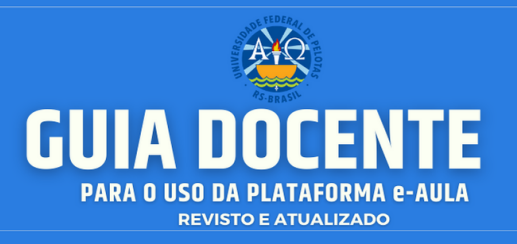

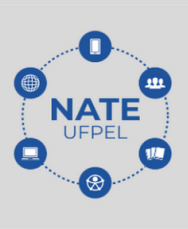

### **11. A IMPORTÂNCIA DAS LICENÇAS CREATIVE COMMONS**

**Mas afinal, o que é?** Creative Commons é uma organização sem fins lucrativos que permite o compartilhamento e uso da criatividade e do conhecimento através de instrumentos jurídicos gratuitos. O Creative Commons ajuda você a compartilhar legalmente seu conhecimento e criatividade para construir um mundo mais justo, acessível e inovador.

### **Como utilizar?**

**Para material online**: selecione a licença apropriada para o seu material no seletor de licença CC e, em seguida, siga as instruções para incluir o código HTML. O código automaticamente gerará um botão de licença e uma declaração de que seu material está licenciado sob uma licença CC. Caso você só esteja licenciando parte de uma obra (por exemplo, se você tiver criado um vídeo sob uma licença CC, mas estiver usando uma música sob uma licença diferente), não se esqueça de marcar claramente quais as partes estão sob a licença CC e quais não. O código HTML também incluirá metadados que permitem que o material seja descoberto por mecanismos de busca sensíveis a Creative Commons.

**Para material off-line**: identifique qual licença deseja aplicar à sua obra e: ou (a) marque sua obra com uma declaração como "Esta obra está licenciada com uma Licença Creative Commons [inserir descrição]. Para ver uma cópia da licença, visite [inserir url]"; ou (b) insira os botões de licença aplicáveis com a mesma instrução e o link URL.

**Para plataformas de terceiros:** Muitas plataformas de mídia, como Flickr, YouTube e SoundCloud, possuem ferramentas destinadas a obras em Creative Commons, permitindo que os usuários marquem seu material com uma licença CC através de suas configurações de conta. A vantagem de usar esta funcionalidade é que ela permite que outras pessoas encontrem o seu

**Contato/Suporte**
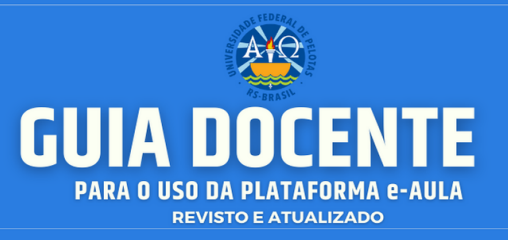

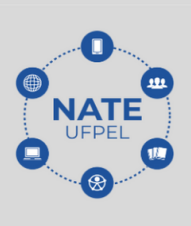

conteúdo ao pesquisar por materiais licenciados sob CC nessas plataformas. Se a plataforma na qual você está publicando o seu conteúdo não suporta licenciamento em CC, você ainda pode identificá-lo como licenciado na descrição em texto dele.

Legalmente, essas três opções são equivalentes. A única diferença entre a aplicação de uma licença CC off-line em vez de on-line é que marcar uma obra on-line com metadados garantirá que outros usuários sejam capazes de encontrá-la por meio de mecanismos de busca sensíveis a CC. A CC oferece recursos sobre as melhores práticas para a marcação de seu material e sobre como marcá-lo em diferentes mídias.

**Fonte: <https://creativecommons.org/choose/>**

**Confira as opções de licenças do Creative Commons e escolha a ideal para o seu trabalho:**

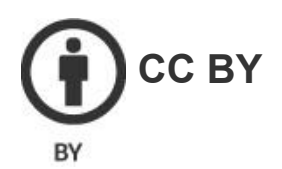

Esta licença permite que outros distribuam, remixem, adaptem e criem a partir do seu trabalho, mesmo para fins comerciais, desde que lhe atribuam o devido crédito pela criação original. É a licença mais flexível de todas as licenças disponíveis. É recomendada para maximizar a disseminação e uso dos materiais licenciados.

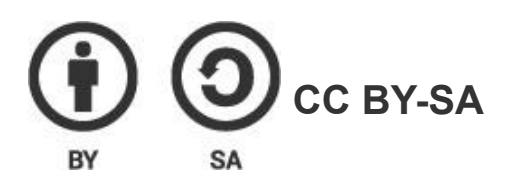

Esta licença permite que outros remixem, adaptem e criem a partir do seu trabalho, mesmo para fins comerciais, desde que lhe atribuam o devido crédito e que licenciem as novas criações sob termos idênticos. Esta licença costuma ser

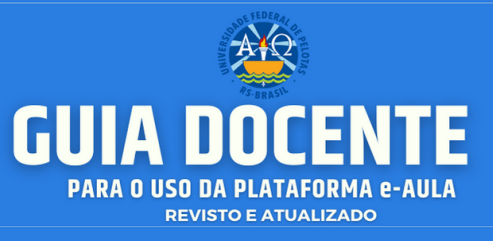

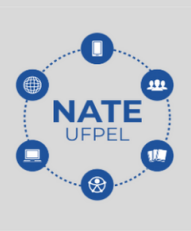

comparada com as licenças de software livre e de código aberto "copyleft". Todos os trabalhos novos baseados no seu terão a mesma licença, portanto quaisquer trabalhos derivados também permitirão o uso comercial. Esta é a licença usada pela Wikipédia e é recomendada para materiais que seriam beneficiados com a incorporação de conteúdos da Wikipédia e de outros projetos com licenciamento semelhante.

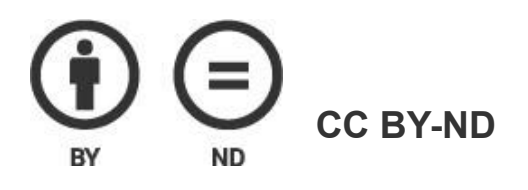

Esta licença permite a redistribuição, comercial e não comercial, desde que o trabalho seja distribuído inalterado e no seu todo, com crédito atribuído a você.

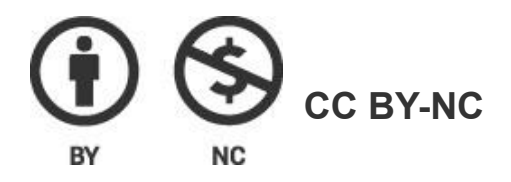

Esta licença permite que outros remixem, adaptem e criem a partir do seu trabalho para fins não comerciais, e embora os novos trabalhos tenham de lhe atribuir o devido crédito e não possam ser usados para fins comerciais, os usuários não têm de licenciar esses trabalhos derivados sob os mesmos termos.

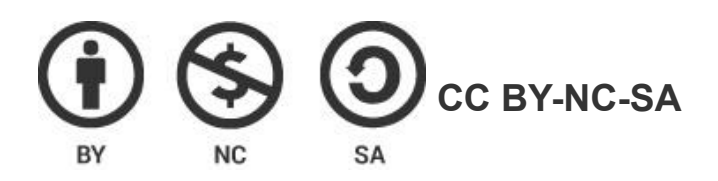

Esta licença permite que outros remixem, adaptem e criem a partir do seu trabalho para fins não comerciais, desde que atribuam a você o devido crédito e que licenciem as novas criações sob termos idênticos.

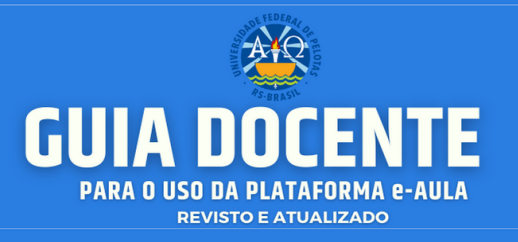

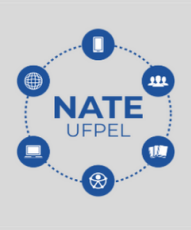

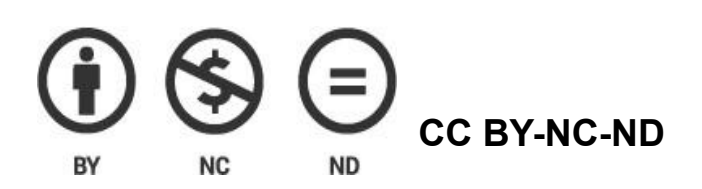

Esta é a mais restritiva das nossas seis licenças principais, só permitindo que outros façam download dos seus trabalhos e os compartilhem desde que atribuam crédito a você, mas sem que possam alterá-los de nenhuma forma ou utilizá-los para fins comerciais.

#### ● **Vamos adicionar uma licença no E-aula?**

Abra o site do **Creative Commons Brasil**, escolha o tipo de licença apropriado ao material que você está oferecendo (Web Page) aos alunos no e-AULA, selecione e copie o código atribuído.

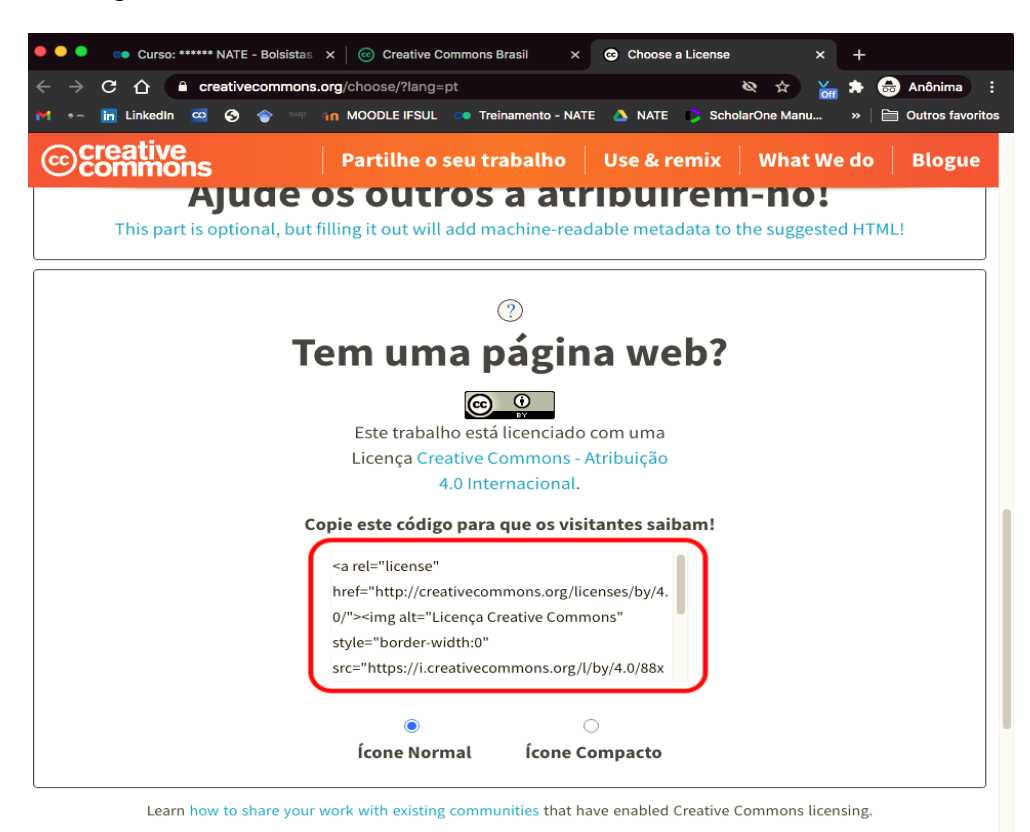

**Contato/Suporte**

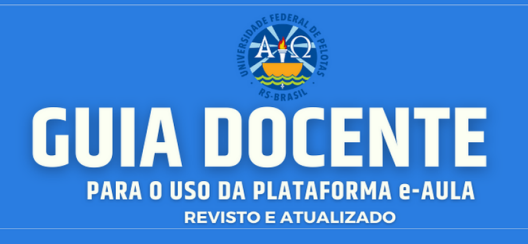

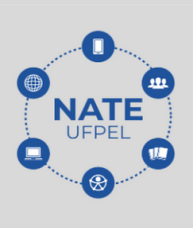

Após, vá até o e-AULA, ative o modo de edição, escolha o curso onde o material a ser licenciado está e aperte o botão **ADICIONAR UMA ATIVIDADE OU RECURSO**. Observe a figura:

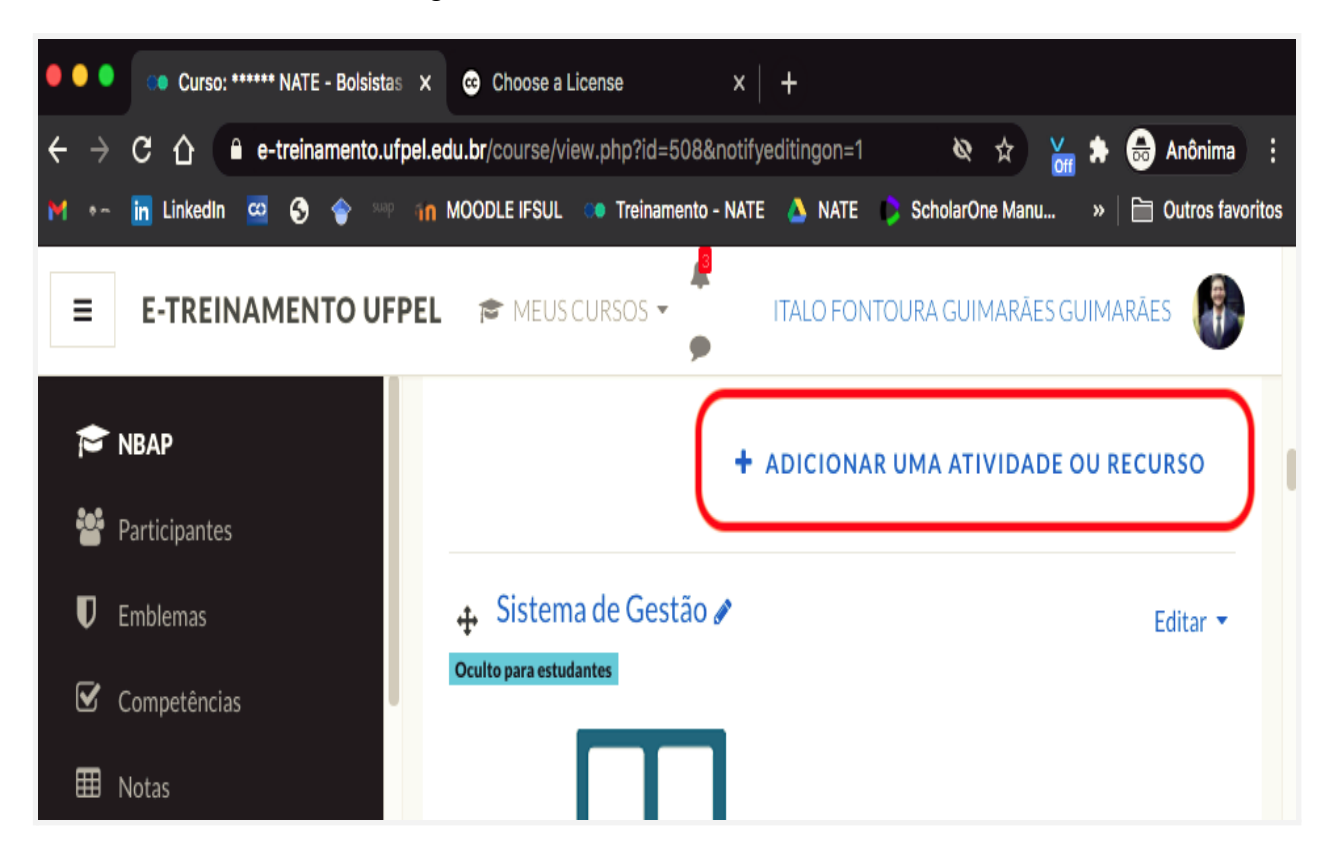

● Em seguida, vá até à aba recursos e selecione o botão **Rótulo.**

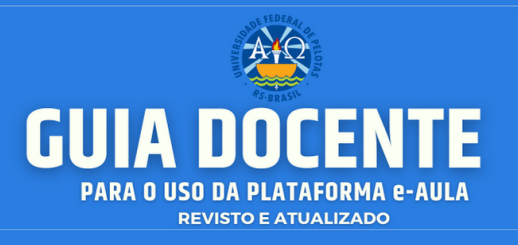

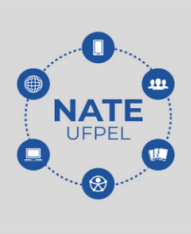

Os próximos passos consistem em apertar o botão expandir, localizar e apertar o botão <>, colar o código copiado anteriormente no site da CC e salvar suas alterações. Pronto, você adicionou uma licença ao seu material!

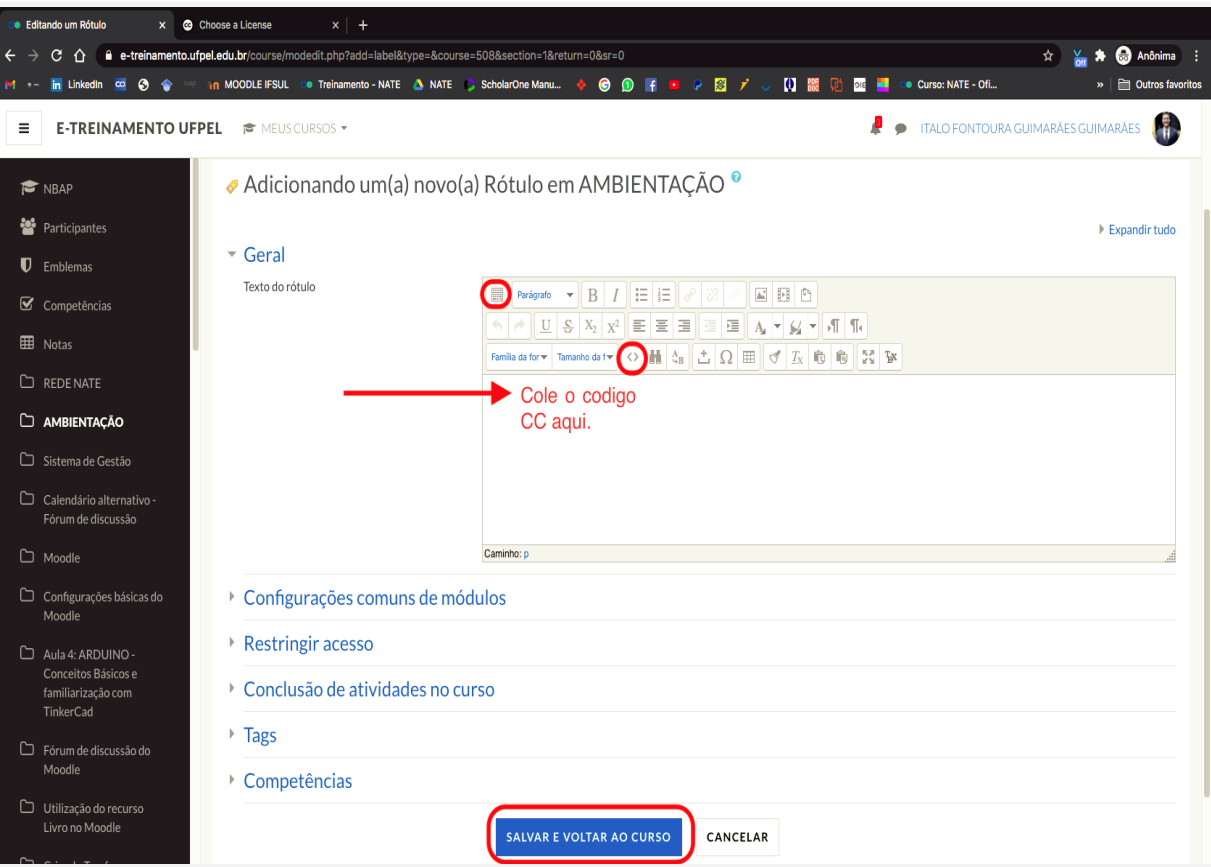

● Consulte outros materiais sobre "Creative Commons" em nossa Curadoria: https://www.bibsonomy.org/user/natedaufpel/creativecommons

## **● Ficou com dúvidas?**

Entre em contato conosco em: [atendimento.ufpel.edu.br](http://atendimento.ufpel.edu.br)

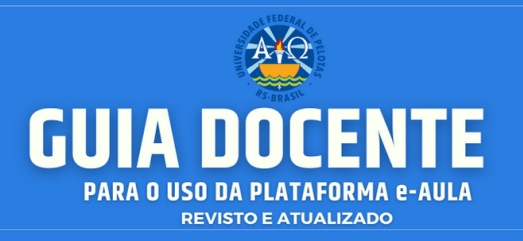

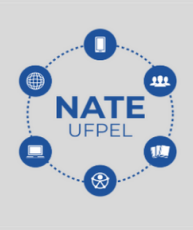

# **12. POSTURA E ORIENTAÇÕES EM RELAÇÃO ÀS INTERAÇÕES EM AMBIENTES VIRTUAIS**

A utilização da internet para o desenvolvimento do processo de ensinoaprendizagem tornou-se indispensável. O professor precisa estar preparado para construir seus planejamentos, incluindo recursos tecnológicos e considerando que aprofundar conhecimentos sobre esse assunto é interessante para diversificar suas práticas. A internet alterou muitos aspectos sociais, aos quais estávamos habituados. O conceito de *cibercultura* está relacionado a todas essas mudanças, pois busca compreender tais transformações sociais e sua influência em nossas vidas; no modo de pensar; nas nossas atitudes e nos valores que fazem parte desse espaço. Vale lembrar que são avanços recentes, mas que, em pouco tempo, já transformaram a nossa realidade. A pandemia da COVID - 19 fez com que a Educação se visse mais aliada do que nunca a essas mudanças. O Ensino Remoto Emergencial somente é possível pelo amparo tecnológico. As salas de aula passam a ser virtuais e a tecnologia, através das plataformas de ensino, proporcionam aos usuários um universo de possibilidades para a construção/reconstrução do conhecimento. No entanto, são ambientes virtuais e institucionalizados, o que implica aos usuários desse novo ambiente coletivo e virtual, novas posturas de convivência. É preciso compreender que aspectos referentes ao vestuário utilizado e ao vocabulário aplicado em sala de aula são atitudes importantes nesse ambiente.

Nesse horizonte, as mudanças na educação dependem mais do que das novas tecnologias, de termos educadores, gestores e alunos, maduros no nível intelectual, emocional e ético; pessoas curiosas, entusiasmadas, abertas, que saibam motivar e dialogar, pessoas com as quais valha a pena entrar em contato, porque delas, saímos enriquecidos. São poucos os educadores que integram teoria e prática e que aproximam o pensar do viver (MORAN, 2013. p.90).

Certamente ainda não estamos (docentes e discentes) totalmente preparados para a utilização desses recursos enquanto sala de aula. Pode ser que não seja a aula que tradicionalmente referenciamos, no entanto, são categorias que nos **Contato/Suporte**

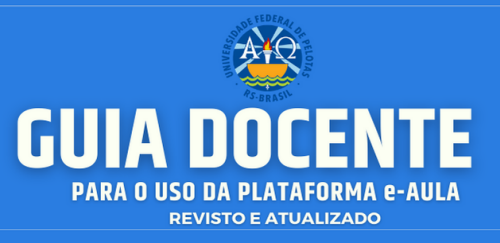

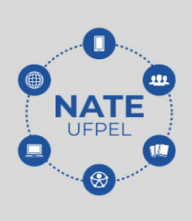

permitem pensar tempos e espaços possíveis de encontro para a produção coletiva de saberes.

Trata-se de um processo de construção permanente envolvendo diferentes sujeitos, estratégias e ferramentas.

## **12.1. Netiqueta: O comportamento dentro do e-Aula**

Você já pensou na maneira como se comunica com os outros em ambientes virtuais? Muitas confusões podem surgir nos ambientes das disciplinas e, para melhorar sua participação no e-AULA, propomos algumas reflexões sobre a comunicação dentro do ambiente.

A palavra Netiqueta surge da união das palavras Internet + Etiqueta. Podemos entender a Netiqueta como um grupo de diretrizes que estimula a boa convivência no ambiente virtual. A Netiqueta não possui a mesma finalidade que as normas de etiqueta no mundo real. O objetivo da Netiqueta é colaborar com a construção de um ambiente saudável e amistoso para todos os participantes. Veremos a seguir alguns tópicos importantes para serem pensados quando você interage dentro do e-AULA:

**Títulos das mensagens:** evite usar títulos chamativos (como *"Urgente", "Me ajude"*, *"rápido", etc.),* pois estes chamativos geram uma tensão desnecessária aos tópicos discutidos. Procure ser claro quanto ao assunto que irá abordar, recorrendo a títulos como *"dúvida sobre o tópico x*" ou *"resposta ao tópico y".*

**Mensagens genéricas:** imagine a seguinte situação: você está em uma aula presencial e de repente alguém pede a palavra e começa a vender produtos ou falar de temas que não dizem respeito ao que está sendo abordado pelo professor ou pelos colegas. Não parece uma situação muito legal, não é mesmo? O mesmo ocorre com correntes, propagandas e/ou mensagens padronizadas, pois estes recursos não contribuem para o ambiente quando não solicitados. Portanto, evite a utilização deste recurso

**Contato/Suporte**

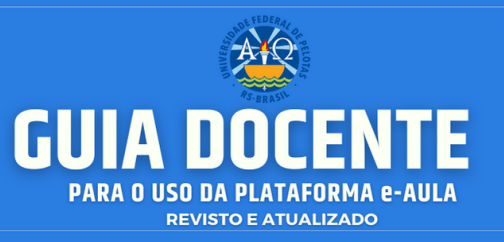

dentro do e-AULA.

**Interação nos fóruns:** quando você está em uma discussão de fórum, a uniformidade da discussão é importante: Evite desviar do tema proposto, para que a discussão não seja poluída com temas alheios ao que está proposto.

**Textos longos:** ao invés de fazer mensagens extensas, procure ser objetivo em suas interações. Na Web, textos extensos dificultam a leitura dos usuários. Caso seja inevitável um texto longo, você pode dividir texto em partes diferentes, com títulos e subtítulos.

**Uso de outros idiomas**: mensagens em línguas estrangeiras podem não ser pertinentes se você está em um ambiente virtual. A não ser que todos seus colegas conheçam o idioma estrangeiro que você está usando ou a proposta do ambiente gire em torno desta linguagem, o uso de termos em língua estrangeira pode ser algo complicado. Se você utilizar palavras em língua estrangeira e tiver colegas que não compreendam esse idioma, procure fazer a tradução. É importante que todos tenham acesso ao que é dito e discutido dentro do ambiente.

**Letras maiúsculas:** o uso de textos escritos em *letras maiúsculas/caixa alta* não é recomendável. Este tipo de texto passa a imagem de que você está gritando e torna a leitura dele cansativa. Quando você deseja destacar uma fala, você pode usar um texto sublinhado, **em negrito** ou *em itálico*.

**Emoticons:** os emoticons tem a função de expressar sentimentos e, em algumas situações, você pode utilizá-los de maneira a complementar seu texto, com o objetivo de deixá-lo mais claro. Evite o erro oposto, de responder apenas com emoticons: lembre-se, eles são um complemento da sua expressão.

**Revisão de texto:** quanto mais clara for a sua mensagem, melhor. Isso se reflete nos ambientes online, portanto é sempre recomendável que você **Contato/Suporte**

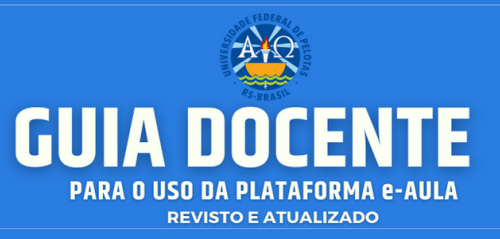

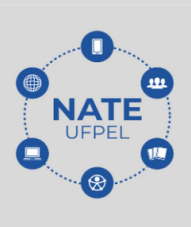

revise seu texto antes de enviá-lo. Procure por erros de digitação e revise a forma ao qual suas ideias estão expressas, de maneira que facilite a compreensão do que você está expondo aos demais membros do ambiente.

**Destinatários**: as discussões online podem apresentar um grande número de mensagens simultâneas. Sempre tenha cuidado, revisando o destinatário de suas mensagens. Isso garante que ele visualize sua mensagem e evita envolver pessoas que não fazem parte daquela discussão em específico.

**Críticas construtivas**: quando for cabível uma crítica, procure fazê-la de maneira discreta, por mensagem privada. Críticas públicas podem gerar uma interpretação negativa e levar a um efeito destrutivo em relação a quem você irá fazer a crítica.

**Respeito:** Em diversos momentos, opiniões contrárias podem levar a uma discussão mais "acalorada", que pode levar a brigas e/ou ofensas. Nesses casos, é importante que você se expresse sem recorrer à agressividade ou usando sarcasmo contra seu interlocutor. Embora a concordância de opiniões não seja uma obrigação, o respeito no diálogo é fundamental para um bom ambiente social, seja ele virtual ou real.

● **Dica importante sobre o respeito no e-Aula:** lembre-se que antes de ativar o seu microfone e falar, você deve conferir no chat se não há algum colega na sua frente na ordem de inscrições.

**Acesse o [Link](https://youtu.be/JoQMD0klpn8?%20list=PLxdMudD6ROba0z235C7K2bWMprOd_b754) para vídeo do Prof. Gerson**

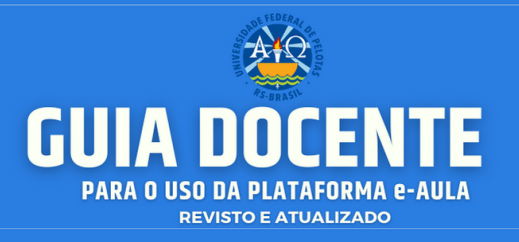

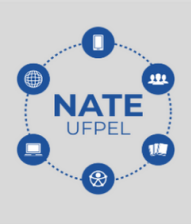

#### **12.2. Segurança em ambientes virtuais**

**Crimes virtuais:** É de suma importância estar atento às constantes invasões que podem ocorrer em ambientes online por pessoas mal intencionadas.

Atente-se para não compartilhar links de web conferências e encontros virtuais de forma pública. Porém, se for o caso de uma aula ou palestra que deva ser amplamente divulgada, lembre-se de controlar a entrada e saída de membros no ambiente, de forma a silenciar os espectadores em momentos de fala de outras pessoas, convidados, professores e afins. Ressalta-se a importância da gravação de eventos online como os citados acima, pois através disso você poderá denunciar quando crimes virtuais acontecerem.

Segue um **link com a lista de crimes virtuais** mais recorrentes que devem ser denunciados: Uma lista com 24 crimes virtuais.

**Denuncie.** Ferramentas como o Google Meet, Webconf, Zoom, entre outros, contam com políticas sérias de privacidade e segurança de seus usuários. O NATE UFPel aconselha que ao utilizar tais plataformas, o usuário deve atentar-se para as questões relacionadas ao suporte e segurança. Uma boa dica é acessar a página de suporte dessas plataformas e se acontecer algo de ruim enquanto você utiliza os serviços dessa plataforma, reporte ao site oficial e seus administradores imediatamente.

**Indicação de links de repositórios educacionais abertos:** aqui elencamos alguns links de repositórios e plataformas de busca para que você consiga fazer suas consultas e pesquisas de forma confiável, podendo assim, ser utilizados em suas aulas:

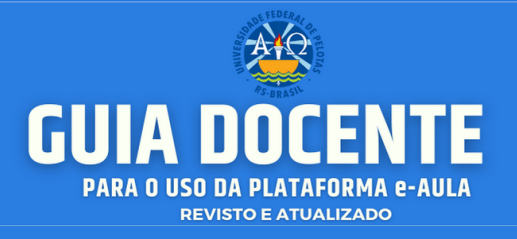

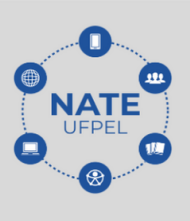

- **Banco Internacional de Objetos Educacionais:** [http://objetoseducacionais.mec.gov.br/#/inicio](http://objetoseducacionais.mec.gov.br/%23/inicio)
- **Plataforma eduCAPES:** <https://educapes.capes.gov.br/>
- **● Google Acadêmico:** <https://scholar.google.com.br/?hl=pt>
- **● Repositório Instituto Brasileiro de Informação em Ciência e Tecnologia (IBICT):** <https://ridi.ibict.br/>
- **● Repositório Universidade Federal de Pelotas:** <http://guaiaca.ufpel.edu.br/>
- **Plataforma Scielo** <https://scielo.org>

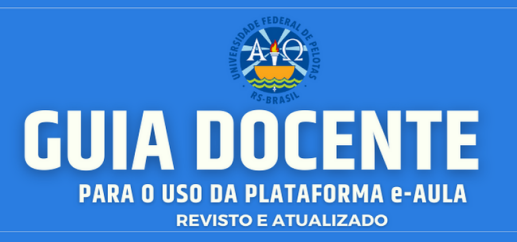

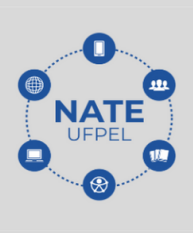

# **13. CURADORIA NATE UFPel**

Os conhecimentos e as práticas acumulados na última década em preservação e acesso a recursos digitais resultaram num conjunto de estratégias, abordagens tecnológicas e atividades que agora são coletivamente conhecidas como "curadoria digital". Além de reduzir a duplicação de esforços na criação de dados de pesquisa, a curadoria reforça o valor de longo prazo dos dados existentes quando os tornam disponíveis para a reutilização no ensino e em novas pesquisas de qualidade.

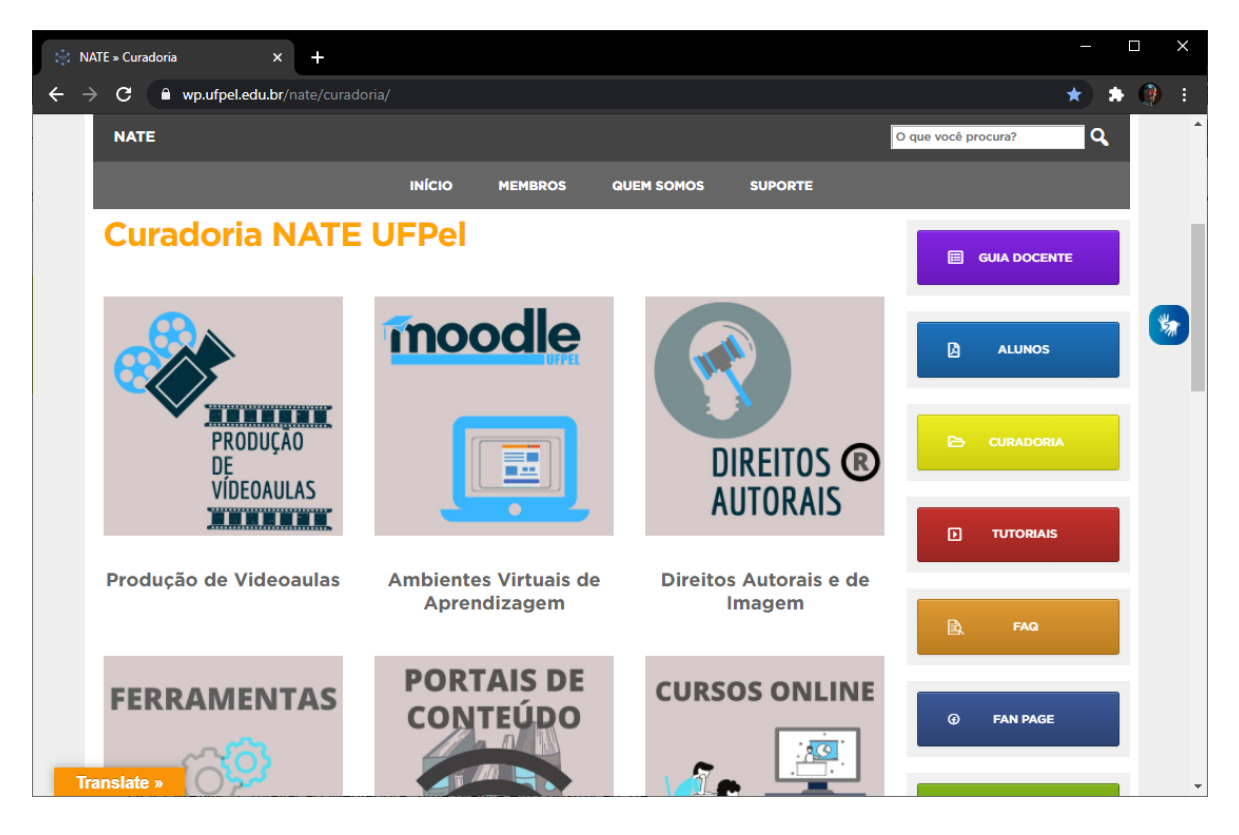

Figura: Curadoria site NATE UFPEL

A **[Curadoria](https://wp.ufpel.edu.br/nate/curadoria/) NATE** é o repositório digital da UFPel sobre os principais tópicos referentes ao Ensino à Distância, para auxiliar o docente no que se refere ao assunto, especialmente nesse momento atípico que passamos. Esta classificação foi

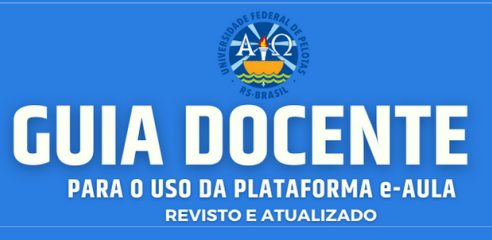

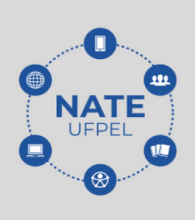

realizada pela equipe do NATE, baseada em extensa pesquisa realizada, de modo a elencar os principais tópicos sobre o assunto:

- EaD Fundamentos e Conceitos Gerais
- Ambientes Virtuais de Aprendizagem (Moodle)
- Produção de Videoaulas
- $\mathbf{\mathbf{\mathsf{U}}}$  Ferramentas Alternativas
- Portais de Conteúdo
- **D** Cursos On-Line
- $\mathbb{\vec{D}}$  Experiências com Uso de Tecnologias
- Estratégias Pedagógicas
- Direitos Autorais e de Imagem
- Segurança Digital
- $\overline{\mathbf{M}}$  Acessibilidade

Além de todo o material de ajuda disponibilizado pela equipe do NATE no ambiente [e-AULA](https://e-treinamento.ufpel.edu.br/) , dentro da rede NATE, nós temos também este vasto repositório para auxiliar o docente e o discente. Links, com tutoriais em texto, tutoriais em vídeo, artigos, cursos online, podcasts, etc., elaborados por outras instituições e encontrados na internet em geral sobre cada um dos tópicos, com destaque para os cursos e tutoriais sobre o **Moodle**, ferramenta essencial para o Ensino à Distância.

● **Curadoria NATE UFPel: [Acesse aqui](https://wp.ufpel.edu.br/nate/curadoria/)**

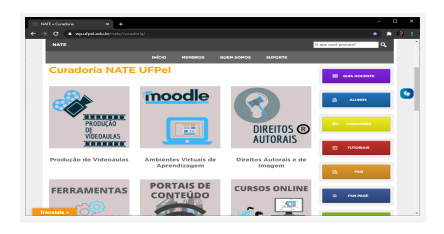

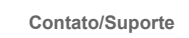

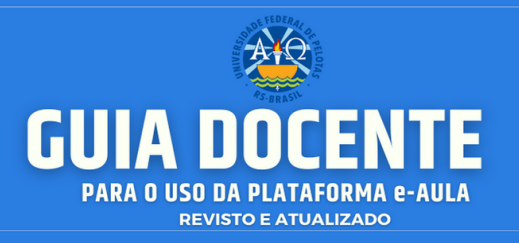

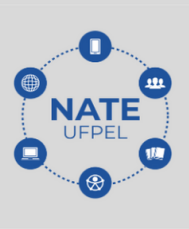

## **14. MANUAL DE PERMANÊNCIA DOS ALUNOS**

Diante do atual contexto pandêmico que assola o Brasil desde o início de 2020, as redes de ensino buscam alternativas, encontrando nas atividades remotas emergenciais, uma forma de reduzir os prejuízos para a Educação, causados por essa nova realidade social. No entanto, são contabilizados altos índices de evasão. A causa principal, apontada por especialistas, é o prolongado período de paralisação das atividades presenciais. Faz-se necessário considerar também, a falta de acesso ou acesso limitado à internet e a não familiaridade com a plataforma de ensino, ou mesmo, com o uso das ferramentas digitais. Nesse sentido, a proposta de Calendário Alternativo Emergencial, tem como objetivo reduzir os prejuízos causados no processo de ensino e de aprendizagem. Sabemos que mantê-los engajados é desafiador e, diante desse cenário, especialistas e organizações ressaltam a importância dos gestores educacionais e instituições em desenvolverem ações específicas com foco nos estudantes com maior risco de evasão.

Uma recomendação da UNESCO, por exemplo, é dar ênfase em estratégias para estimular e acompanhar o engajamento dos estudantes. Nesse horizonte, o NATE - UFPel, elaborou alguns princípios que norteiam todas suas ações; dentre eles estão o de acolhimento e cuidado que devemos ter com a percepção da sensibilidade alheia. Entende-se que converter as atividades docentes presenciais, para um contexto de Ensino Remoto Emergencial, repentinamente, é um grande desafio para a maioria dos professores. Embora não seja algo impossível de ser realizado, é fundamental contar com o apoio institucional e, independente da experiência prévia ou não, deve contar com a liberdade de poder construir suas aulas de modo menos massante possível. Em outras palavras, fazer de suas aulas momentos prazerosos para a construção do conhecimento online. Acredita-se que este, entre outros, possa ser um forte mecanismo no combate à evasão. Visando auxiliar no resgate do estudante para o ambiente acadêmico, o NATE - UFPel, elaborou o Manual de [Permanência](https://wp.ufpel.edu.br/nate/files/2020/09/Manual-do-resgate.pdf), com o qual esperamos ter êxito e contamos com a colaboração de todos (as).

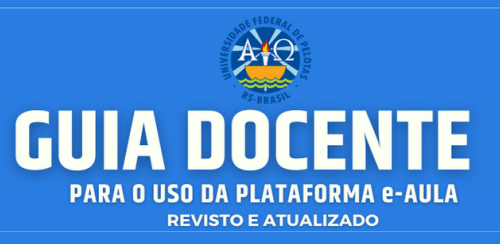

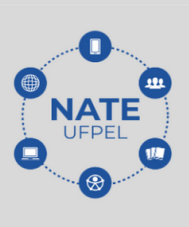

Esse manual tem como propósito auxiliar docentes na utilização da plataforma e-AULA, visando uma melhor organização do período letivo a distância e facilidades para os docentes navegarem no ambiente virtual.

Além das ferramentas de mediação, é necessário que os docentes estejam atentos à frequência de utilização da plataforma pelos discentes como, por exemplo, quando as atividades foram acessadas pelo estudante, tempo de permanência on-line, quais atividades foram realizadas e quais estão pendentes. A seguir, reproduzimos as informações contidas no Manual de Permanência.

#### **14.1. Relatórios**

No Menu Administração > Administração do curso > Relatórios podemos acessar os relatórios das atividades realizadas por cada estudante, inclusive com os horários de acesso e tempo de permanência no ambiente.

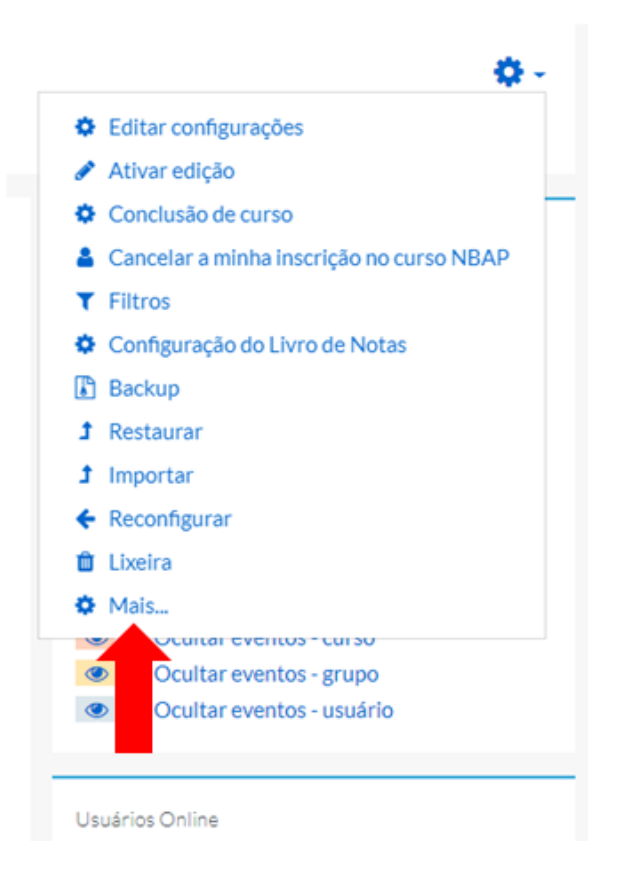

#### **Contato/Suporte**

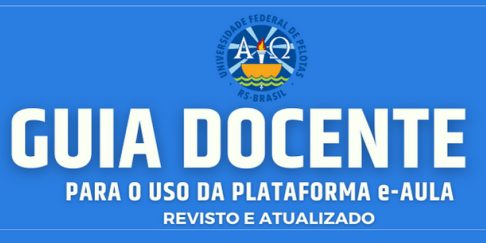

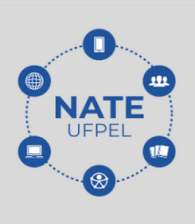

No Menu Administração > Administração do curso > Relatórios podemos acessar os relatórios das atividades realizadas por cada estudante, inclusive com os horários de acesso e tempo de permanência no ambiente.

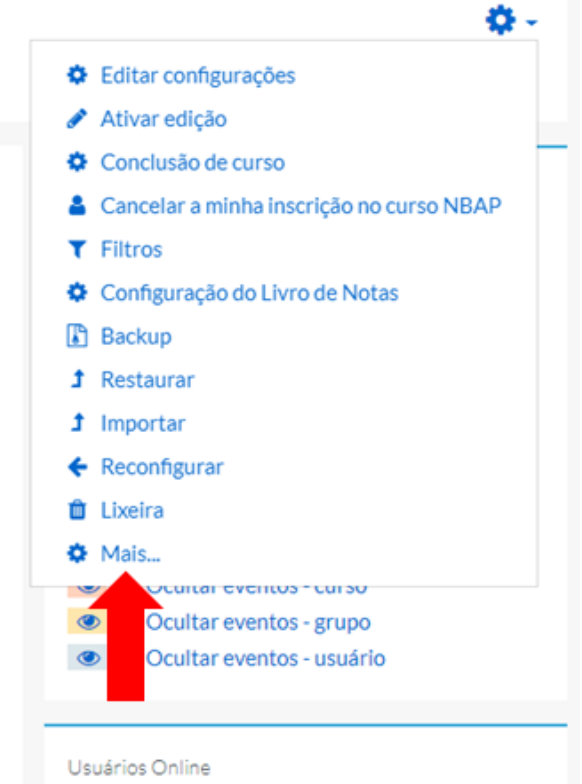

#### Administração do curso

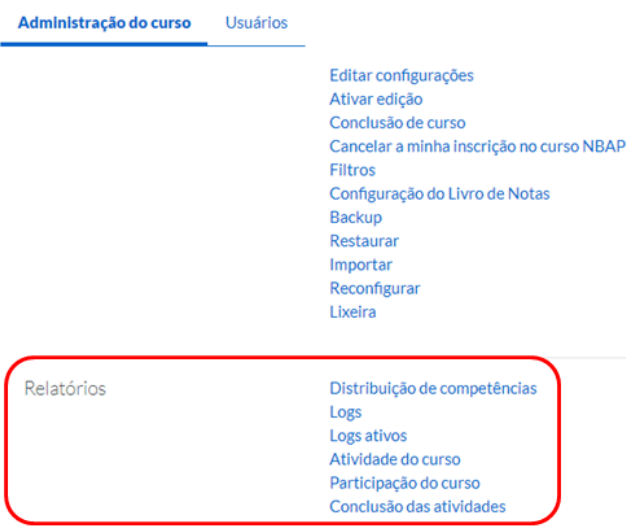

#### **Contato/Suporte**

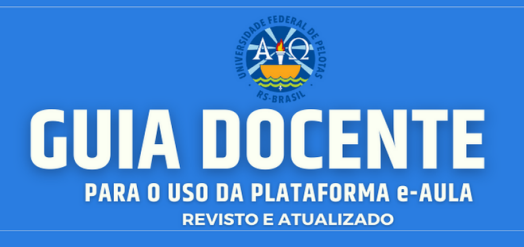

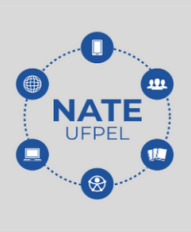

# **14.1.1. Logs**

No relatório de Logs podemos utilizar diversos filtros (participantes, datas, atividades, ações, etc.) e, posteriormente, clicar em **Obter estes logs**.

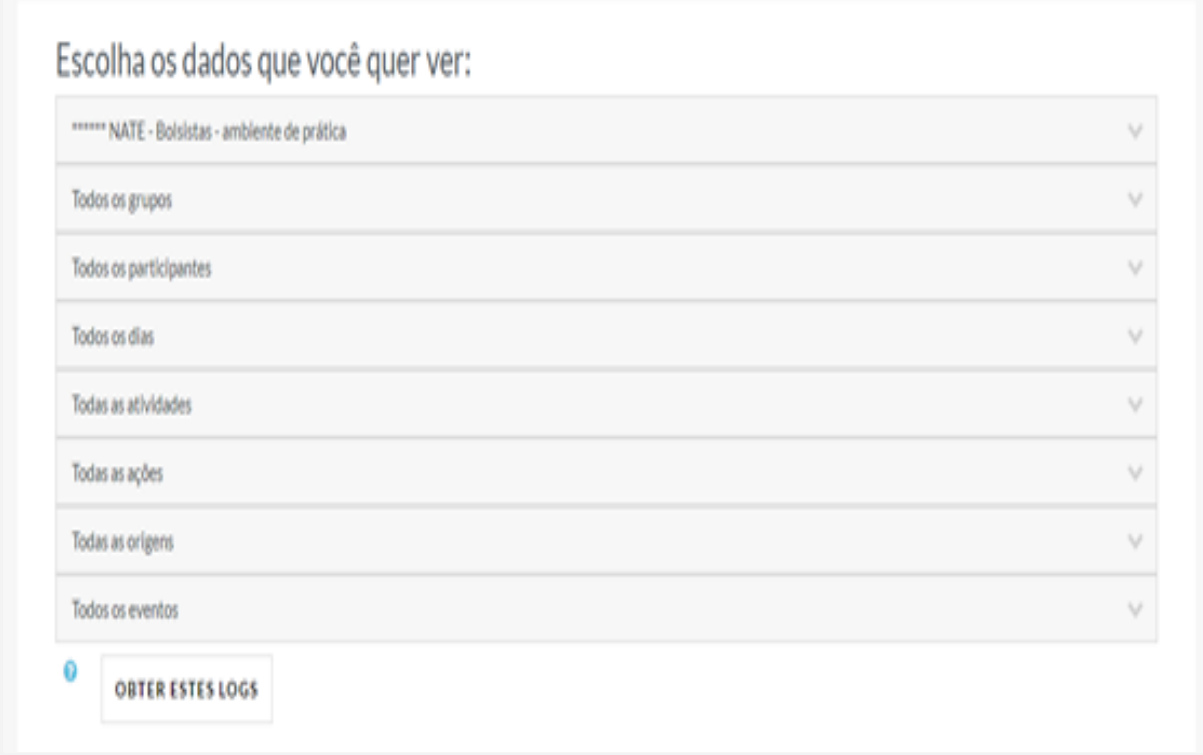

● Modelo de relatório gerado.

**Contato/Suporte**

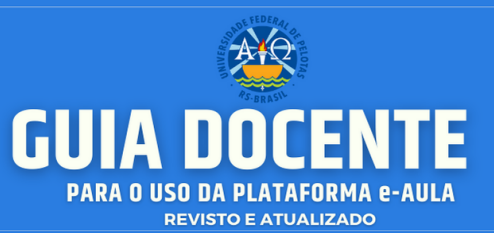

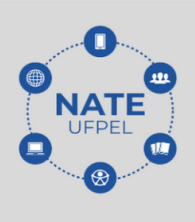

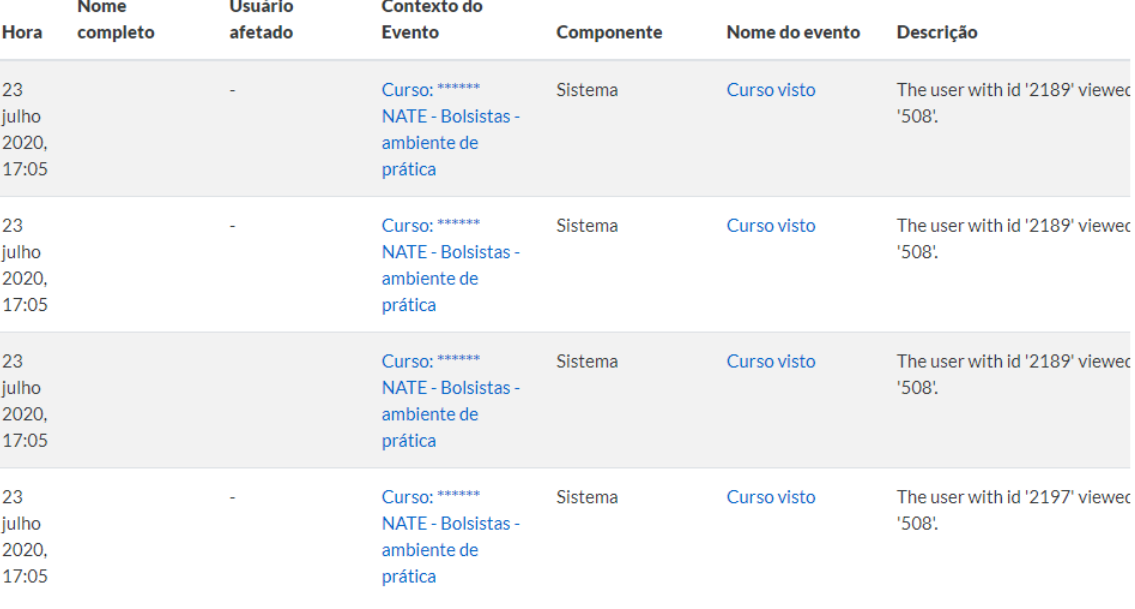

# **14.1.2. Logs Ativos.**

No relatório de Logs ativos são visualizadas as ações dos usuários que estão online no ambiente.

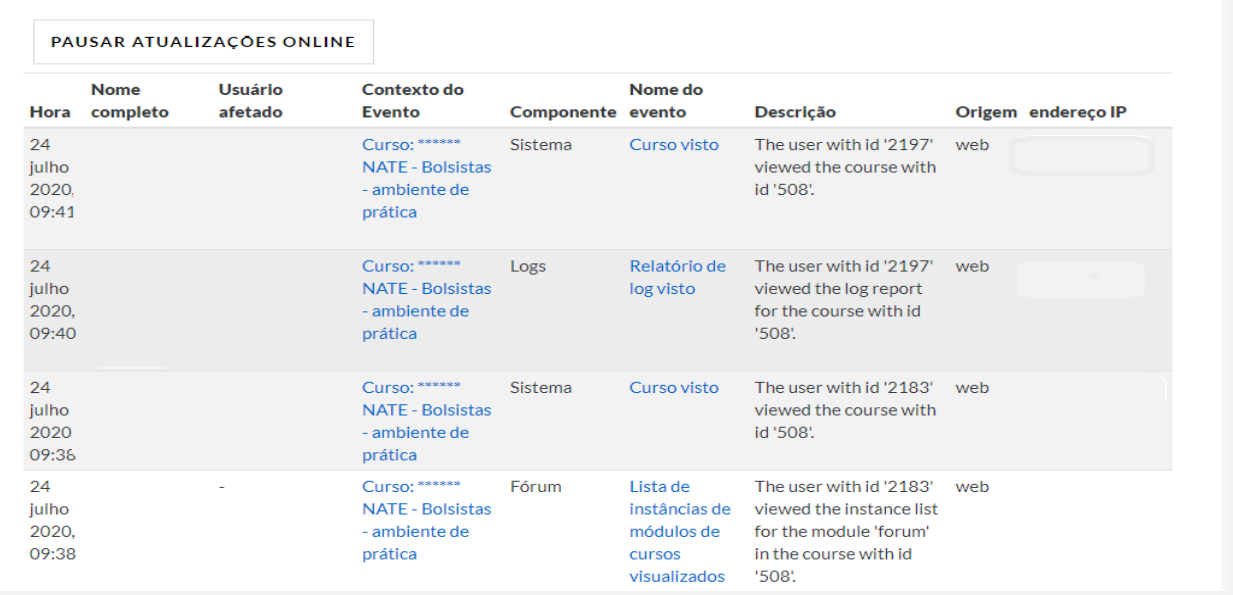

**Contato/Suporte**

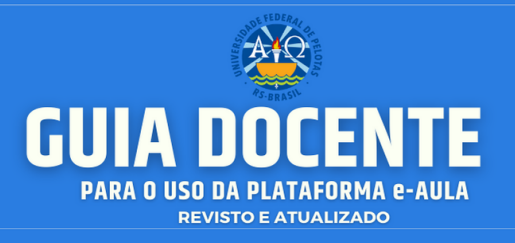

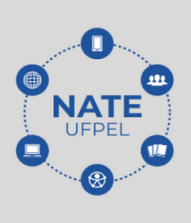

## **14.1.3. Atividade do Curso**

Exibe as ações realizadas em cada uma das atividades do curso.

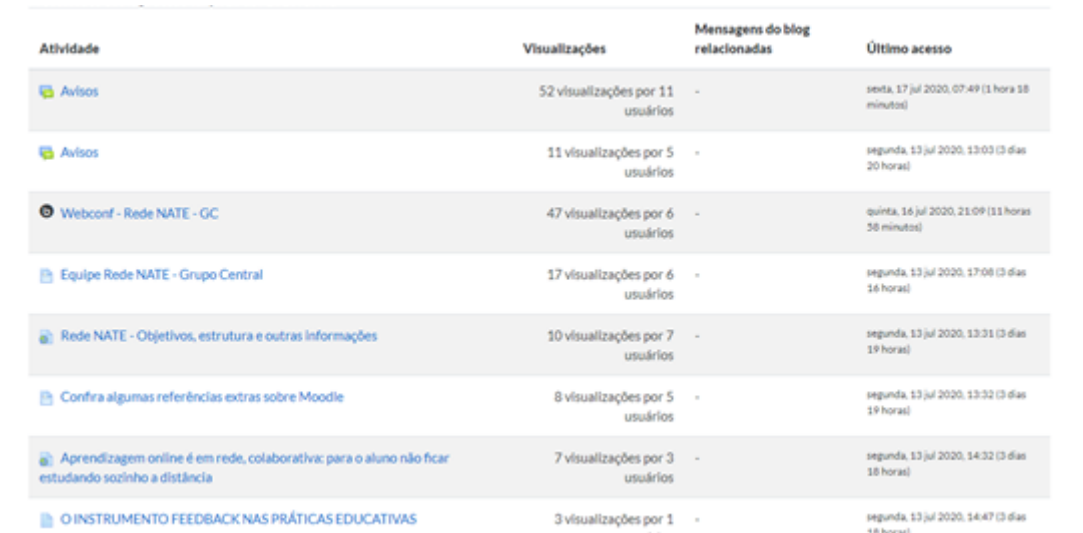

## **14.1.4. Participação do Curso**

Selecione os filtros e clique em **Vai**. É possível selecionar os estudantes que não realizaram a atividade e escolher "Enviar mensagem".

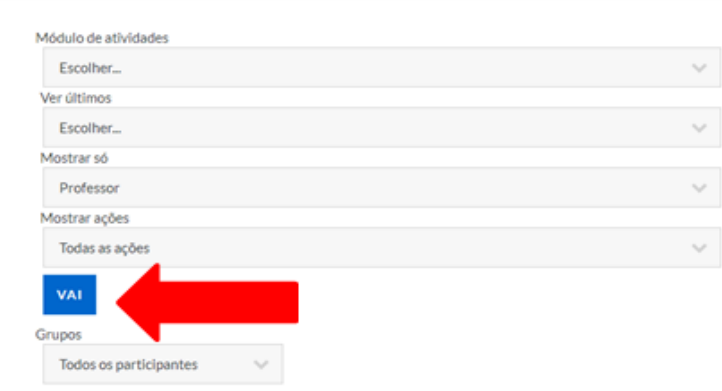

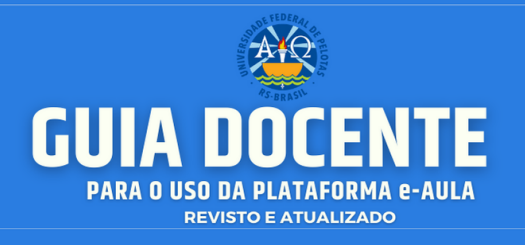

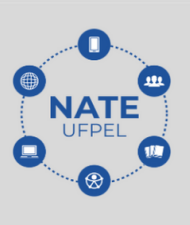

# **14.1.5. Conclusão das Atividades**

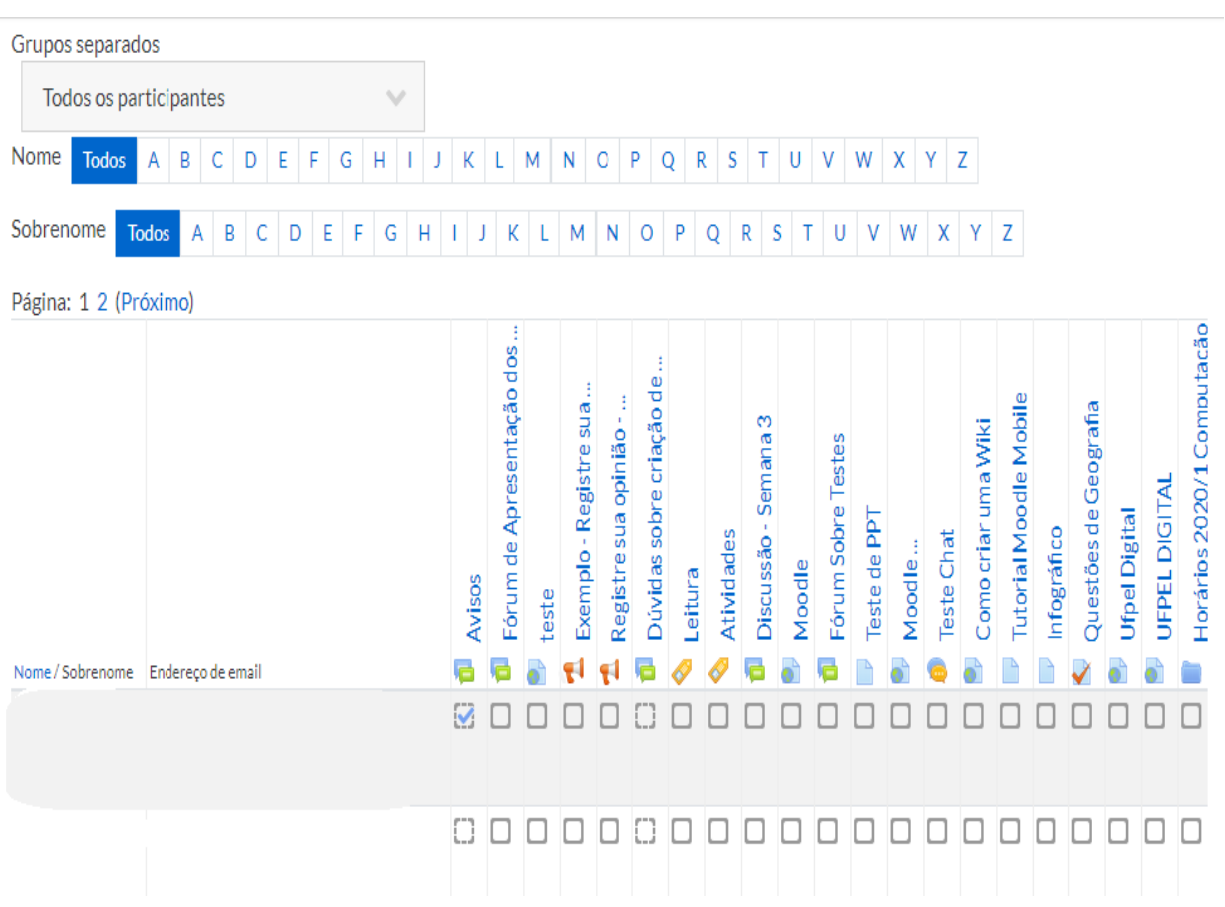

**Contato/Suporte**

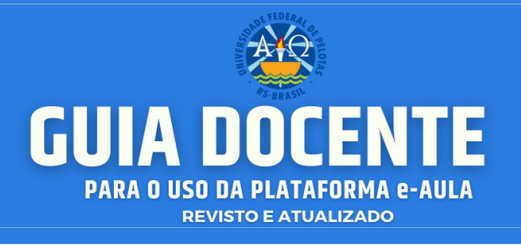

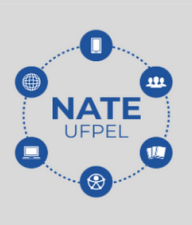

# **14.2. Como Acessar a Lista de Participantes**

No Menu Administração > Administração do curso > Usuários > Usuários inscritos, podemos ver os participantes.

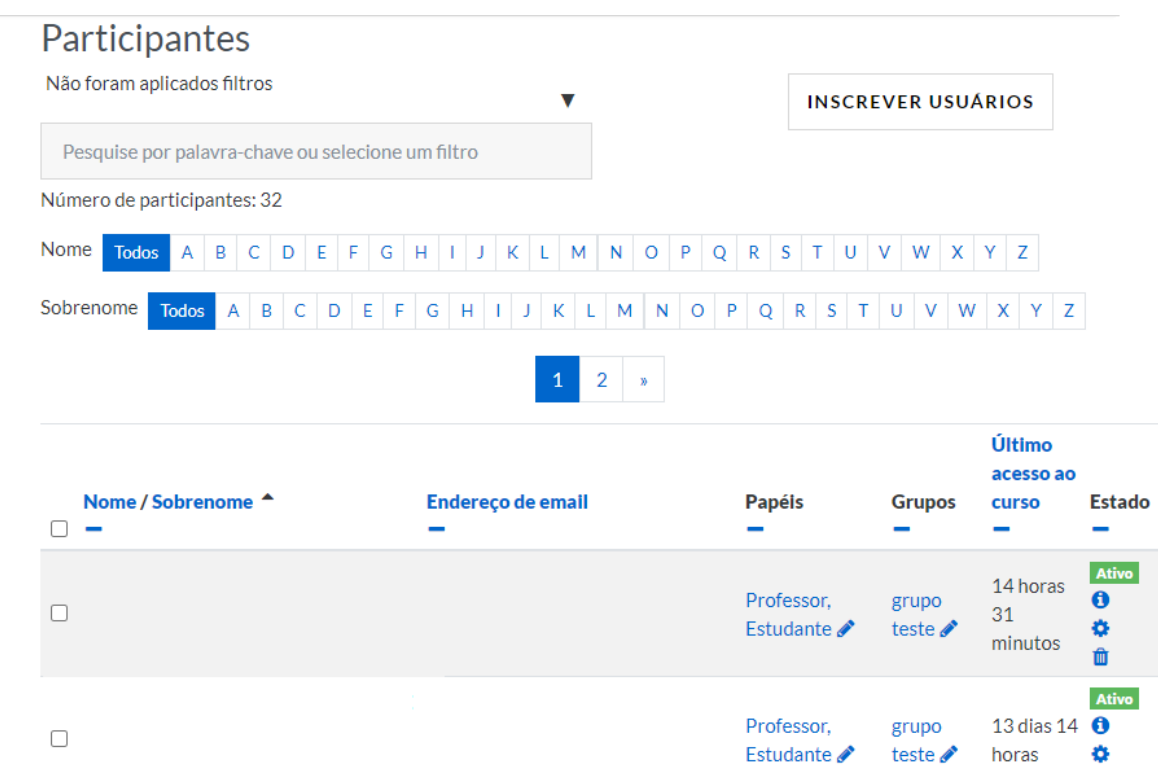

● E através desse mecanismo, verificar o último acesso ao curso. Clicando em cima do menu > Último acesso ao curso, fica em ordem de acesso.

Como mostra na figura a seguir, vemos quem nunca acessou o curso.

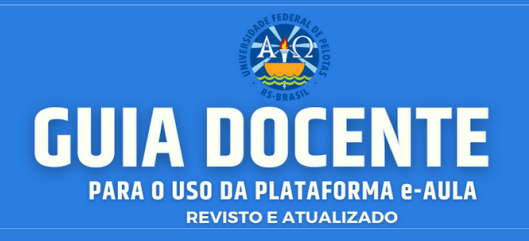

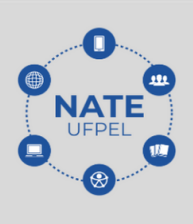

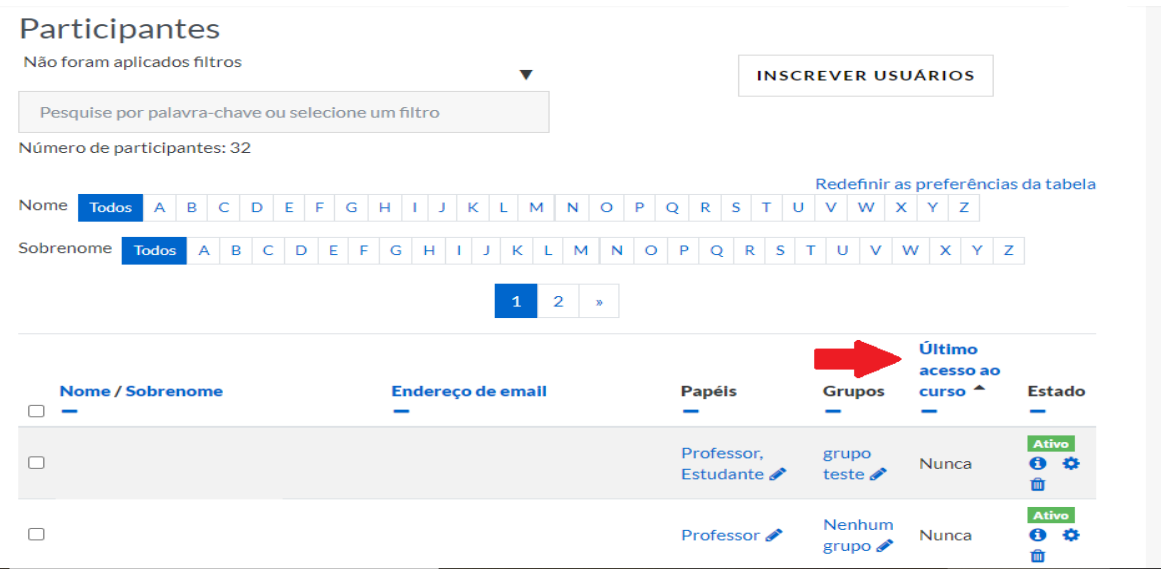

● Também temos a opção de definir filtros para a pesquisa. Ao clicar em "Não foram aplicados filtros" aparecem algumas opções de filtro.

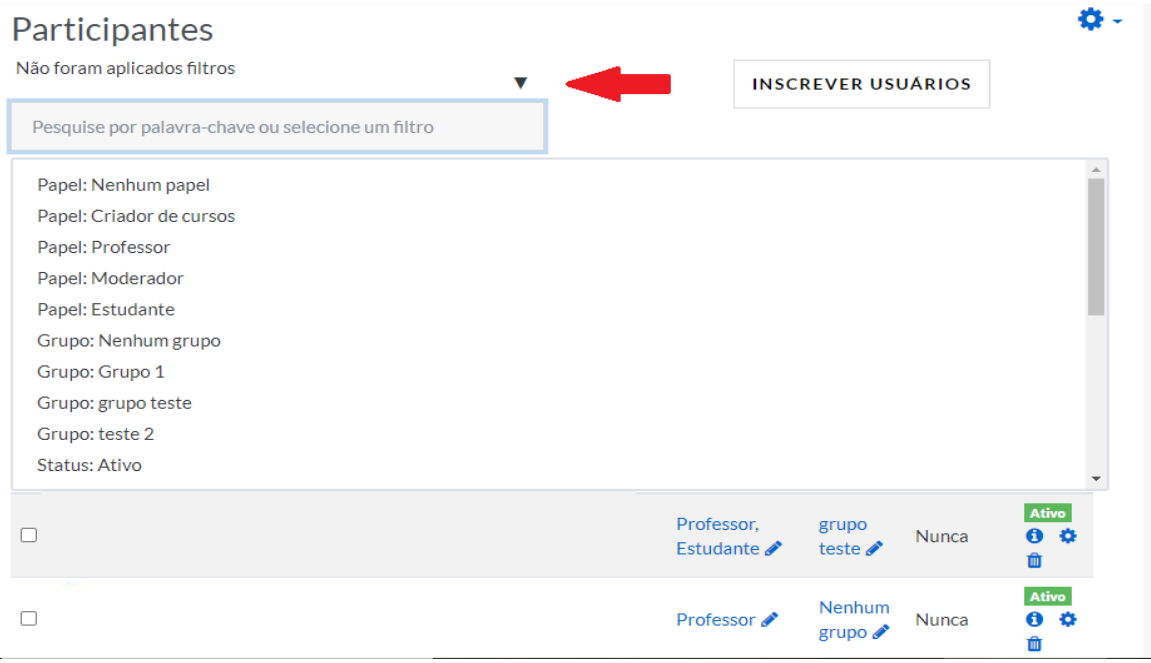

**Contato/Suporte**

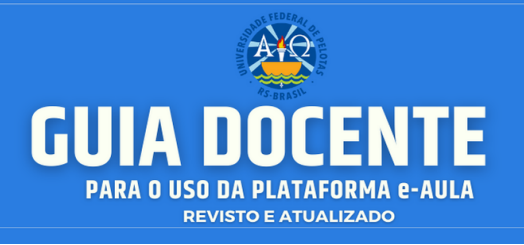

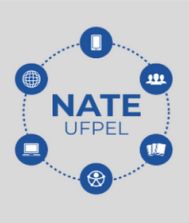

# **14.3. Enviar Mensagem aos Participantes**

Caso o monitor, ou mesmo o docente, verificar a existência de alunos que nunca acessaram o ambiente de ensino, deve ser realizado o contato com o envio de mensagem. Selecionar o aluno.

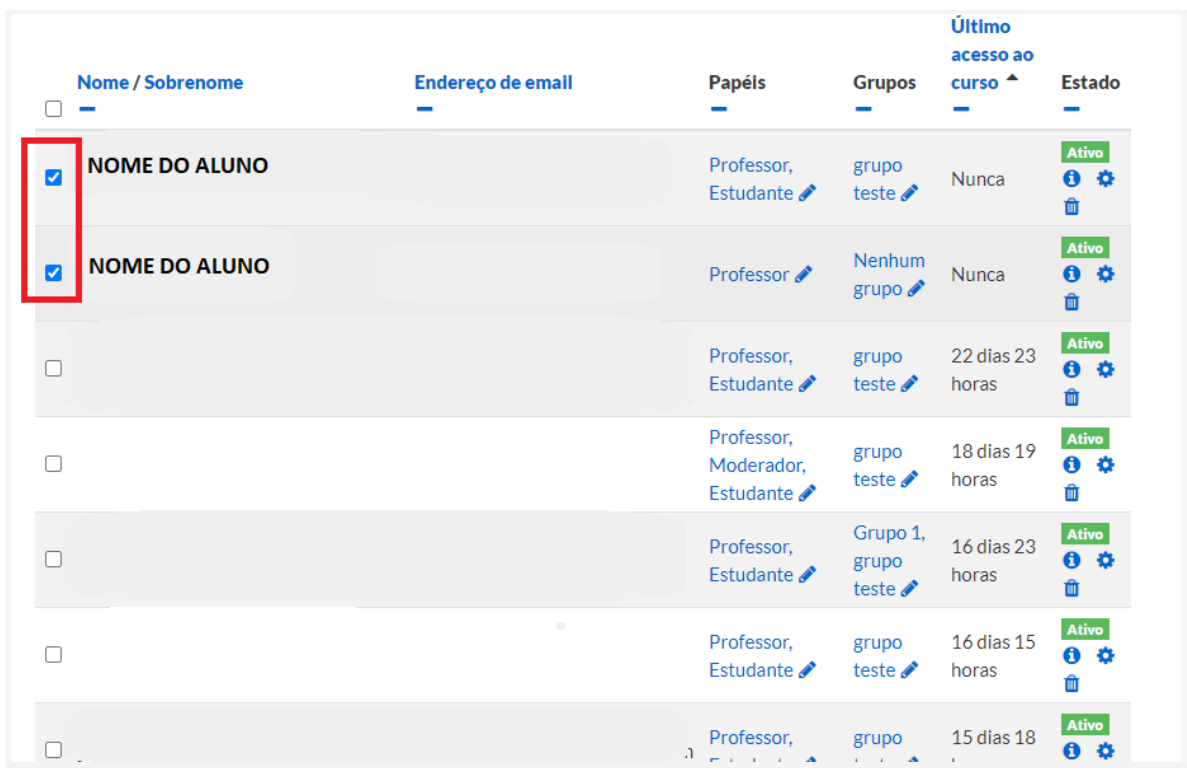

No final da página temos a opção "Com usuários selecionados..." no menu > Escolher podemos mandar mensagem.

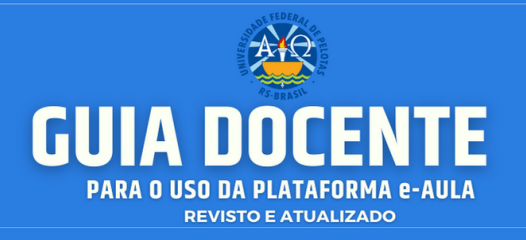

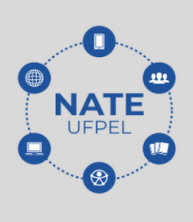

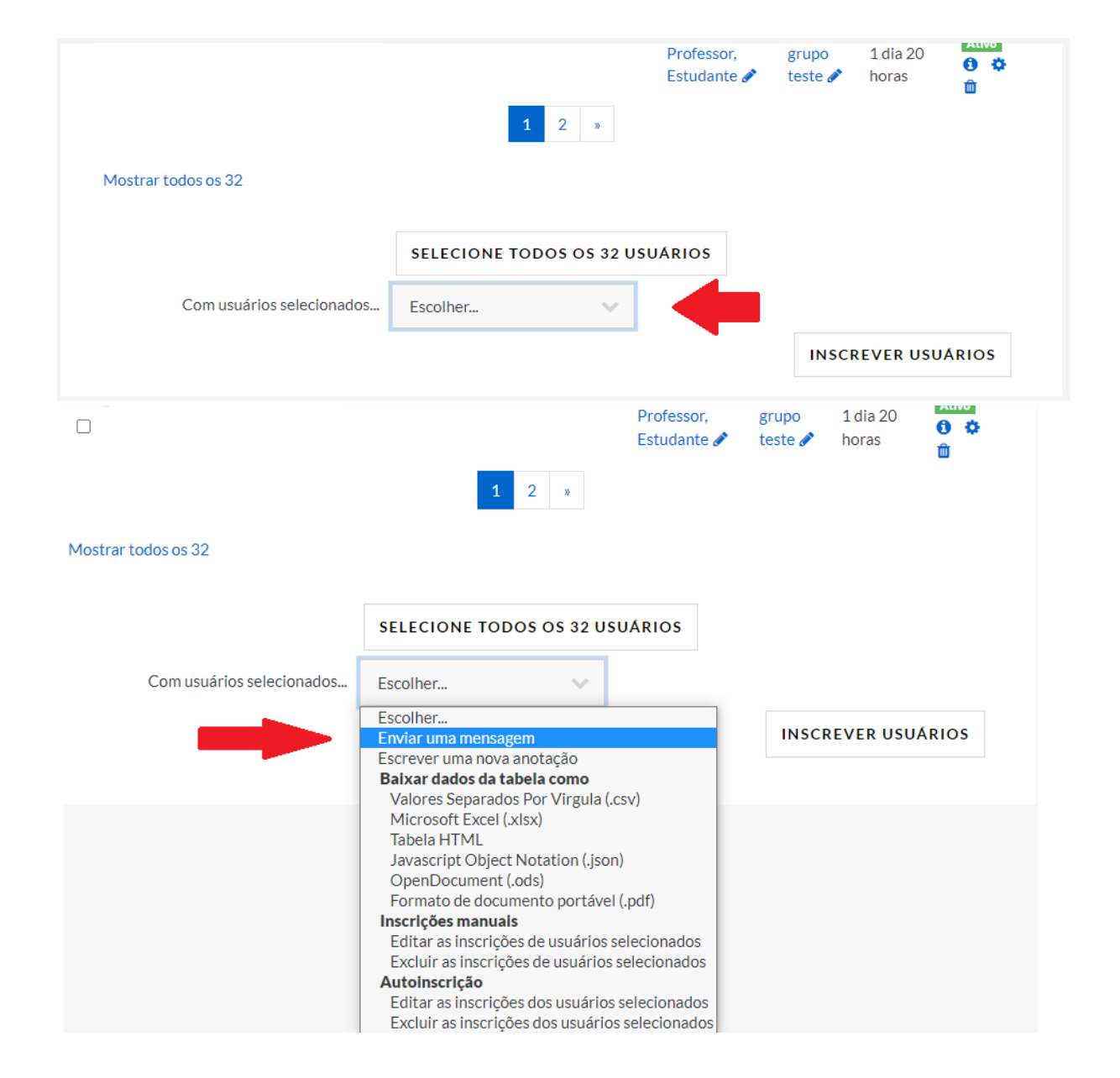

**Contato/Suporte**

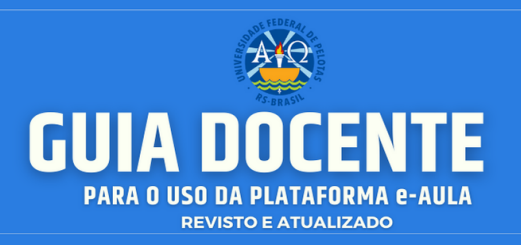

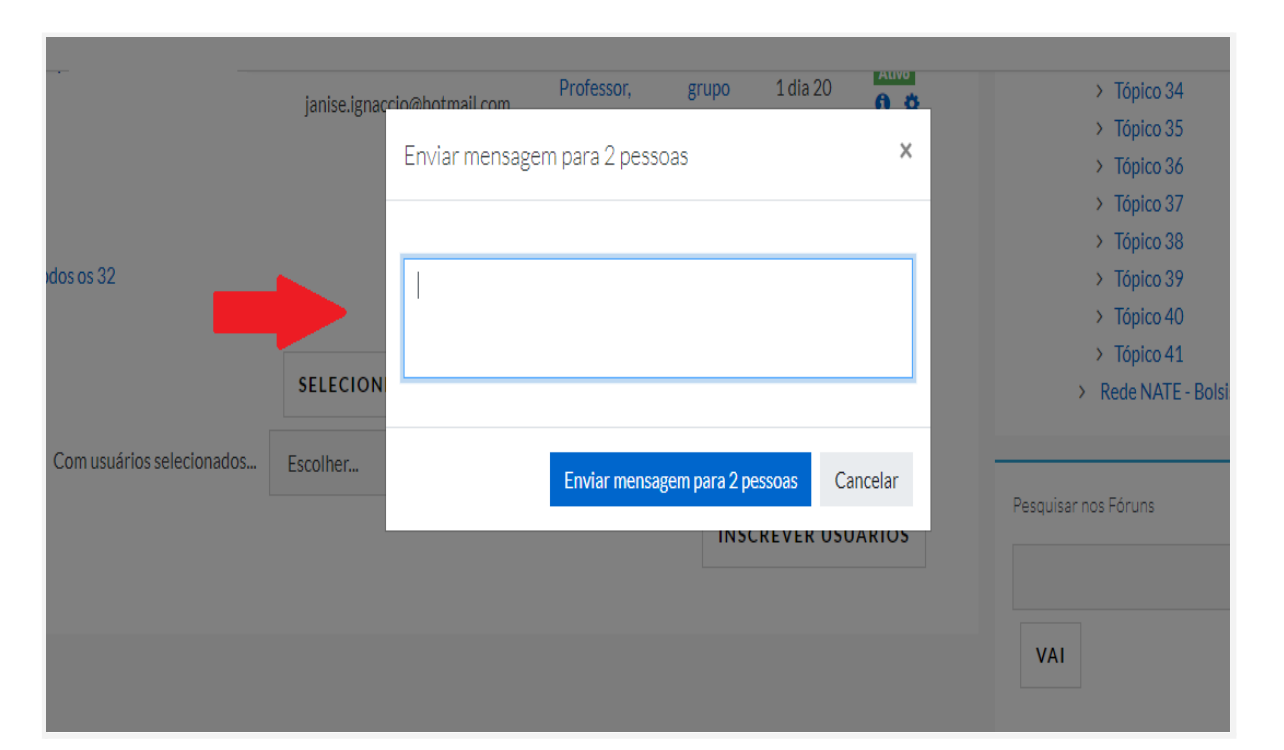

Também podemos selecionar o perfil do usuário, clicando no nome do aluno, e na aba "mensagem", enviar o comunicado ao usuário selecionado, bem como, conhecer a descrição do perfil do usuário.

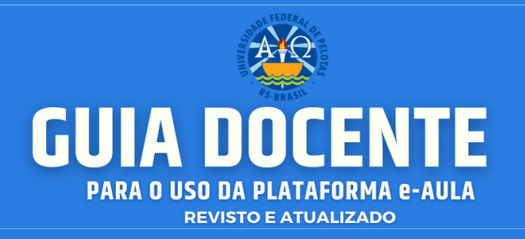

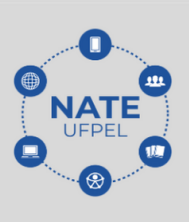

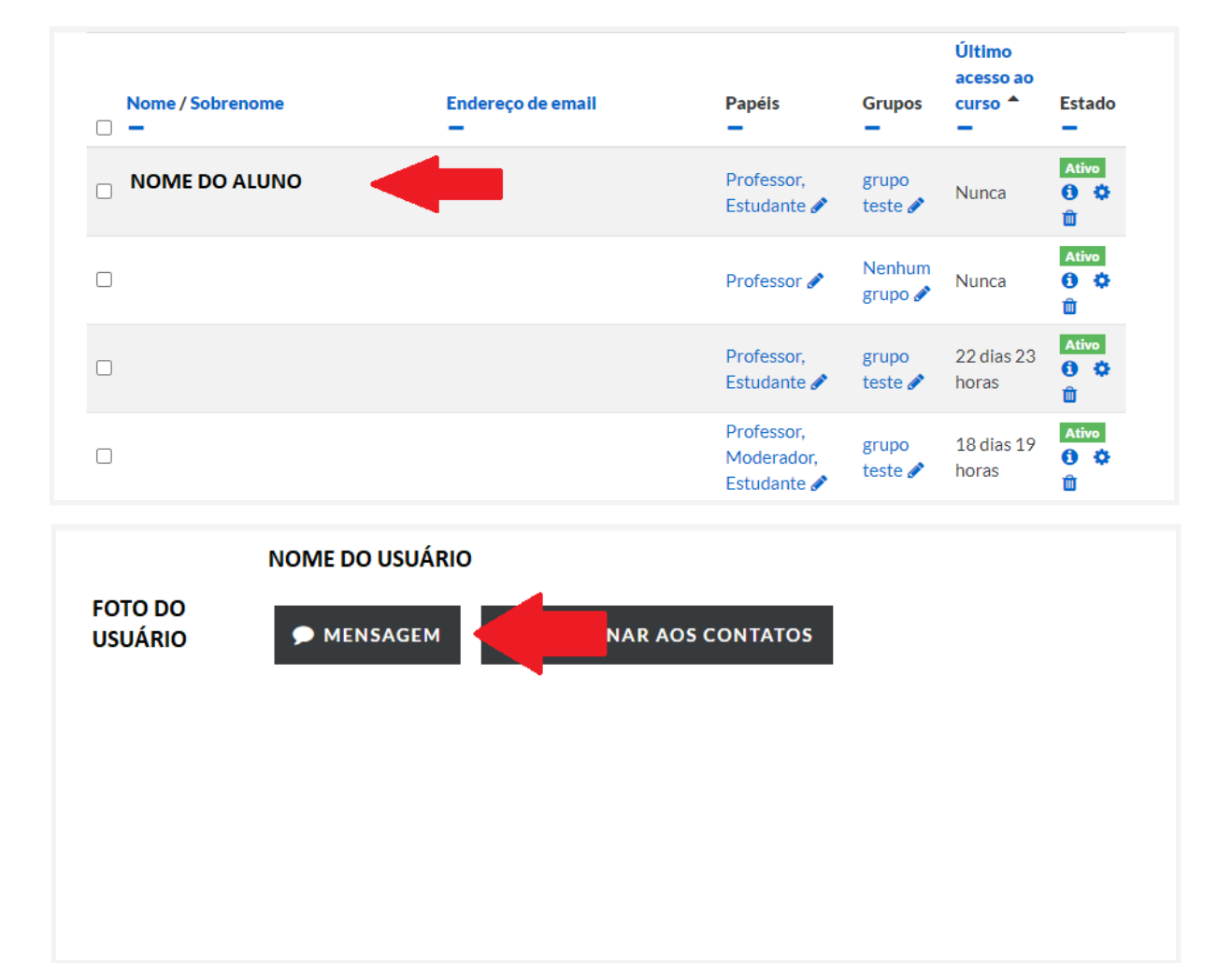

● Aqui deixamos uns **links sobre relatórios**:

You<br>Tube <https://youtu.be/Fv3s6y0B8oc>

You<br>Tube [https://youtu.be/pxyE\\_g4piQk](https://youtu.be/pxyE_g4piQk)

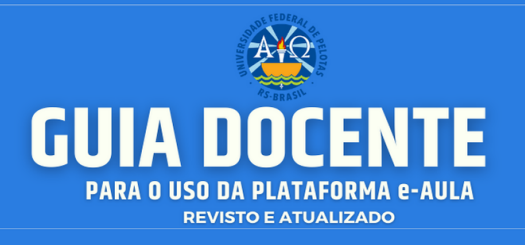

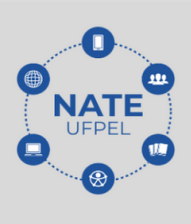

## **14.4. Modelo (sugestão) de Mensagem de Resgate para Alunos.**

**Grupos de discentes**

**1) Estudante que participa ativamente das interações propostas no curso e realiza todas as atividades:**

#### **Prezado estudante (inserir nome do estudante),**

Viemos até aqui para parabenizar seu empenho e participação ativa em nosso curso. Não há dúvidas que está sendo um desafio para todos nós essa transposição geral do ensino presencial para o ensino à distância imposta pela pandemia, e é importante reconhecer quem está se esforçando para extrair o máximo de proveito, mantendo-se assíduo e engajado em nosso curso. Desejamos que mantenha essa atitude exemplar que sem dúvidas irá inspirar os demais.

Estamos à disposição para o que precisar.

At.te,

(Nome do remetente)

#### **2) Estudante com atividades pendentes, mas participa das interações:**

#### **Prezado estudante (inserir nome do estudante),**

Viemos até aqui para reconhecer seu empenho nas atividades propostas em nosso curso. Mas também ressaltar que estamos sentindo sua falta, pois sua presença é importante. Não há dúvidas que está sendo um desafio para todos nós essa transposição geral do ensino presencial para o ensino à distância imposta pela pandemia, por isso ressaltamos que estamos aqui, disponíveis para tudo que precisar, e deixamos expresso para que não hesite em solicitar qualquer apoio necessário da nossa equipe (professores, tutores e assistentes).

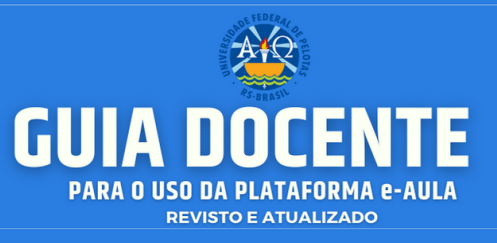

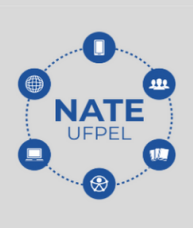

Estamos aqui para proporcionar todas as condições necessárias para que nossas atividades de ensino e aprendizagem se mantenham profícuas, e que assim possamos nos adaptar às condições que as circunstâncias nos impõem, com menor prejuízo possível.

At.te, (Nome do remetente)

**3) Estudante realizou poucos ou nenhum acesso ao curso, não participa das interações (nesse caso é preferível que o contato seja estabelecido por telefone):**

#### **Prezado estudante (inserir nome do estudante),**

Por verificarmos sua ausência nas atividades e interações do curso, viemos por aqui deixar expresso nossa total disponibilidade para oferecer qualquer tipo de suporte que possas precisar. Não há dúvidas que está sendo um desafio para todos nós essa transposição geral do ensino presencial para o ensino à distância imposta pela pandemia, por isso ressaltamos que você não está sozinho, e que estamos aqui para tudo que você precisar. Só precisamos saber como podemos te ajudar. Então, nosso único pedido é que não hesite em solicitar nosso apoio. A razão de existência de toda nossa equipe (professores, tutores e demais assistentes) é proporcionar as condições para que nossos estudantes tenham acesso pleno às atividades.

Assim, corroboramos que estamos aqui para que juntos possamos nos adaptar às condições que as circunstâncias nos impõem, com menor prejuízo possível.

At.te, (Nome do remetente)

**4) Estudante que não está acessando o ambiente virtual, porém temos dúvidas em relação a seu vínculo com as disciplinas.**

**Prezado estudante (inserir nome do estudante)**,

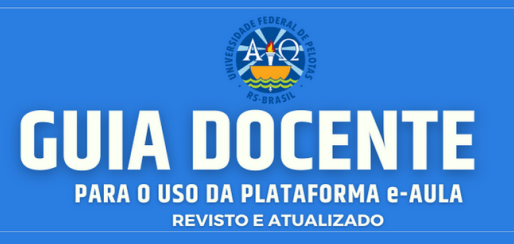

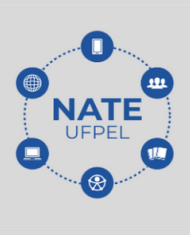

Por verificarmos que neste momento, você está ausente das interações nas disciplinas do e-aula do seu curso, vimos aqui oferecer todo suporte necessário, caso esteja encontrando alguma dificuldade de acesso. Você está matriculado em alguma disciplina? Existe algum problema no acesso ao Ambiente Virtual de Aprendizagem? Em que poderíamos auxiliá-lo?

Não há dúvidas, que está sendo um desafio para todos nós a transposição geral do ensino presencial para o ensino à distância imposta pela pandemia, por isso ressaltamos que estamos aqui, disponíveis para o que precisar nesse sentido e, ressaltamos que não hesite em solicitar qualquer apoio necessário da nossa equipe (professores, tutores e assistentes).

Caso sua situação seja atípica, e não se encaixe nas situações mencionadas acima, pedimos que nos informe, por favor.

At.te, l (Nome do remetente)

Salientamos que o **e-AULA** é o meio formal (institucional) para entrar em contato com o aluno, já que deve fica registrado na plataforma. Porém, nos casos específicos onde o aluno nunca acessa o ambiente, ou faz muitos dias que não entra, é necessário um contato pelo e-mail particular do discente. **Sugerimos enviar as mesmas mensagens descritas acima aos e-mails pessoais dos discentes**. Assim tentando resgatá-lo para não abandonar as aulas.

Também sugerimos utilizar as diversas ferramentas disponíveis no e-AULA como, por exemplo, investir em fóruns, chat, transmissão ao vivo.

Para finalizar, deixamos um **[vídeo](https://www.youtube.com/watch?v=sprChNzx_FU&feature=youtu.be)** baseado na fala em uma Live do **Prof. Dr. Antônio Maurício Medeiros Alves (FaE-UFPel)**, onde ele apresenta de modo sucinto e diretivo o que é o **processo de "resgate" dos discentes**, e o quanto esse processo é importante e faz parte das responsabilidades básicas dos docentes: [https://www.youtube.com/watch?v=sprChNzx\\_FU&feature=youtu.be](https://www.youtube.com/watch?v=sprChNzx_FU&feature=youtu.be)

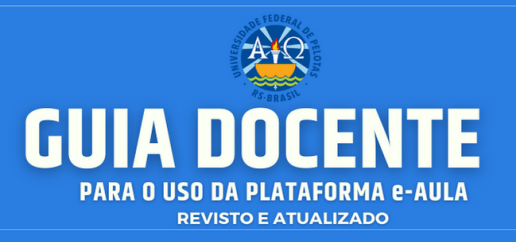

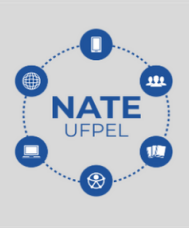

# **15. FORMAÇÃO COMPLEMENTAR: CARTILHA DOCENTE DA UFSC**

**Indicação de Cartilha Pedagógica**

Neste espaço, aproveitamos para recomendar a leitura de um material muito completo, lançado este ano, para auxiliar aos docentes no ensino remoto emergencial: **A Cartilha [Docente](https://portal.sead.ufsc.br/files/2020/04/Cartilha-do-Docente-APNP-UFSC.pdf) da UFSC**. Esta cartilha foi produzida com o objetivo de atender à necessidade de reorganização das atividades acadêmicas presenciais, no intento de adaptá-las para ambientes não presenciais, isto é, um material específico para auxiliar o docente para melhor realizar a necessária transposição didática. É sabido que esta mudança compreende a aplicação de soluções e práticas integralmente remotas de ensino e de aprendizagem, logo, é necessário um amparo metodológico para melhor podermos nos adaptar às exigências que o momento emergencial demanda.

É perceptível que tanto o nosso guia docente, a cartilha docente ou outros materiais "didáticos emergenciais", elaborados para o ensino e aprendizagem em tempos de pandemia, no que diz respeito a metodologia, não se encaixam ao que compreendemos como EaD. O momento que nos encontramos é extraordinário, exige uma transformação temporária na estrutura curricular, onde nosso enfoque transitivo é o Moodle (em especial, o e-AULA), ambiente virtual com o qual temos como escopo produzir e ampliar habilidades e conhecimentos dos alunos, para que o processo de ensino e aprendizagem não se estanque, mesmo diante da situação adversa que nos encontramos.

Nessa conjuntura, a cartilha servirá aqui para complementar nossos objetivos desenvolvidos até agora em nosso guia docente. Alguns pontos importantes que poderão ser explorados da cartilha são estes:

**1)** Dicas e estratégias sobre o planejamento de aulas no Ambiente Virtual e elaboração de roteiro prévio;

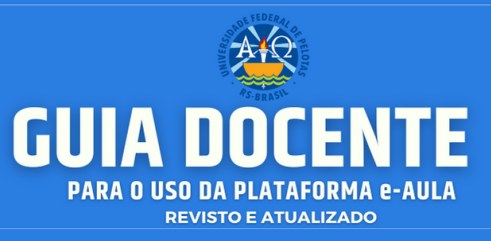

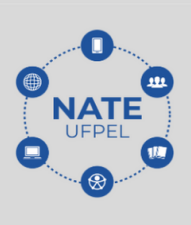

**2)** orientações acerca da compatibilidade do tempo disponível para realização das atividades, para com o período "encurtado" do calendário remoto;

**3)** orientações metodológicas: o que precisa ser mudado/adaptado do presencial, para o remoto?;

**4)** orientações para o uso de recursos diversificados, para aumentar a interação e eliminar a monotonia;

**5)** orientações para o uso de instrumentos variados nos processos avaliativos. Entre outros tópicos fundamentais.

● Link para acesso à **Cartilha [Docente](https://portal.sead.ufsc.br/files/2020/04/Cartilha-do-Docente-APNP-UFSC.pdf)** da UFSC na íntegra[:](https://portal.sead.ufsc.br/files/2020/04/Cartilha-do-Docente-APNP-UFSC.pdf) <https://portal.sead.ufsc.br/files/2020/04/Cartilha-do-Docente-APNP-UFSC.pdf>

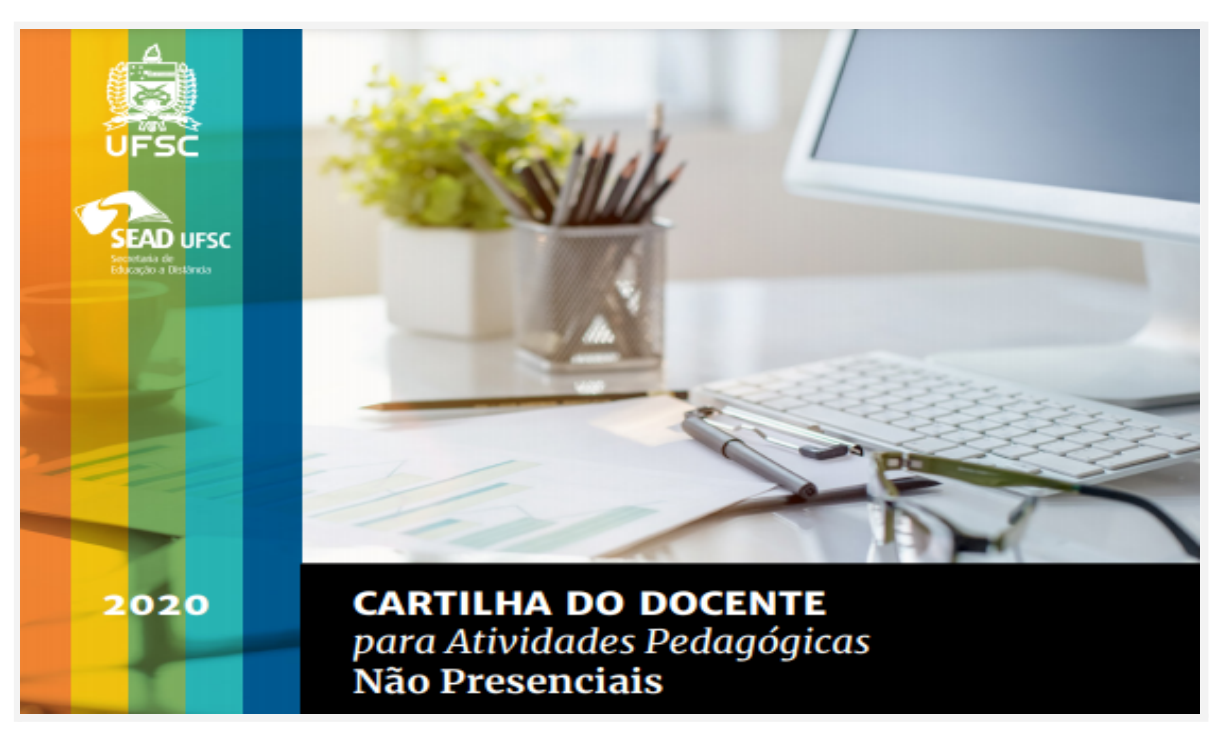

O material pedagógico e tecnológico para as **Atividades Pedagógicas Não Presenciais**, produzido em 2020 pela **UFSC** é um material riquíssimo para o apoio aos Docentes nos processos pedagógicos no Ensino Remoto das IES.

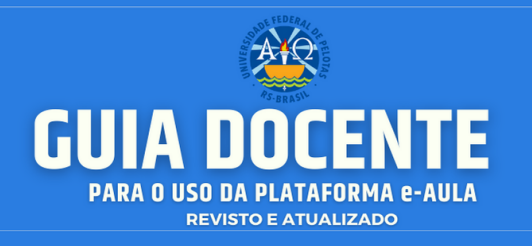

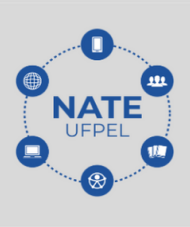

# **REFERÊNCIAS**

BRASIL, **Lei de Direitos Autorais**. Disponível em: [www.planalto.gov.br/ccivil\\_03/lei9610](http://www.planalto.gov.br/ccivil_03/lei9610) Acessado em: 20/07/2020

BIANCHI, Ludmila; NOGUEIRA, Teresinha. **O Que É Netiqueta? Como Conviver Em Ambientes Virtuais**. Universidade De Brasília, 2018. Disponível em: <http://educapes.capes.gov.br/handle/capes/206046> Acessado em: 20/07/2020

CORREA, J. **Educação a Distância: orientações metodológicas**, Porto Alegre: Artmed. 2007.

CÓDIGO PENAL, **Art. 184 - Decreto-Lei nº 2848/1940**, disponível em: [https://www.jusbrasil.com.br/topicos/10615003/artigo-184-do-decreto-lei-n-2848-de-0](https://www.jusbrasil.com.br/topicos/10615003/artigo-184-do-decreto-lei-n-2848-de-07-de-dezembro-de-1940) [7-de-dezembro-de-1940](https://www.jusbrasil.com.br/topicos/10615003/artigo-184-do-decreto-lei-n-2848-de-07-de-dezembro-de-1940) Acessado em: 20/07/2020

HOFFMANN, J. **Avaliação Mediadora: uma prática em construção, da pré-escola à Universidade.** Porto Alegre; Editora Mediação, 2009.

LEMOS, Christiane. **Dicas de Netiqueta**. Disponível em: [https://educacional.cpb.com.br/conteudos/universo-educacao/etiqueta-virtual/.](https://educacional.cpb.com.br/conteudos/universo-educacao/etiqueta-virtual/) Acessado em: 20/07/2020

MELLO, G. **Transposição Didática: interdisciplinaridade e contextualização.** 2009. Disponível em: [https://docplayer.com.br/12476931-Transposicao-didatica-interdisciplinaridade-e-cont](https://docplayer.com.br/12476931-Transposicao-didatica-interdisciplinaridade-e-contextualizacao-guiomar-namo-de-mello.html) [extualizacao-guiomar-namo-de-mello.html](https://docplayer.com.br/12476931-Transposicao-didatica-interdisciplinaridade-e-contextualizacao-guiomar-namo-de-mello.html) Acessado em: 20/07/2020

**Contato/Suporte**

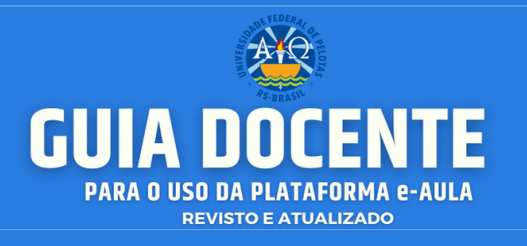

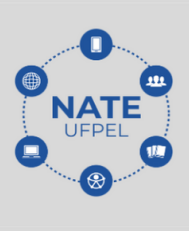

MORAES, Rodrigo. **O plágio na pesquisa acadêmica: a proliferação da desonestidade intelectual. Diálogos possíveis.** Salvador, v.3, n.1, p. 96, 2004.

MORAN, J. **A Educação que desejamos: novos desafios e como chegar lá**. SP, Papirus. 2013.

SOUZA, L.(adaptação) - **Como Participar dos Fóruns de Discussão.** 2018. Disponível em: https://sead.ufba.br/coordenacao-de-design-educacional-dasead-encerra-ciclo-de-cursos-de-formacao-continuada Acessado em: 20/07/2020

NATE UFPEL. **Curso Rede NATE UFPel. Formação.** Universidade Federal de Pelotas. Disponível em: <https://e-treinamento.ufpel.edu.br/course/view.php?id=510> Acessado em: 20/07/2020

SEAD/UFSC. Cartilha do docente para atividades pedagógicas não presenciais [recurso eletrônico] / autores, Denise Mesquita Corrêa ... [et al.] ; organização e edição, Luciano Patrício Souza de Castro. – Florianópolis: SEAD/UFSC, 2020. 159p. Disponível

em[:https://portal.sead.ufsc.br/recursos-tecnologicos-para-aprendizagem-rtasead/](https://portal.sead.ufsc.br/recursos-tecnologicos-para-aprendizagem-rtasead/). Acessado em 21/12/2020